# **٩็٧۶ نسخهTNM5000A/TNM5000 ECU-KIT از استفاده راھنمای**

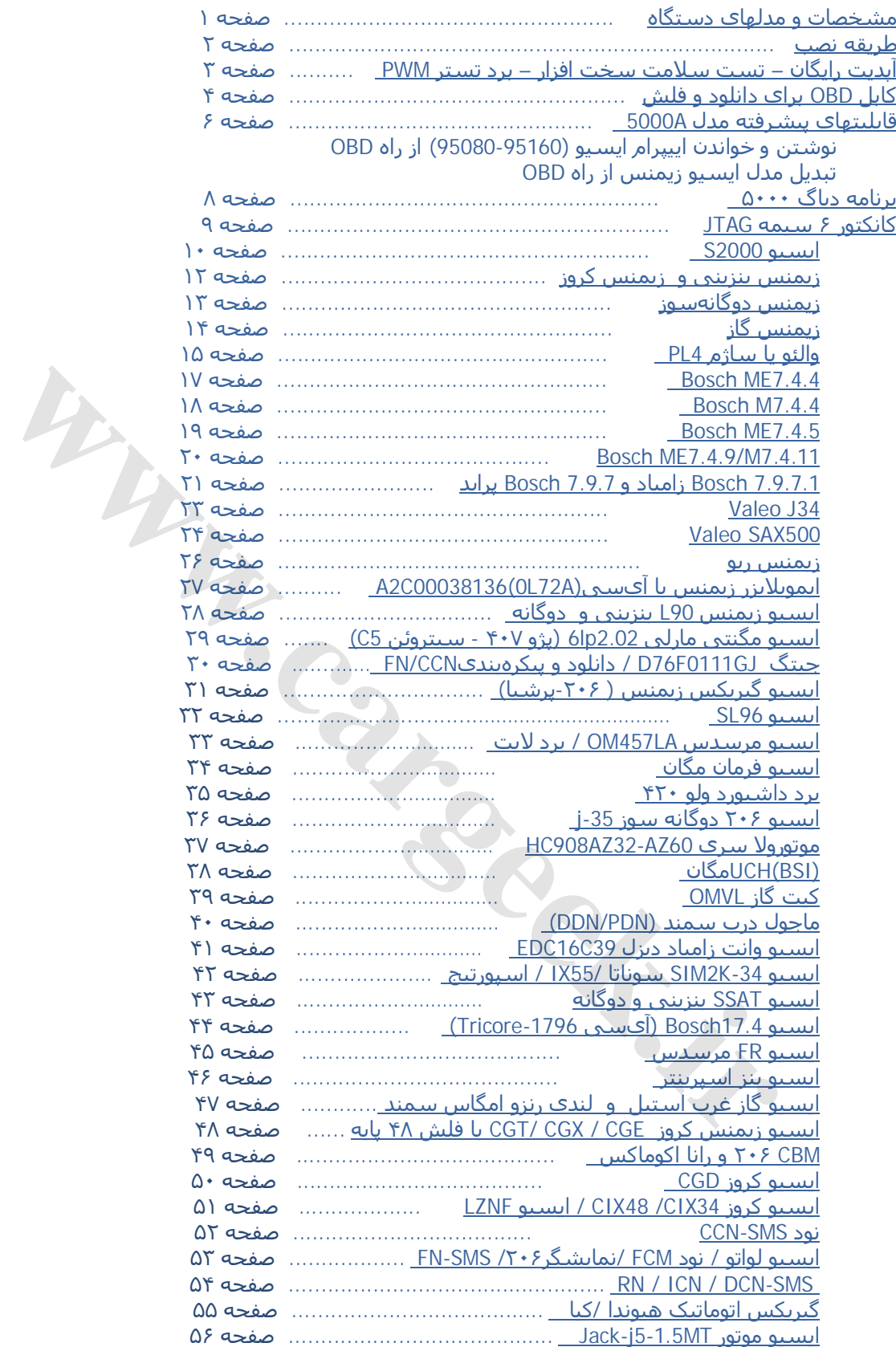

برای مراجعه سریع میتوانید روی عناوین فھرست کلیک کنید.

## <span id="page-1-0"></span>**مشخصات:**

#### قابلیتھایی تخصصی:

- پروگرام اییپرام و فلش انواع ایسیو متداول در ایران بدون نیاز به جداکردن قطعه از روی فیبر تنھا با ۶-۴ سیم (جیتگ)
	- تبدیل ساژم 2000S از راه کانکتور دیاگ (OBD (به تمام مدلھا
		- قابلیت خواندن دامپ اکثر ایسیو ھا از طریق OBD
	- قابلیت خواندن و نوشتن اییپرام ایسیو از طریق OBD) مدل A5000(
- قابلیت تبدیل ایسیو زیمنس (ایموبلایزر به غیر ایموبلایزر و ایرانخودرو به سایپا و برعکس) از راه OBD (مدل 5000A) /CBM/FN/CCN/SMS ریزی برنامه قابلیت -
	-

#### قابلیتھای عمومی:

- پشتیبانی اکثر ایسیوھای موجود در بازار با انواع نسخهھای آن ( تک سنسور- ٢ سنسور با ایموبلایزر و ...)
	- بالاترین سرعت دانلود و پروگرام
	- .<br>با نقشهها و راهنمای کامل اتصال سیمهای پروگرام به زبان فارسی
		- تستر و شبیه ساز سیگنال PWM و ٢+۵٨ میللنگ
			- ١ سال آپدیت رایگان
	- به ھمراه یک عدد پروگرامر 5000TNM با نرمافزار فارسی و با لیست قطعات بھینه شده برای خودرو

# - پروگرام فلش و اییپرام انواع ایسیو با کابل ، بدون نیاز به درآوردن قطعه از روی ایسیو شامل: **SAGEM** S2000-10 / S2000-11 / S2000-21 / S2000-29 / S2000-35 / S2000-3E / S2000-3F/ PL4-LC  **VALEO** PL4-ILC / PL4-SLC / PL4-PRIDE / J-34 / SAX500  **BOSCH** M7.4.4 / ME7.4.4 / ME7.4.5 / ME7.4.9 NG / ZAMIAD7.9.7.1 **SIEMENS** CI1/CI2/CI3/CI4/CI5/CI6/CI7/CIP/CA0/CBE/CB5/CNG/Kia-RIO/L90/GearBoxAL4/CGD/CEE **MAGNETI MARELLI** 6LP2 ام انواع ایسیو با کابل ، بدون نیاز به درآوردن قطعه از روی ایسیو شامل:<br>BAGEM S2000-10 / S2000-21 / S2000-29 / S2000-35 / S2000-35<br>BOSCH M7.44 / ME7.44 / ME7.45 / ME7.44<br>BOSCH M7.44 / ME7.44 / ME7.45 / ME7.4<br>BOSCH M7.44 / M

- دانلود و تبدیل و فلش انواع ایسیو شامل: **SAGEM** S2000-10 / S2000-11 / S2000-35 / S2000-3E / S2000-3F / PL4-LC  **VALEO** PL4-ILC / PL4-SLC / PL4-PRIDE / J-34 / SAX500  **BOSCH** M7.4.4 / ME7.4.4 / ME7.4.5 / ME7.4.9 **SIEMENS** CI1 / CI2 / CI3 / CI4 / CI5 /CI6 / CI7 / CIP / CA0 / CBE / CB5 / CNG/ GearBoxAL4/CGD/CGE/CEE **BSI206** Version30/32/34/38/45

# **مدلھای دستگاه:**

ھمه مدلھا شامل یک عدد پروگرامر ۵٠٠٠ معمولی ھستند به ھمراه امکانات زیر:

- ایسیو کیت مدل 4001 (پروگرامر+ جیتگ): **دارای** یک عدد برد جیتگ (۶ سیمه) برای پروگرام کردن قطعات ایسیو روی برد بدون نیاز به در آوردن قطعات مانند انواع F10ST و 200F29 و 95080 و ... . **بدون** کانکتور و کابل OBD ) بدون قابلیت تبدیل و فلش و دانلود ایسیو)
	- ایسیو کیت مدل 4002 (پروگرامر+ دانلود/تبدیل ایسیو): **دارای** کانکتور و کابل OBD) قابلیت تبدیل و فلش و دانلود ایسیو) **بدون** برد جیتگ (۶ سیمه) و **بدون** قابلیت دانلودھای تخصصی مثل گیربکس اتوماتیک و ...
		- ایسیو کیت مدل 4005(پروگرامر+ جیتگ + دانلود/تبدیل ایسیو): مجموعه قابلیتھای ٢ مدل ۴٠٠١ و ۴٠٠٢ . **دارای** کابل OBD) قابلیت تبدیل و فلش و دانلود ایسیو) و **دارای** ١ عدد برد جیتگ (۶ سیمه)
- ایسیو کیت مدل 5000 (مدل حرفهای): **دارای** تمام قابلیتھای مدل ۴٠٠۵ **بعلاوه** نرم افزار **دیاگ** خودروھای داخلی و **قابلیت** دانلود وتبدیلھای تخصصی مثل گیربکس اتوماتیک و ایسیوھای تخصصی از راه کانکتور دیاگ و **قابلیت** پروگرام قطعات تخصصی خودروھای خارجی ( موتورولا – NEC ( مانند داشبورد 5C و BMW و قفل فرمان مرسدس ۵٠٠ و .... با کیف چرمی پروگرامر و کیس چوبی دستگاه و دفترچه چاپ شده رنگی و ١ عدد برد جیتگ اضافه و تستر **PWM**
- ایسیو کیت مدل A5000)مدل پیشرفته): **دارای** تمام قابلیتھای مدل ۵٠٠٠ بعلاوه قابلیتھای تخصصی که برای اولین بار در ایران انجام میشود مانند تبدیل پایه ایسیو زیمنس و خواندن و نوشتن اییپرام از راه کابل OBD و پروگرام CCN/FN

**توجه: برای قابلیتھای که بعدا از طریق آپگرید به دستگاه اضافه میشود شرکت TNM مختار خواھد بود که تنھا در مدلھای خاصی ، آن قابلیت را اضافه کند .**

## <span id="page-2-0"></span>**طریقه نصب:**

٣ پوشه در CD موجود است: 5000DIAG / ECUKIT / 5000TNM که درون ھریک برنامه نصب به نام exe.Setup موجود است که با نصب ھریک برنامه نصب میشود.

5000TNM: برنامه کامل پروگرامر 5000TNM است که برای پروگرام قطعات غیر خودرویی استفاده میشود. ECUKIT: برنامه پروگرامر خودرویی و انواع دانلود و تبدیل ایسیو است. 5000Diag: برنامه دیاگ انواع خودروھا

## **توجه :قبل از اتصال پروگرامر به USB برای اولین بار ، حتما قبلا باید نرم افزار نصب شده باشد.**

برحسب نوع مدل پروگرامر برخی از قابلیتھای نرم افزار ممکن است کار نکند. مثلا در مدل ۴٠٠١ دانلودھا و فلش و تبدیل ایسیو کار نمیکند.

#### **پشت پروگرامر ۵٠٠٠ مدل KIT-ECU ٢ کانکتور وجود دارد:**

**-١** کانکتور ١۵ پایه مادگی که به آن **کابل دیاگ (OBD (**برای اتصال به کانکتور دیاگ ١۶ پین موجود در داشبورد خودرو وصل میشود.

این کابل برای فلش کردن ، دانلود کردن ، تبدیل و دیاگ کردن انواع ایسیو است.

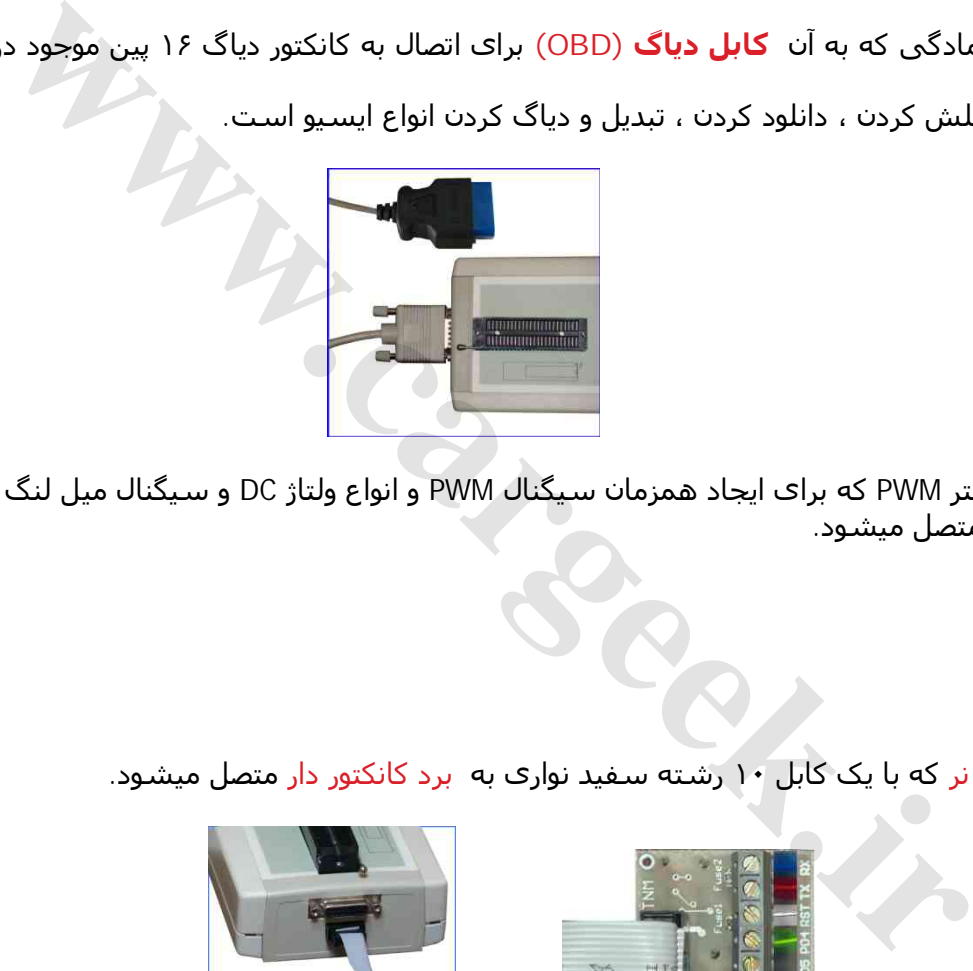

ھمچنین برد تستر PWM که برای ایجاد ھمزمان سیگنال PWM و انواع ولتاژ DC و سیگنال میل لنگ است به این کانکتور ١۵ پایه متصل میشود.

**-٢** کانکتور ١٠ تایی نر که با یک کابل ١٠ رشته سفید نواری به برد کانکتور دار متصل میشود.

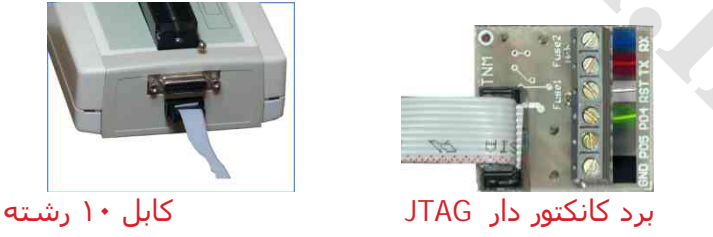

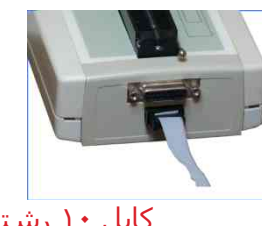

<span id="page-2-1"></span>

این برد دارای یک کانکتور 6 سیمه پیچی (JTAG (دارای شش اتصال برای پروگرام قطعات قابل پروگرام ایسیو با باز کردن ایسیو بدون خارج کردن آی سی ھای فلش و اییپرام از روی برد می باشد. نتیجه این حالت دقیقا مشابه خارج کردن آی سی ھای فلش از روی برد است و تمام ایسیو ھایی که دارای اشکالات برنامه می باشند و توسط دانلود و فلش کردن تصحیح نشده اند و یا ارتباط آنھا با دستگاه دیاگ قطع است با این روش تعمیر میشوند.

٢ عدد مقاومت روی برد وجود دارد که حالت فیوزی داشته و در اثر اتصال اشتباه سیمھا خواھند سوخت که در اینصورت با مقاومت بین ۴ اھم تا ١٠ اھم باید عوض شوند . یک عدد برد یدکی اضافه نیز درون ھر بسته بندی وجود دارد.

# **آپدیت رایگان:**

از صفحه دانلودهای سایت به آدرس www.<u>TNMElectronics.com ن</u>سخه جدید تمام برنامه ها قابل دانلود است. ھمچنین از آدرس exe.EcukitSetup\Downloads\com.TNMElectronics.WWW [م](http://www.tnmelectronics.com/Downloads/EcukitSetup.exe)یتوانید برنامه جدید ایسیو کیت را دانلود کنید. بعد از دانلود ، در حالیکه نرمافزار بسته است و پروگرامر جدا شده ، فایل دانلود شده را اجرا کنید و برنامه جدید را نصب کنید. نیازی به uninstall نمیباشد. سپس اگر مجدد برنامه ایسیو کیت را اجرا کنید ، نسخه جدید اجرا خواھد شد.

#### **تست سلامت سخت افزار:**

پروگرامر ۵٠٠٠ را می توانید در حالیکه ھیچ قطعهای روی آن نیست با گزینه **انجام تست داخلی دستگاه** در منوی **راھنما** تست کنید. ایسیو کیت را نیز با زدن دکمه **انتخاب قطعه** و سپس انتخاب **Test-Self \ TESTER \ Programmer-ECU** میتوانید تست بگیرید. برای اینکار نباید ایسیو به کابل ۶ سیمه و یا OBD وصل باشد و ٢ سیم آبی و قرمز باید به ھم اتصال کوتاه شوند. سپس دکمه **خواندن از قطعه** را بزنید.

#### **برد تستر PWM:**

این برد به کانکتور ١۵ پایه مادگی پشت دستگاه متصل میشود و دارای ۶ اتصال کانکتور پیچی است که شامل ۵ خروجی و یک زمین است. بعد از اتصال برد ، دکمه سیگنال را در نرم افزار بزنید.

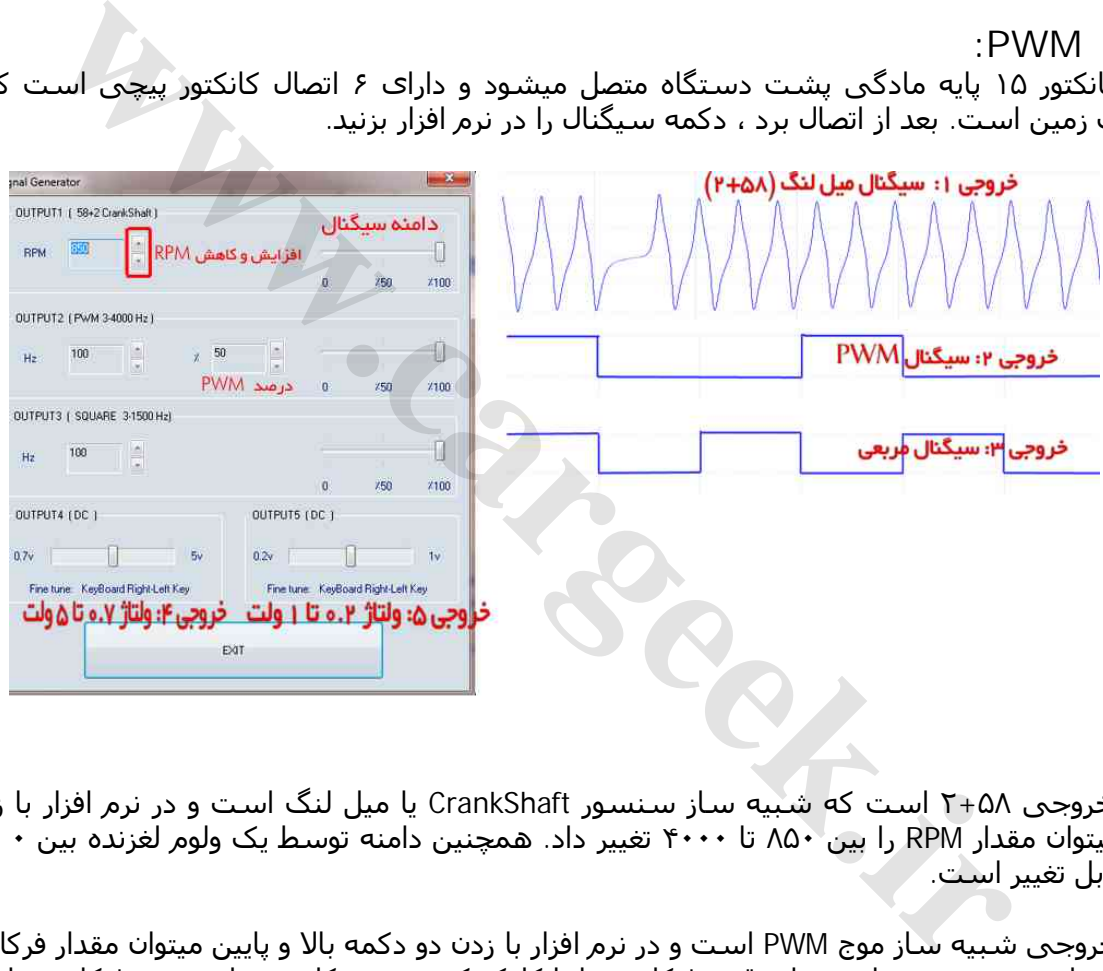

خروجی :١ خروجی ٢+۵٨ است که شبیه ساز سنسور CrankShaft یا میل لنگ است و در نرم افزار با زدن دو دکمه بالا و پایین میتوان مقدار RPM را بین ٨۵٠ تا ۴٠٠٠ تغییر داد. ھمچنین دامنه توسط یک ولوم لغزنده بین ٠ و ۵٠ درصد و ١٠٠ درصد قابل تغییر است.

خروجی :٢ خروجی شبیه ساز موج PWM است و در نرم افزار با زدن دو دکمه بالا و پایین میتوان مقدار فرکانس را بین ٣ تا ٣٠٠٠ تغییر داد. ھمچنین میتوان مقدار دقیق فرکانس را با کلیک کردن درون کادر مقدار عددی فرکانس تایپ کرد. درصد PWM وقتی معادل ۵٠% باشد موج مربعی است ولی با دکمه ھای افزایش و کاھش یا تایپ درون کادر آن ، مقادیر ٩٩-١ درصد را وارد کرد.ھمچنین دامنه توسط یک ولوم لغزنده بین ٠ و ۵٠ درصد و ١٠٠ درصد قابل تغییر است. یک کلید کشویی روی برد وجود دارد که میتوان با آن خروجی PWM را DC یا AC کرد که در حالت DC سیگنال مثبت و در حالت AC سیگنال مثبت و منفی است.

خروجی ٣: خروجی موج مربعی ٣ تا ١۵٠٠ هرتز است.

خروجی ۴ : ولتاژ DC قابل تنظیم بین ٧٠٠ میلی ولت تا ۵ ولت است. با انتخاب کردن آن توسط موش و زدن دکمهھای فلش چپ و راست کیبرد ، میتوان مقدار آنرا به مقادیر کم تغییر داد.

خروجی ۵ : ولتاژ DC قابل تنظیم بین ٢٠٠ میلی ولت تا ١ ولت است که شبیه ساز سنسور اکسیژن میباشد.

#### **کابل OBD برای اتصال به کانکتور دیاگ برای دانلود و تبدیل و فلش کردن ایسو بدون باز کردن آن** [www.CarGeek.ir](http://www.cargeek.ir/)

<span id="page-4-0"></span>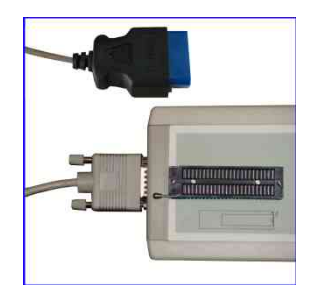

کانکتور ١۵ پایه مادگی روی جعبه مستقیما توسط کابل موجود در بسته بندی به کانکتور OBD ١۶ پین خودرو که برای دیاگ کردن است متصل می شود. یک تبدیل ١۶ به ٢ نیز ھمراه دستگاه برای خودروھا با کانکتور دو سیمه ارائه میشود.

توجه داشته باشید که دراین روش ، ایسیو باید قادر به اجرای برنامه خود باشد و ارتباط با دیاگ برقرار باشد، در غیر اینصورت از کابل ۶ سیمه (جیتگ) استفاده کنید.

قبل از شروع عملیات باید سوئیچ را باز کنید و در پایان دانلود یا فلش یا تبدیل باید آنرا ببندید و با یک مکث حدود ٣٠ ثانیه آنرا مجدد باز کنید. در بعضی مدلھای ایسیو (مانند بوش) این مکث به ٣ دقیقه ھم میرسد که در این موارد خاص ، نرم افزار اطلاعات لازم را به شما اعلام میکند.

قبل از دانلود و فلش و یا تبدیل از شارژ بودن باتری خودرو و در صورت استفاده از لپ تاپ از شارژ بودن باتری لپتاپ مطمئن شوید.

#### **به ھیچ وجه عملیات دانلود و تبدیل را نیمه کاره رھا نکنید.**

در صورتیکه بدلیلی دانلود ناقص انجام شد سوئیچ را مجدد بسته و باز کرده و سعی در دانلود مجدد بکنید. نھابتا در صورت پاسخ ندادن ایسیو ، یکبار باتری خودرو را قطع و وصل کنید و در صورت ادامه مشکل ، شما ناچار به باز کردن ایسیو و پروگرام کردن با کابل ۶ سیمه ( جیتگ کردن) ھستید.

#### **نحوه دانلود کردن ایسیو :**

#### **شما میتوانید توسط دکمه شناسایی ایسیو ، مدل انواع ایسیو را بطور خودکار شناسایی کنید. در صورتیکه ایسیو بطور خودکار شناسایی نشد برای انتخاب دستی به روش زیر عمل کنید:**

در نرم افزار پروگرامر ۵٠٠٠ بعد از زدن دکمه **انتخاب**، در پنجره باز شده گزینه Download-OBD را انتخاب کنید و سپس نوع سازنده و نام ایسیو که میخواھید پروگرام کنید را انتخاب کنید بطور خودکار فایل مورد نیاز برای دانلود ھمان مدل ایسیو خودرو انتخاب شده به حافظه لود میشود و با زدن دکمه **ریختن برنامه** میتوانید ایسیو را دانلود کنید. ۹ *«ج*يند) استفادة حيد.<br>يد سوئيچ را باز كنيد و در پايان دانلود يا فلش يا تبديل بايد آنرا ببنديد و با يک مکذ<br>يد سوئيچ را باز كنيد و در پايان دانلود و در صورت استفاده از لب تاب از شارژ بودن باتر<br>اعلام ميكند.<br>اكثر العالم الت

در صورتیکه دگمه **خواندن** فعال بود با زدن آن میتوان از ایسیو سالم دامپ آنر خواند. توجه داشته باشید که دامپ به دست آمده برای دانلود مناسب است و برای پروگرام ۶ سیمه مناسب نیست.

#### **نحوه تبدیل کردن ایسیو :**

در صورتیکه بخواھید ایسیو را تبدیل کنید مانند دانلودکردن عمل کنید ولی قبل از زدن دکمه **ریختن برنامه** دکمه **انتخابتبدیل** را بزنید تا لیستی از تبدیلھای قابل انتخاب ظاھر شود و با انتخاب ھر نوع تبدیل ، فایل آن در حافظه باز میشود یا میتوانید بجای اینکار دکمه **باز کردن فایل** را زده تا لیست فایلھای انواع خودرو ظاھر شود و با لود کردن فایل دلخواه بجای فایل اصلی ایسیو فایل ایسیو مشابه دیگری را از دایرکتوری Dump در حافظه لود کنید. سپس با زدن دکمه **ریختن برنامه** میتوانید ایسیو را تبدیل کنید.

#### **نحوه فلش کردن ایسیو :**

در نرم افزار پروگرامر ۵٠٠٠ بعد از زدن دکمه **انتخاب قطعه** ، در پنجره باز شده گزینه Flasher-OBD را انتخاب کنید و سپس نوع سازنده و نام ایسیو که میخواھید پروگرام کنید را انتخاب کنید با زدن دکمه **ریختن برنامه** میتوانید ایسیو را فلش کنید.

#### **نکاتی در مورد دانلود و تبدیل ایسیو**

**نکته:١ با دانلودکردن فایل ھمان مدل ایسیو (فایل پیشفرضی که با انتخاب ھر ایسیو لود میشود) میتوانید قسمتھای خراب فلش را تعمیر کنید و ایرادھای ایسیو مانند لرزش موتور و استارت سرد را برطرف کنید. در صورت انتخاب فایل ایسیوھای مشابه می توانید تبدیل ایسیو را انجام دھید.**

**نکته:٢ در لیست پروگرامر گزینه ھایی مانند Repair\_KmSensor\_Pride برای اصلاح سنسور کیلومتر و PrideColdStartRepair برای اصلاح استارت سرد پراید و Repair\_LarzeshMotor-LC برای اصلاح لرزش موتور ایسیو LC وجود دارد که با انتخاب آنھا فایل مناسب برای تعمیر آن مدل ایسیو ھم لود میشود. بعد از انتخاب این گزینه ھا ، فایل جدیدی را لود نکنید.**

**نکته:٣ برای تبدیل ایسیو فایل انتخاب شده باید مشابه باشد ۴ دسته کلی ایسیو در حال حاضر وجود دارد ایسیو ھای دارای 273F10ST مشھور به 4PL ، ایسیو ھای 2000S با آی سی فلش ۴٨ پایه BB200f29 مشھور به ساژم ( ممکن است از نوع والئو ھم باشد) و ایسیو ھای زیمنس و بوش .**

**شما نمیتوانید فایل ایسیوی زیمنس را روی 4PL بریزید ولی انواع فایلھای ایسیوی 4PL را میتوانید برای تبدیل استفاده کنید.**

**در ایسیو کیت معمولی فایلھای زیمنس ایران خودرو نیز روی ایسیو زیمنس با پایه پراید و برعکس قابل دانلود نمی باشد و فایلھای زیمنس ایموبلایزر نیز بروی مدل معمولی وبرعکس قابل دانلود نمی باشند. تنھا در مدل پیشرفته A5000 اینکار انجام میشود.**

**نکته:۴ بعد از تبدیل ،پایه ایسیو تغییر نمی کند یعنی اگر شما ایسیوی پراید را به ۴٠۵ تبدیل کردید و بخواھید ۴٠۵ را به ٢٠۶ تبدیل کنید ، دوباره باید پراید را انتخاب کرده و فایل ٢٠۶ را روی آن بریزید.**

**نکته:۵ در لود کردن فایل دقت کنید ! ریختن فایل اشتباه در بعضی موارد موجب از کار افتادن ایسیو و نیاز به باز کردن ایسیو و پروگرام کردن به روش اول (۶ سیمه جیتگ) است.**

**نکته:۶ در صورتیکه ایسیوی مدل ایموبلایزر والئو را میخواھید به غیر ایموبلایزر تبدیل کنید ، برای جلوگیری از قفل شدن ایسیو بعد از تبدیل ، در مدل A5000 ابتدا برنامه اییپرام (95160) ھمان مدل بدون ایمو را در ایسیو دانلود کنید و سپس ایسیو را به مدل غیر ایمو تبدیل کنید.**

**مثال:** تبدیل ایسیو SLC به پراید (1224708200) H:881 دکمه **انتخابقطعه** را زده و از لیست **Download-OBD** و **Valeo** و **SLC** را انتخاب کنید. سپس با زدن دکمه **باز کردنفایل** از دایرکتوری dump فایل (1224708200)Pride\_4PL را باز کنید و بعد از وصل کردن کابل دیاگ و زدن دکمه **ریختنبرنامه** عملیات تبدیل در ظرف حداکثر ٣ دقیقه انجام خواھد شد. اگر به جای فایل ذکر شده ھر فایل 4PL دیگری را انتخاب کنید ایسیو شما به آن مدل تبدیل خواھد شد و اگر بدون باز کردن ھیچ فایلی برنامه را بریزید ایسیو SLC شما برای رفع عیوب احتمالی با فایل سالم دانلود خواھد شد. **, ایموبلابزر نیز بروی مدل معمولی وبرعكس فابل دانلود نمن باشند.**<br>1500 اینكار انجام میشود.<br>4 اسبیو تغییر نمی كند یعنی اگر شما ایسیوک پراید را به ۴۰۵ تبدیل كردید و بخ<br>با سبیو تغییر نمی كند یعنی اگر شما ایسیوک پراید را به ۴۰

در ایسیو ھای 4PL و 2000S ، قابلیت پروگرام و خواندن اییپرام (95080-95160) از راه کانکتور OBD بدون باز کردن ایسیو وجود دارد.

#### <span id="page-6-0"></span>**نحوه خواندن اییپرام ایسیو از راه OBD:**

- -١ برای خواندن اییپرام ابتدا ایسیو مورد نظر را با دکمه **انتخابقطعه** از لیست DownLoad-OBD انتخاب کنید.
- -٢ توصیه میشود ابتدا ، یکبار ایسیو را دانلود معمولی (دکمه **ریختن برنامه** )کرده تا ایرادات احتمالی آن برطرف شود.
- -٣ در صفحه اصلی دکمه **تنظیماتقطعه** را بزنید. در جلوی Select DownLoad بطور پیشفرض کلمه **Flash** قرار دارد با کلیک روی آن ، حالت آنرا به**Read EEPROM** تغییر دھید و با زدن دکمه تایید از صفحه تنظیمات خارج شوید.
- -۴ دکمه **خواندناییپرام** را بزنید، محتویات فعلی اییپرام خوانده شده و به ابتدای بافر کپی میشود ولی خود ایسیو نیز بدون برنامه میشود( چراغ چک می رود)
	- -۵ مجدد مدل ایسیو را با دکمه **انتخابقطعه** انتخاب کنید و با دکمه **ریختن برنامه** آنرا دانلود کنید تا چراغ چک برگردد.

#### **نحوه پروگرام کردن اییپرام ایسیو از راه OBD:**

- -١ برای برنامهریزی اییپرام ابتدا ایسیو مورد نظر را با دکمه **انتخابقطعه** از لیست DownLoad-OBD انتخاب کنید.
- -٢ توصیه میشود ابتدا ، یکبار ایسیو را دانلود معمولی (دکمه **ریختن برنامه** )کرده تا ایرادات احتمالی آن برطرف شود.
- -٣ در صفحه اصلی دکمه **تنظیماتقطعه** را بزنید. در جلوی Select DownLoad بطور پیشفرض کلمه Flash قرار دارد با کلیک روی آن ، حالت آنرا به **Write EEPROM** تغییر دھید و با زدن دکمه تایید از صفحه تنظیمات خارج شوید.
- -۴ اکنون باید فایل اییپرام خود را توسط دکمه **بازکردنفایل** لود کنید و اگر میخواھید EEPROM پاک شود ھیچ فایلی لود نکنید. بعد از اتصال کانکتور OBD دکمه **پرکردن اییپرام** را بزنید. در پایان برنامه اییپرام ایسیو جایگزین میشود ولی خود ایسیو نیز بدون برنامه میشود ( چراغ چک می رود) **[www.cargeek.ir](http://www.cargeek.ir/)**
	- -۵ مجدد مدل ایسیو را با دکمه **انتخابقطعه** انتخاب کنید و با دکمه **ریختن برنامه** آنرا دانلود کنید تا چراغ چک برگردد.

توجه: یکچھارم آخر EEPROM در برابر پاکشدن و برنامهریزی محافظت شده و تنھا تا آدرس ۶٠٠ میتوانید برنامه بریزید. نکته : توسط منوی **بافر/تنظیمات بافر** میتوانید عملیات نوشتن را تنھا در محدوده خاصی از EEPROM انجام دھید.

## **قابلیتھای مدل A5000 برای تبدیل پایه زیمنس**

**این صفحه مخصوص ایسیو کیت پیشرفته A5000 میباشد و در مدل معمولی قابل اجرا نیست.**

در مدل ایسیو کیت پیشرفته ، قابلیت تبدیل انواع ایسیو **زیمنس** از راه OBD بدون باز کردن ایسیو وجود دارد. نتیجه دقیقا مانند اینست که ایسیو باز شده و آیسی آن با پروگرامر ، پروگرام شده است. نکته: در ایسیو ھای CIM امکان دانلود سریع و مطمئن از طریق CAN وجود دارد . در صورتیکه تستر ایسیوی شما این قابلیت را پشتیبانی نمیکند پایه

۵٧ کانکتور ایسیو (CANL (را به پایه ١۴ OBD و پایه ٨٨ کانکتور ایسیو (CANH (را به به پایه ۶ OBD وصل کنید.

#### **خواندن کد سوئیچ و کیلومتر از ایسیو زیمنس از طریق OBD:**

برای مواردی که سوئیچ موجود است ولی کد سوئیچ گم شده است یا قصد کپی برنامه ایسیو معیوب بروی ایسیوی سالم خام را دارید، در ایسیوھایی که این عمل پشتیبانی میشود بعد از انتخاب مدل ایسیو از لیست DownLoad-OBD دکمه **خواندن از قطعه** روشن میشود.

- -١ ابتدا ایسیو مورد نظر را با دکمه **شناسایی ایسیو** و یا **انتخابقطعه** از لیست Siemence/DownLoad-OBD انتخاب کنید.
	- -٢ دکمه **خواندن از قطعه** را بزنید، خواندن در کمتر از ٣٠ ثانیه انجام خواھد شد .
- -٣ با زدن دکمه **تنظیمات قطعه** کیلومتر و کد سوئیچ نمایش داده میشود. برای تائید صحت عملیات ، اعداد را با کیلومتر و کد خودرو تطبیق دھید.
	- -۴ دامپ قطعه را با دکمه **ذخیره فایل** روی کامپیوتر خود ذخیره کنید

#### **نحوه تبدیل پایه ایسیو زیمنس و تغییر کامل دامپ از طریق OBD :**

در ایسیوھایی که این عمل پشتیبانی میشود دکمه **تبدیل زیمنس** روشن میشود.

- -١ ابتدا ایسیو فعلی خود را با دکمه با دکمه **شناسایی ایسیو** و یا **انتخابقطعه** از لیست Siemence/DownLoad-OBD انتخاب کنید.
- -٢ دکمه **انتخابتبدیل** را بزنید تا لیستی از تبدیلھای قابل انتخاب (ھمه انتخابھا خام و صفر کیلومتر است) ظاھر شود و تبدیل مناسب را انتخاب کنید یا توسط دکمه باز کردن فایل، دامپ مناسب و سازگار با ایسیوی خود را باز کنید . **توجه : دامپ اشتباه ( مثلا دوگانه برای ایسیوی تک سوز) موجب خراب شدن برنامه ایسیو و نیاز به برنامه ریزی با کابل ۶ سیمه خواھد شد**
- -٣ دکمه **تبدیل زیمنس** را بزنید کمتر از ١ دقیقه تبدیل پایه انجام میشود **اما ایسیو فاقد برنامه است و باید دانلود شود. توجه**: **تا پایان کار و نمایش پیغام پایان، به ھیچ وجه سوئیچ را نبندید یا برق ایسیو را قطع نکنید.** نکته: بعد از پایان تبدیل ، پایه ایسیو عوض شده است و ھرگونه تبدیل بعدی تنھا با انتخاب پایه جدید توسط انتخاب قطعه مجاز است و به ھمین دلیل دکمه تبدیل خاموش میشود. **نس و تغییر کامل دامب از طریق OBD** :<br>شنتیبانی میشود دکمه **تبدیل زیمنس روش**ن میشود.<br>با تكاول میشود دكمه **تبدیل زیمنس روشن میشود.**<br>با تكاول ما تكاول من المعامل المعامل المعامل المعامل المعامل المعامل المعامل المعاهل المعامل
- -۴ در صورتی که دامپ انتخاب شده برای تبدیل ایسیو،مشابه و ھمخانواده ایسیوی اولیه ( قبل از تبدیل ) است دکمه **دانلود زیمنس** را بزنید و در صورت متفاوت بودن توسط دکمه **انتخابقطعه** از لیست Siemence/DownLoad-OBD ایسیویی که برای تبدیل انتخاب شده را انتخاب کنید و سپس دکمه **دانلود زیمنس** را بزنید. دانلود به مدت تقریبی ٣ دقیقه انجام میشود.

-۵ سوئیچ را بسته و بعد از ٣٠ ثانیه باز کنید ، توسط دکمه شناسایی ایسیو ، ایسیو بعنوان مدل تبدیل شده شناسایی خواھد شد.

- **برخی تبدیلھای مجاز**:( برخی موارد نیاز به تغییر سیم کشی یا مدار است):
	- -١ انواع زیمنس کنتینانتال قدیم تکسوز به یکدیگر
- -٢ زیمنس 4CI به کنتینانتال قدیم ( در تبدیل معکوس کنتینانتال به 4CI بدون تغییرات سخت افزاری، ایسیوی گاز کار نخواھد کرد)
	- -٣ انوع CIM به یکدیگر
	- -۴ انوع CIM به 7EF قدیم
	- -۵ CIM به کنتینانتال قدیم تکسوز ( نیاز به تغییرات سخت افزاری دارد و به ھر مدلی قابل تبدیل نیست)
		- -۶ انواع دوگانه سوز کنتینتال به یکدیگر ( شامل ایسیوھای تکسوز روی سخت افزار دوگانه)

مثال ١: تبدیل ایسیو پراید بیکد به ایموبلایزر: ایسیو اولیه که پراید بدون ایموبلایزر است را انتخاب کنید و از انتخاب تبدیل Pride Petrol Immo را انتخاب کرده ، دکمه تبدیل زیمنس را بزنید . سپس دکمه دانلود زیمنس را بزنید .

مثال ۲: تبدیل ایسیو CI4 سمند به پراید بیکد: ایسیو اولیه که CI4+CNG است را انتخاب کنید و از انتخاب تبدیل Pride Petrol Bicode را انتخاب کرده و دکمه تبدیل زیمنس را بزنید،چون ایسیو به گروه دیگری تبدیل شده است از انتخاب قطعه ایسیو پراید بدون ایمو را انتخاب کرده و در آنجا دانلود بکنید.

مثال ٣: کپی ایسیو معیوب بروی ایسیو سالم بدون نیاز به تعریف سوئیچ : ایسیو اولیه را شناسایی خودکار کرده و خواندن را زده و دامپ را ذخیره کنید. ایسیو سالم که میخواھید برنامه روی آن کپی شود و حتی مربوط به خودروی دیگری است را متصل کرده و شناسایی کرده و سپس دامپ ذخیره شده قبلی را باز کرده و دکمه تبدیل زیمنس را بزنید و در انتھا دانلود کنید.

مثال ۴: خام کردن ایسیو و برنامه ریزی کامل : ایسیو را شناسایی کرده و سپس دکمه تبدیل زیمنس را زده و سپس دانلود را بزنید و تعریف سوئیچ کنید.( این روش مثل جیتگ کردن بوده و بسیاری از ایراداتی که با دانلود برطرف نمیشود را برطرف میکند)

**توجه: تبدیل و دانلود ایسیوھای پراید و ۴٠۵ ضدسرقت کنتینانتال قدیم نیاز یه سوئیچ تعریف شده دارد .** 

#### <span id="page-8-0"></span>**برنامه دیاگ :۵٠٠٠**

از درون CD از دایرکتوری 5000Diag برنامه Setup را برای نصب اجرا کنید. بعد از نصب پروگرامر ۵٠٠٠ را به USB کامپیوتر متصل کرده و در صورتیکه برنامه 5000TNM یا EcuKit قبلا اجرا شده اند از آنھا خارج شده و برنامه دیاگ ۵٠٠٠ را اجرا کنید. نسخه ھای آپگرید نیز از صفحه دانلودھای سایت قابل دریافت است.

محیط برنامه به شکل زیر است:

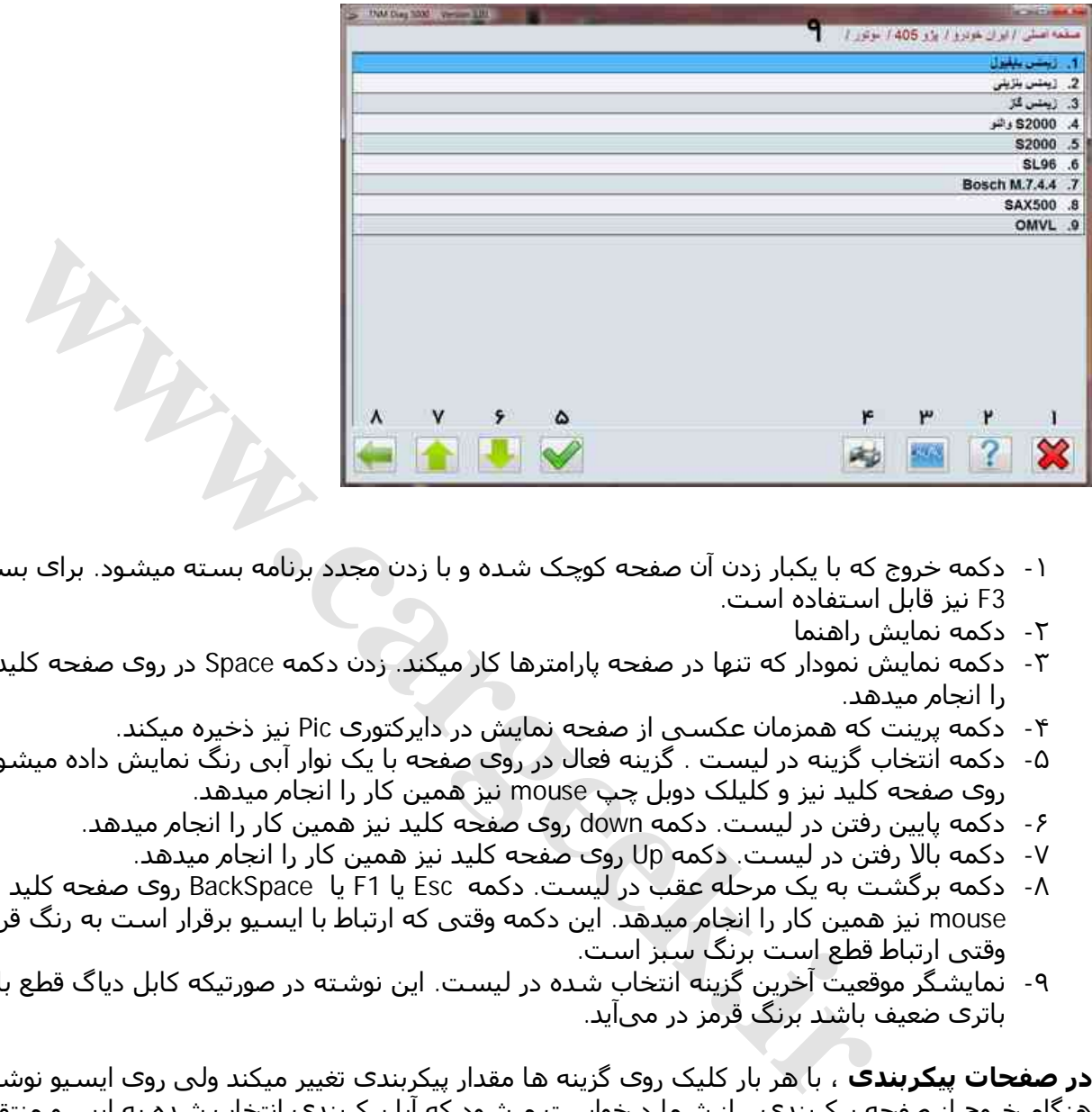

- -١ دکمه خروج که با یکبار زدن آن صفحه کوچک شده و با زدن مجدد برنامه بسته میشود. برای بستن برنامه دکمه 3F نیز قابل استفاده است.
	- -٢ دکمه نمایش راھنما
	- -٣ دکمه نمایش نمودار که تنھا در صفحه پارامترھا کار میکند. زدن دکمه Space در روی صفحه کلید نیز ھمین کار را انجام میدھد.
		- -۴ دکمه پرینت که ھمزمان عکسی از صفحه نمایش در دایرکتوری Pic نیز ذخیره میکند.
- -۵ دکمه انتخاب گزینه در لیست . گزینه فعال در روی صفحه با یک نوار آبی رنگ نمایش داده میشود. دکمه Enter روی صفحه کلید نیز و کلیلک دوبل چپ mouse نیز ھمین کار را انجام میدھد.
	- -۶ دکمه پایین رفتن در لیست. دکمه down روی صفحه کلید نیز ھمین کار را انجام میدھد.
		- -٧ دکمه بالا رفتن در لیست. دکمه Up روی صفحه کلید نیز ھمین کار را انجام میدھد.
- -٨ دکمه برگشت به یک مرحله عقب در لیست. دکمه Esc یا 1F یا BackSpace روی صفحه کلید و کلیک راست mouse نیز ھمین کار را انجام میدھد. این دکمه وقتی که ارتباط با ایسیو برقرار است به رنگ قرمز در آمده و وقتی ارتباط قطع است برنگ سبز است.
	- -٩ نمایشگر موقعیت آخرین گزینه انتخاب شده در لیست. این نوشته در صورتیکه کابل دیاگ قطع باشد یا ولتاژ باتری ضعیف باشد برنگ قرمز در میآید.

**در صفحات پیکربندی** ، با ھر بار کلیک روی گزینه ھا مقدار پیکربندی تغییر میکند ولی روی ایسیو نوشته نمیشود. در ھنگام خروج از صفحه پیکربندی ، از شما درخواست میشود که آیا پیکربندی انتخاب شده به ایسیو منتقل شود یا خیر.

#### **کدھای کلید:**

کدھای زیمنس ایران خودرو ٨ رقمی ھستند که شما میتوانید آنرا بطور کامل یا تنھا ۴ رقم را وارد کنید که باید از رقم اول که ھمیشه ١ است صرفنظر کنید و ۴ رقم بعدی را وارد کنید مثلا برای KHQ37B10 کافیست 37B0 را وارد کنید. کدھای زیمنس پراید ١۴ رقمی ھستند که شما میتوانید آنرا بطور کامل یا تنھا ۴ رقم اول را وارد کنید.

کدھای والئو ایران خودرو ٨ رقمی ھستند که ھر ٨ رقم باید وارد شوند.

کدھای بوش یا ٨ رقمی ھستند که ھر ٨ رقم باید وارد شود یا ١۴ رقمی که ٨ رقم آخر واردمیشود مثلا برای .است AWR7RHSB سوئیچ کد K1F100AWR7RHSB

برای کدھای زامیاد ٨ رقمی ایسیو زیمنس ۴ رقم اول کد سوئیچ است.

## <span id="page-9-0"></span>**کانکتور 6 سیمه برای جیتگ کردن:**

کانکتور پیچی 6 سیمه دارای شش اتصال برای پروگرام قطعات قابل پروگرام ایسیو با باز کردن ایسیو بدون خارج کردن آی سی ھای فلش و اییپرام از روی برد می باشد. در این روش ( جیتگ کردن ) ، بر خلاف دانلود کردن ایسیو که تنھا بخشھایی از آی سی فلش پروگرام میشود تمام حافظه فلش و اییپرام قابل برنامهریزی است و نتیجه ھیچ تفاوتی با در آوردن فلش و پروگرام کردن روی تبدیل پروگرامر ندارد.

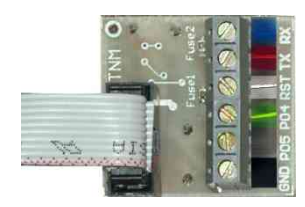

نامھای این ۶ سیم ارتباطی به شرح زیر است:

**-RX به رنگ آبی-TX به رنگ قرمز 04-P به رنگ سبز 05-P به رنگ زرد -GND به رنگ سیاه-RST به رنگ سفید**

در تصویرھای موجود در این دفترچه راھنما و نرم افزار محل اتصال کابلھا به رنگ کابلھا مشخص شده است.

اتصال **TX** ، **RX** ،**GND** اجباری است اتصال کابل **RST** در اکثر موارد اجباری نیست ولی بسیار کمک کننده است و اتصال آن برای افراد مبتدی پیشنھاد میشود .در صورت عدم اتصال آن قبل از انجام ھر عمل پروگرام یا وریفای میباید یکبار برق ١٢ ولت ایسیو را قطع و وصل کنید و در صورت عدم موفقیت چندبار دکمه ھای پروگرامر را فشار دھید تا نھایتا ارتباط برقرار شود. این دفترجه راهنما و نرم افزار محل اتصال کابلها به رنگ کابلها مشخص شده است<br>· اجباری است اتصال کابل FST در اکثر موارد اجباری نیست ولی بسیار کمک کنند<br>؛ نظره است اتصال کابل FST در اکثر موارد اجباری نیست ولی بسیار کمک کنند<br>؛ و

بجای سیم **04P** از پروگرامر نیز میتوانید یک مقاومت حدود ۴٧٠ اھم تا ۴็٧ کیلو اھم را بین زمین ایسیو و محل آن روی برد ایسیو وصل کنید که برای افراد مبتدی پیشنھاد نمیشود.

**05P** نیز تنھا در مدلھای خاصی از ECU استفاده میشود و در اکثر موارد نیازی به آن نیست و میتوان به جای آن از یک حدود ۴٧٠ اھم تا ۴็٧ کیلو اھم که به ۵ ولت وصل شده است استفاده کرد.

سیم **GND** نیز زمین است که به زمین برد ایسیو ( منفی باتری) وصل میشود.

تغذیه ١٢ ولت ایسیو بعد از اتصال به پروگرامر باید وصل باشد.

در نرم افزار پروگرامر ۵٠٠٠ بعد از زدن دکمه انتخاب، در پنجره باز شده گزینه Programmer-ECU را انتخاب کنید و سپس نوع سازنده و نام ایسیو و قطعهای از ایسیو که میخواھید پروگرام کنید را انتخاب کنید و پس از لود کردن فایل دلخواه قطعه را پاک و پروگرام و وریفای کنید.

**توجه : ھمیشه برق ١٢ ولت ایسیو را بعد از اتصال کانکتور ۶ سیمه روشن کنید.**

**نکته :١ حتی المکان در روی خودرو ، ایسیو را پروگرام نکنید و در روی میز کار با منبع تغذیه با جریان حدود ١ آمپر ، کار کنید.**

**نکته :٢ سیم GND از پروگرامر را به زمین (منفی) ایسیو در نزدیکترین نقطه به ایسیو وصل کنید و از اتصال آن در نزدیکی منفی منبع تغذیه و یا در میانراه سیم متصل بین منفی منبع تغذیه و منفی ایسیو خودداری کنید.**

در ادامه محل و نحوه اتصال سیم به انواع ایسیو ھای رایج نشان داده میشود.

#### <span id="page-10-0"></span>**ECU S2000-10/ S2000-11/ S2000-12/S2000-35/ S2000-3E/ S2000-3F** [www.CarGeek.ir](http://www.cargeek.ir/)

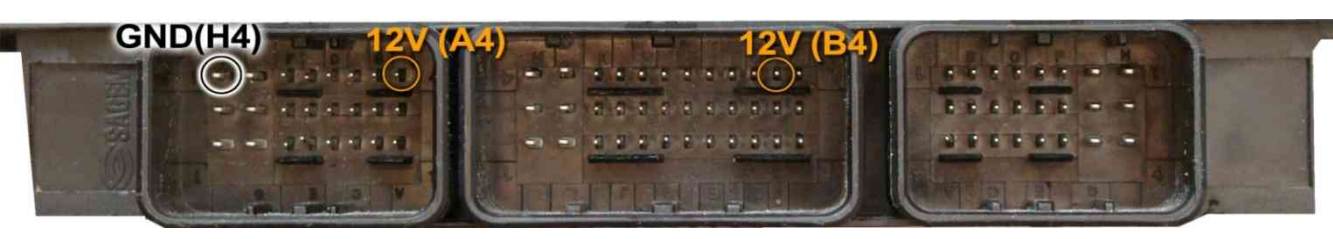

سپس 4 سیم **04P/RST/TX/RX** از پروگرامر را مطابق شکل زیر به ECU لحیم میکنیم.

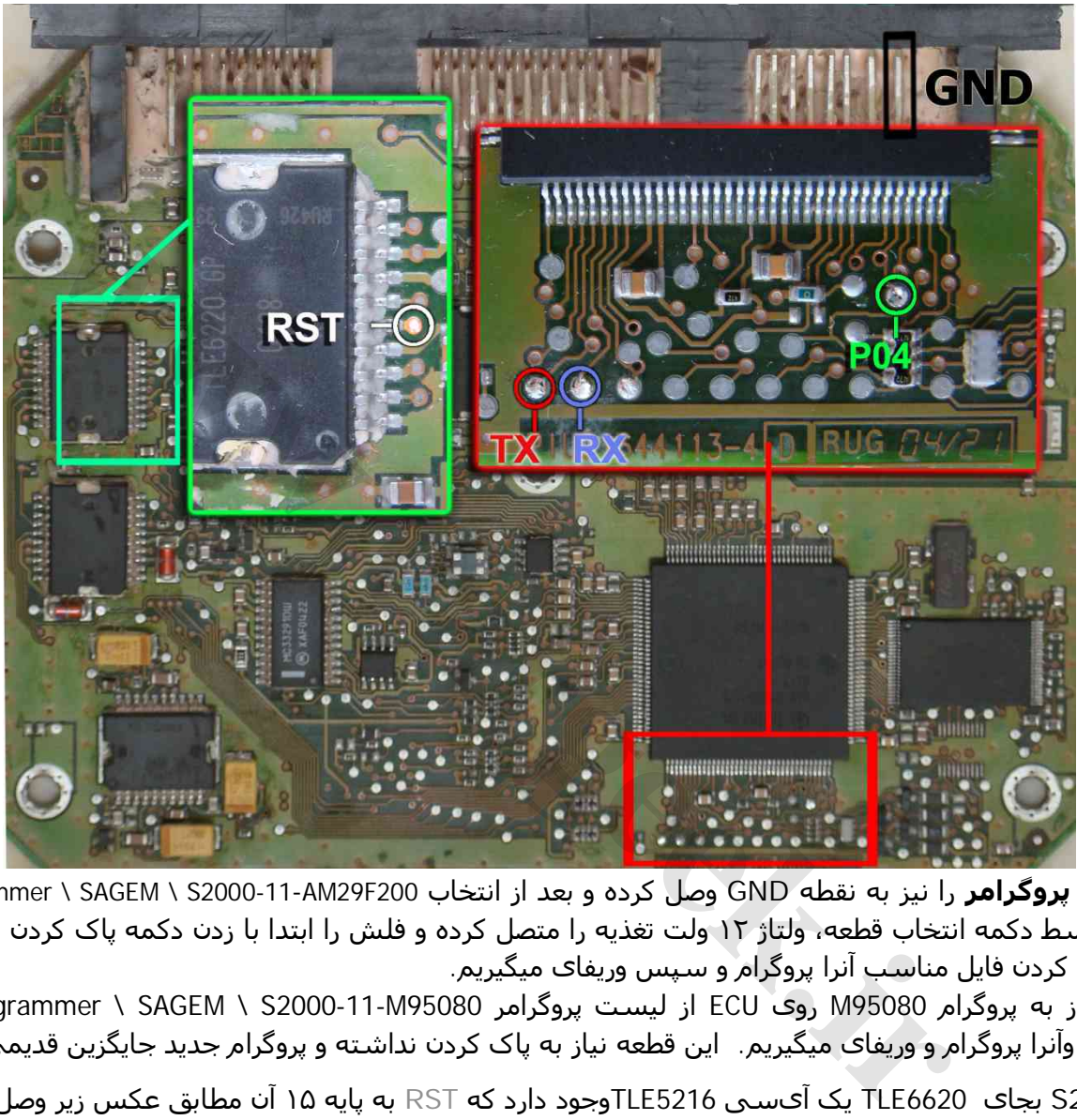

**سیم سیاه پروگرامر** را نیز به نقطه GND وصل کرده و بعد از انتخاب 200F200-11-AM29F200 دECU-Programmer \ SAGEM \ S2000 از لیست توسط دکمه انتخاب قطعه، ولتاژ ١٢ ولت تغذیه را متصل کرده و فلش را ابتدا با زدن دکمه پاک کردن ، پاک کرده و سپس با لود کردن فایل مناسب آنرا پروگرام و سپس وریفای میگیریم.

در صورت نیاز به پروگرام 95080M روی ECU-Programmer \ SAGEM \ S2000-11-M95080 را انتخاب کرده وآنرا پروگرام و وریفای میگیریم. این قطعه نیاز به پاک کردن نداشته و پروگرام جدید جایگزین قدیمی میشود.

در **2000-35S** بجای 6620TLE یک آیسی 5216TLEوجود دارد که **RST** به پایه ١۵ آن مطابق عکس زیر وصل میشود.

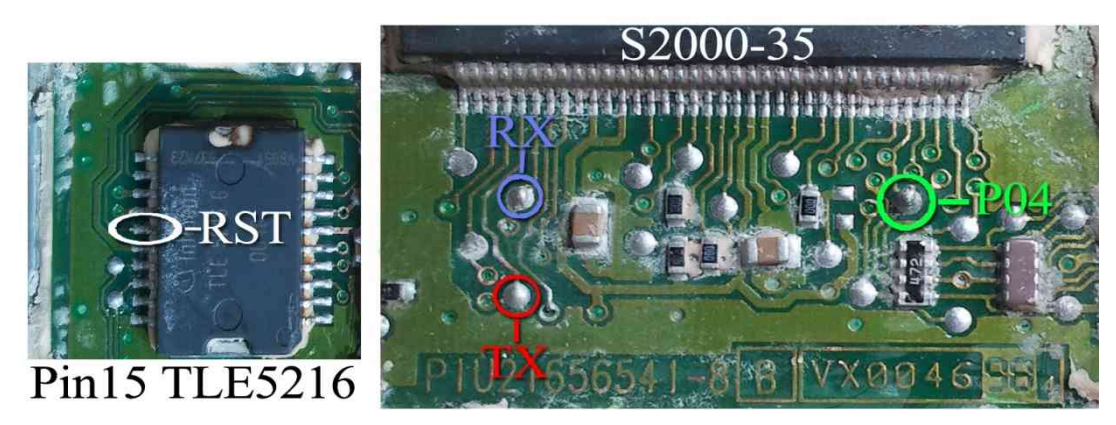

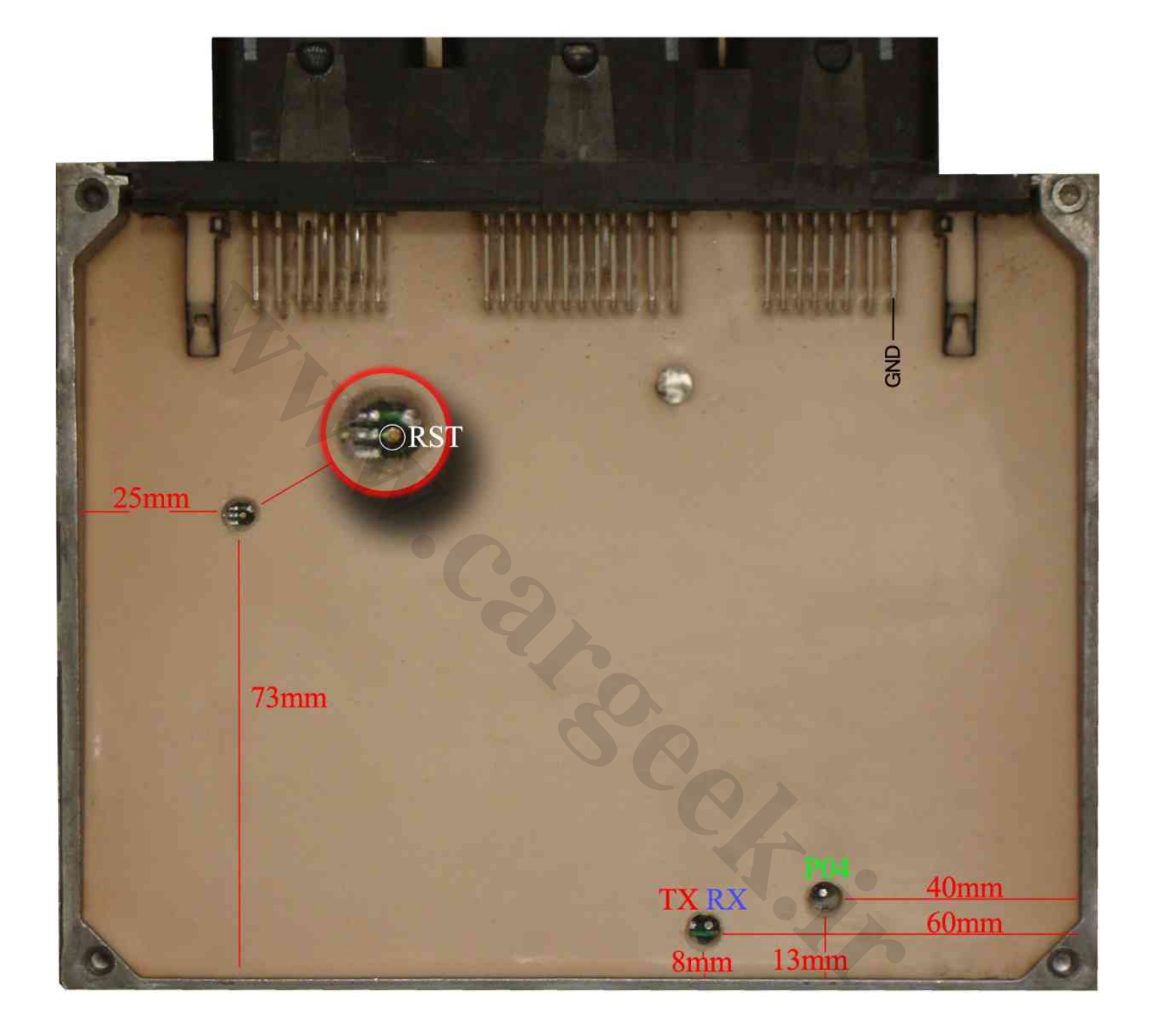

بدون سیم **RST** نیز میتوانید با قطعه کار کنید ولی برای ھر عملیات پروگرام یا پاک کردن یا وریفای باید چندین بار دکمه آنرا روی پروگرامر بزنید تا پروگرامر بتواند نھایتا قطعه را شناسایی کند و ھربار قبل از زدن دکمه، یکبار برق ١٢ ولت ECU را قطع کرده و یک ثانیه صبر کنید.

## <span id="page-12-0"></span>**Siemense بنزینی**

ابتدا سیمھای تغذیه را از کانکتور ECU ) ١٢ ولت به پین ٢٩ و ٣٠ و زمین(منفی باتری) به پین ٢٨ ) وصل کنید.

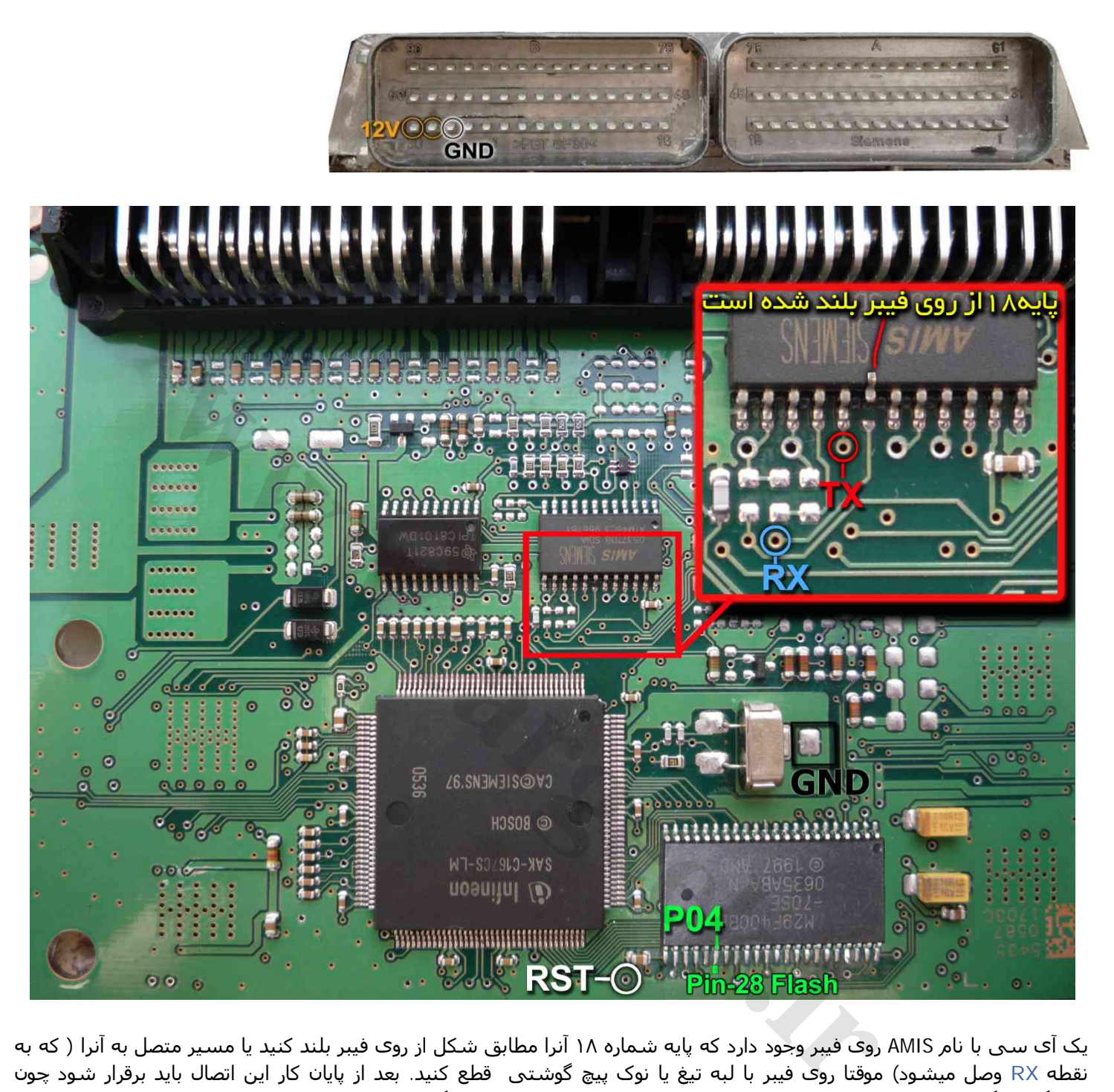

یک آی سی با نام AMIS روی فیبر وجود دارد که پایه شماره ١٨ آنرا مطابق شکل از روی فیبر بلند کنید یا مسیر متصل به آنرا ( که به نقطه **RX** وصل میشود) موقتا روی فیبر با لبه تیغ یا نوک پیچ گوشتی قطع کنید. بعد از پایان کار این اتصال باید برقرار شود چون دستگاه دیاگ به ECU متصل نخواھد شد. اتصال سیمھای **RST/TX/RX** از پروگرامر را به نقاط مشخص شده انجام دھید. پین ٢٨ از آی سی فلش BB400F29AM را به سیم **04P** پروگرامر وصل میکنیم. زمین پروگرامر**( سیم سیاه)** را نیز به زمین ECU) نقطه **GND** ( وصل کرده و بعد از انتخاب BB400F-29Benzine-SIMENSE \ SIEMENS \ Programmer-ECU از لیست توسط دکمه انتخاب قطعه، ولتاژ ١٢ ولت تغذیه را متصل کرده و فلش را ابتدا با زدن دکمه پاک کردن ، پاک کرده و سپس با لود کردن فایل مناسب آنرا پروگرام و سپس وریفای میگیریم.

برای نمایش **کدسوئیچ و کیلومتر** دامپھای زیمنس لود شده در بافر با زدن دکمه **تنظیمات قطعه** عدد کیلومتر و Code ACCESS نمایش داده میشود.

**ایسیو زیمنس کروز:** محل اتصال سیمھا روی پشت برد ایسیو با دایره و یک شماره مشخص شده اند.سیم قرمز به دایره ۵٣ ، سیم آبی به دایره ٢٠٢ ، سیم سفید به دایره ٣١ و سیم سبز به دایره ۴۴ و سیم سیاه به دایره ٢٨۴ وصل میشود. سمت روی برد در کنار آیسی AMIS نیز یک جامپر با نام RNA وجود دارد که باید برداشته شود و بعد از اتمام کار سر جای خود قرار گیرد.

# <span id="page-13-0"></span>**Siemense دوگانهسوز**

ابتدا سیمھای تغذیه را از کانکتور ECU ) ١٢ ولت به پین ٢٩ و ٣٠ و زمین ( منفی باتری)به پین ٢٨ ) مانند زیمنس بنزینی وصل کنید.

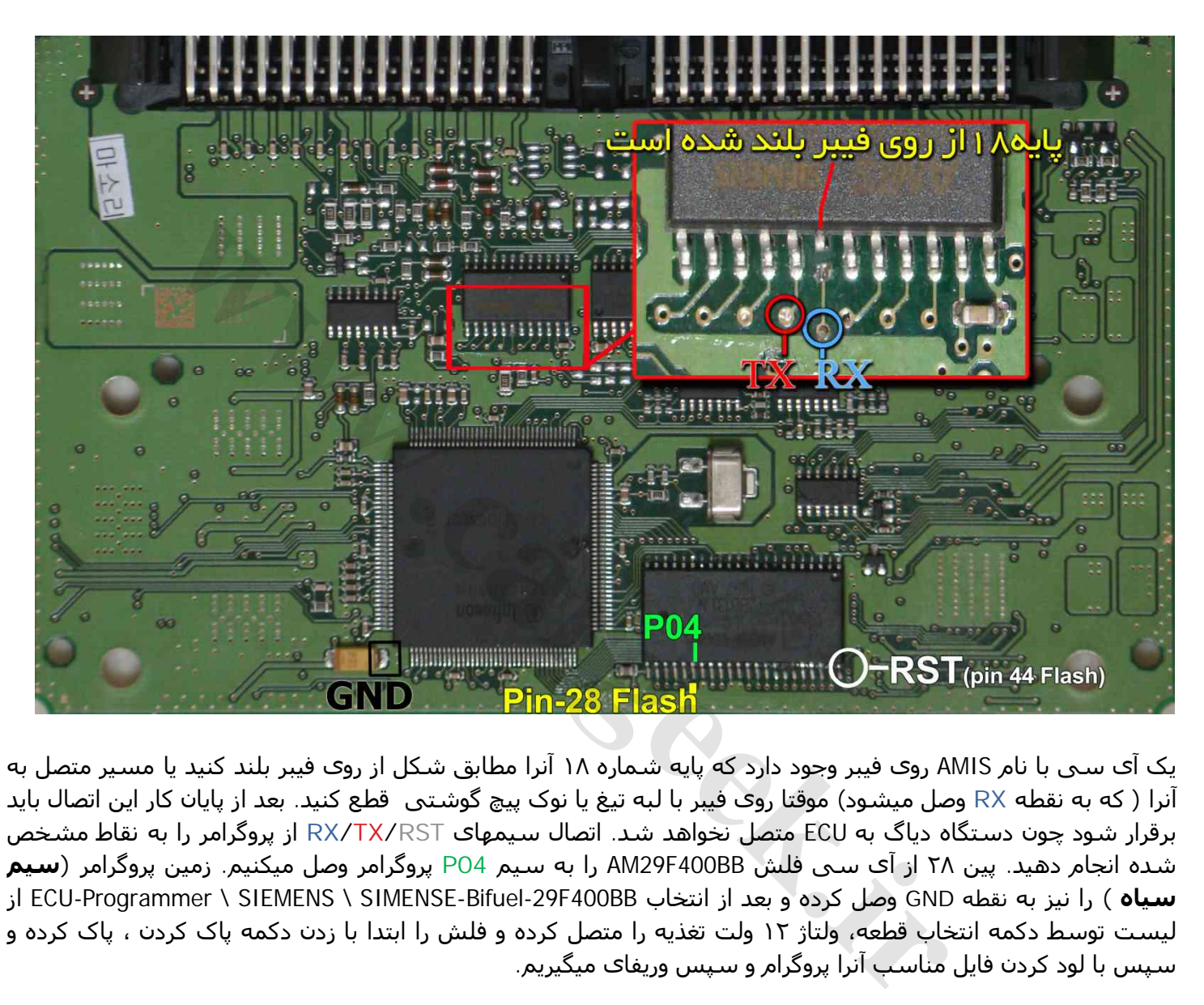

یک آی سی با نام AMIS روی فیبر وجود دارد که پایه شماره ١٨ آنرا مطابق شکل از روی فیبر بلند کنید یا مسیر متصل به آنرا ( که به نقطه **RX** وصل میشود) موقتا روی فیبر با لبه تیغ یا نوک پیچ گوشتی قطع کنید. بعد از پایان کار این اتصال باید برقرار شود چون دستگاه دیاگ به ECU متصل نخواھد شد. اتصال سیمھای **RST/TX/RX** از پروگرامر را به نقاط مشخص شده انجام دھید. پین ٢٨ از آی سی فلش BB400F29AM را به سیم **04P** پروگرامر وصل میکنیم. زمین پروگرامر **(سیم سیاه )** را نیز به نقطه **GND** وصل کرده و بعد از انتخاب BB400F-29Bifuel-SIMENSE \ SIEMENS \ Programmer-ECU از لیست توسط دکمه انتخاب قطعه، ولتاژ ١٢ ولت تغذیه را متصل کرده و فلش را ابتدا با زدن دکمه پاک کردن ، پاک کرده و سپس با لود کردن فایل مناسب آنرا پروگرام و سپس وریفای میگیریم.

برای نمایش **کدسوئیچ و کیلومتر** دامپھای زیمنس لود شده در بافر با زدن دکمه **تنظیمات قطعه** عدد کیلومتر و Code ACCESS نمایش داده میشود.

<span id="page-14-0"></span>ابتدا سیمھای تغذیه را به کانکتور **A** ) ١٢ ولت به پینھای 1D4-G3-G و زمین به پین 4H3-H ( وصل کنید.

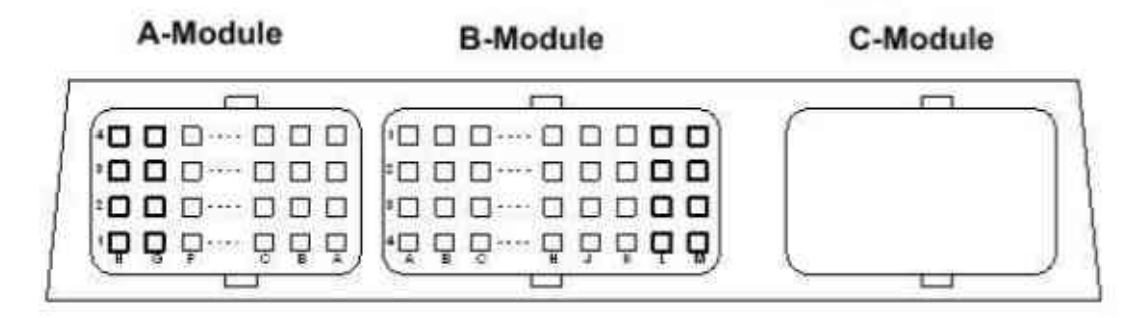

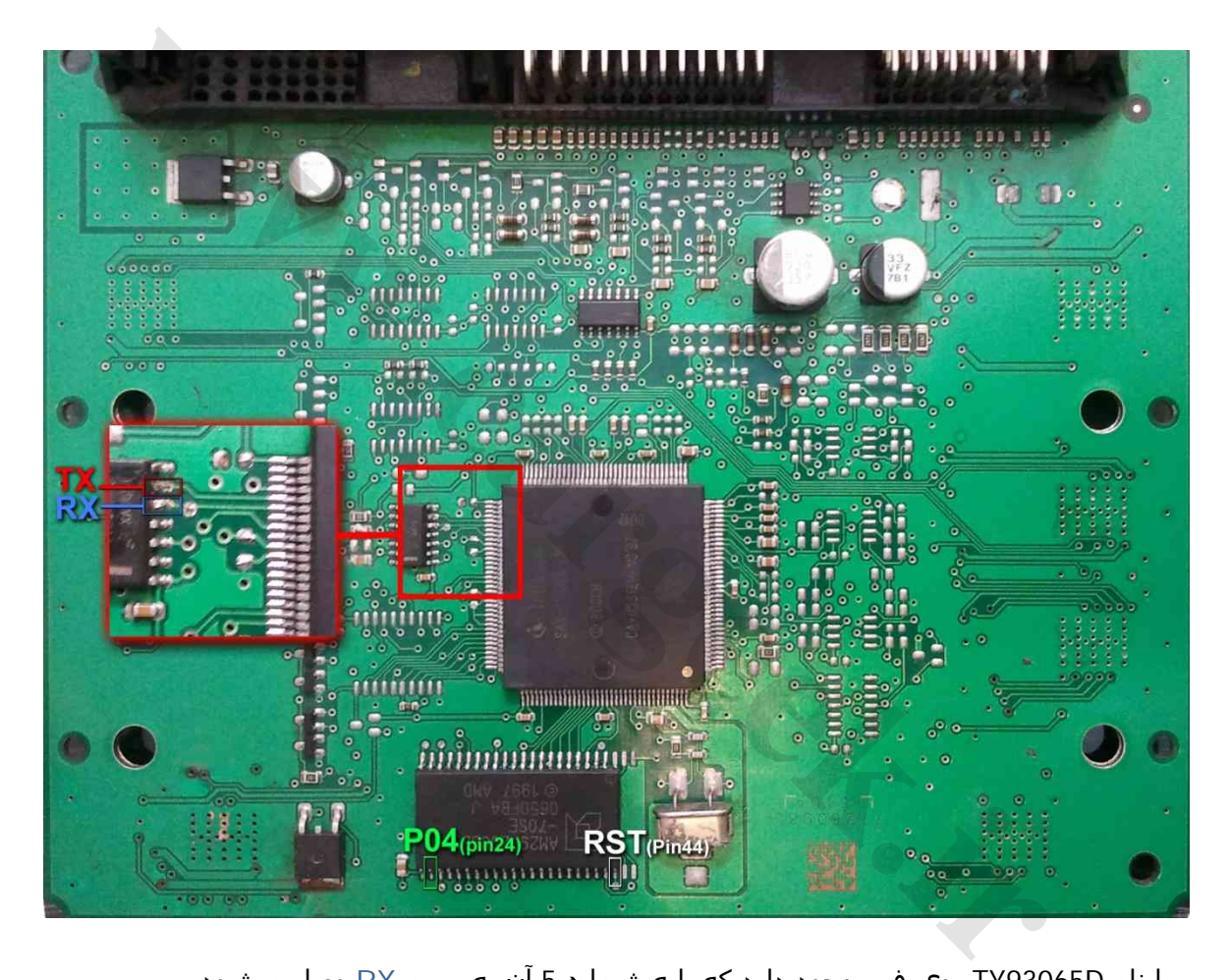

یک آی سی با نام D93065TY روی فیبر وجود دارد که پایه شماره 5 آن به سیم **RX** وصل میشود.

**TX** به پایه ۶ این آی سی وصل میشود. پین ٢۴ از آی سی فلش BB200F29AM را به سیم **04P** پروگرامر وصل میکنیم. پین ۴۴ از آی سی فلش BB200F29AM را به سیم **RST** پروگرامر وصل میکنیم.

زمین پروگرامر را نیز به زمین ECU-Programmer \ SIEMENS \ SIMENSE-GAS-29F200BB \ زمین پروگرامر را نیز به زمین ECU از لیست توسط دکمه انتخاب قطعه، ولتاژ ١٢ ولت تغذیه را متصل کرده و فلش را ابتدا با زدن دکمه پاک کردن ، پاک کرده و سپس با لود کردن فایل مناسب آنرا پروگرام و سپس وریفای میگیریم.

<span id="page-15-0"></span>فیش برق این ECU مانند مدلهای S-2000 است و سیم ١٢ ولت و زمین(منفی) را مطابق همان مدل وصل میکنیم.

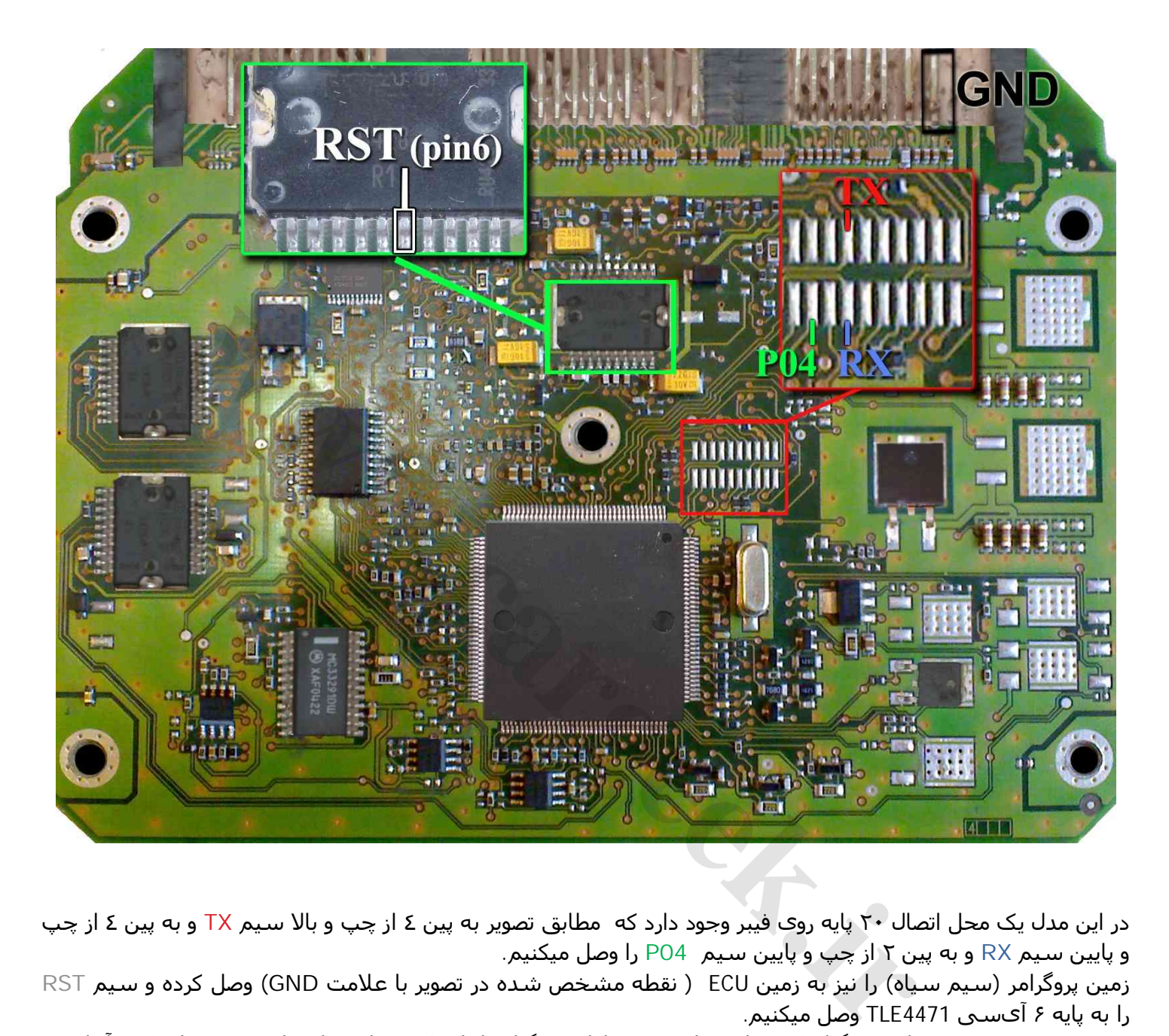

در این مدل یک محل اتصال ٢٠ پایه روی فیبر وجود دارد که مطابق تصویر به پین ٤ از چپ و بالا سیم **TX** و به پین ٤ از چپ و پایین سیم **RX** و به پین ٢ از چپ و پایین سیم **04P** را وصل میکنیم.

زمین پروگرامر (سیم سیاه) را نیز به زمین ECU ) نقطه مشخص شده در تصویر با علامت **GND** (وصل کرده و سیم **RST** را به پایه ۶ آیسی 4471TLE وصل میکنیم.

بدون سیم **RST** نیز میتوانید پروگرام کنید ولی برای ھر عملیات پروگرام یا پاک کردن یا وریفای باید چندین بار دکمه آنرا روی پروگرامر بزنید تا پروگرامر بتواند نھایتا قطعه را شناسایی کند و ھربار قبل از زدن دکمه، یکبار برق ١٢ ولت ECU را قطع کرده و یک ثانیه صبر کنید تا ایسیو ریست شود.

بعد از انتخاب 273F10ST\_Flash\_4PL \ VALEO \ Programmer-ECU از لیست توسط دکمه انتخاب قطعه، ولتاژ ١٢ ولت تغذیه را متصل کرده و فلش را ابتدا با زدن دکمه پاک کردن ، پاک کرده و سپس با لود کردن فایل مناسب آنرا پروگرام و سپس وریفای میگیریم.

در صورت نیاز به پروگرام 95160 روی ECU از لیست پروگرامر 95160\_EEprom\_4PL \ VALEO \ Programmer-ECU را انتخاب کرده وآنرا پروگرام و وریفای میگیریم. این قطعه نیاز به پاک کردن نداشته و پروگرام جدید جایگزین قدیمی میشود. با زدن دکمه **تنظیمات قطعه** بعد از خواندن یا لود کردن فایل اییپرام ،کد سوئیچ و کیلومتر نمایش داده خواھد شد.

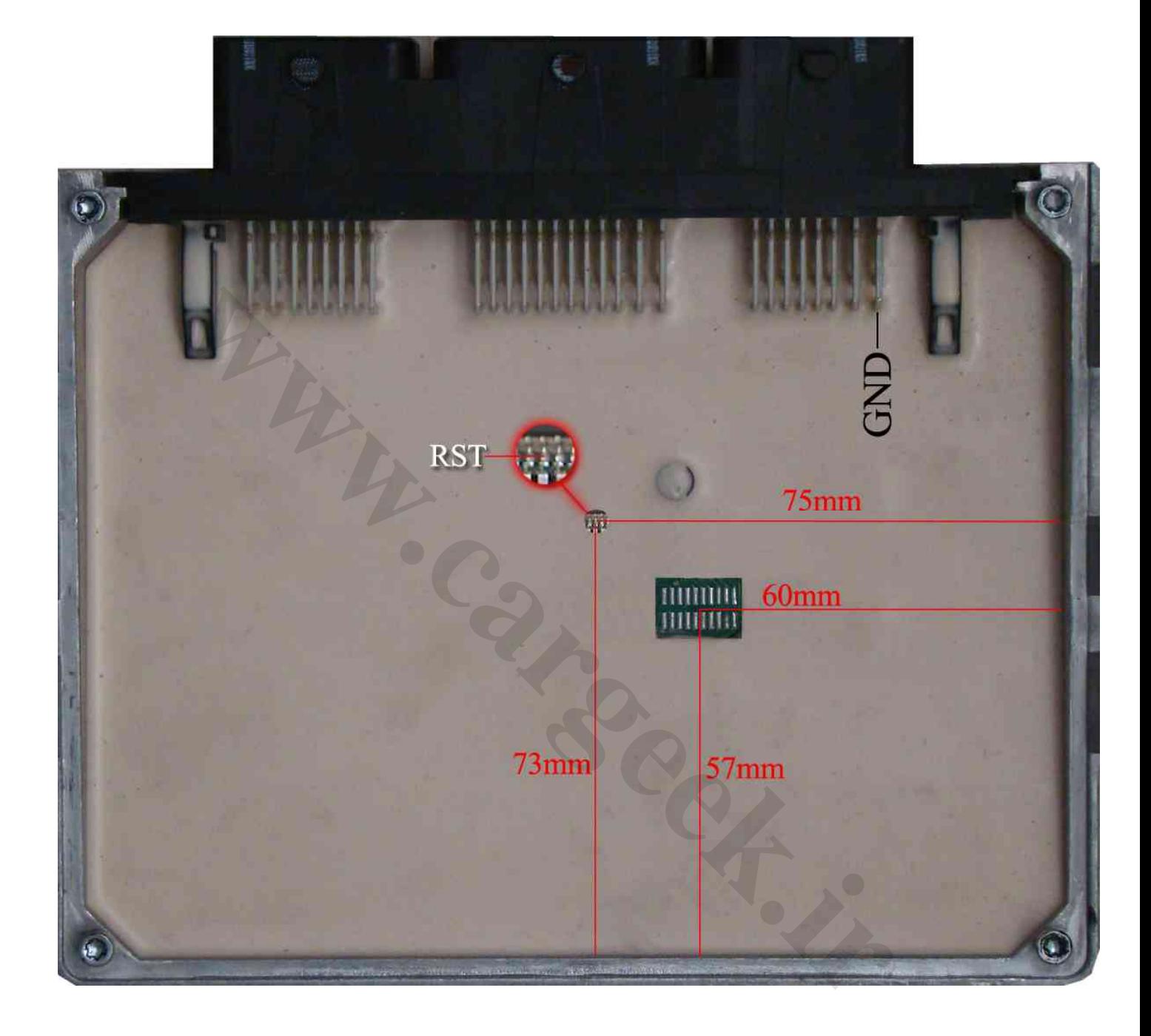

## **(٥ تیپ ٢٠٦ (BOSCH ME7.4.4**

در فیش برق این ECU ٢ سیم ١٢ ولت و یک سیم زمین را مطابق شکل وصل میکنیم.

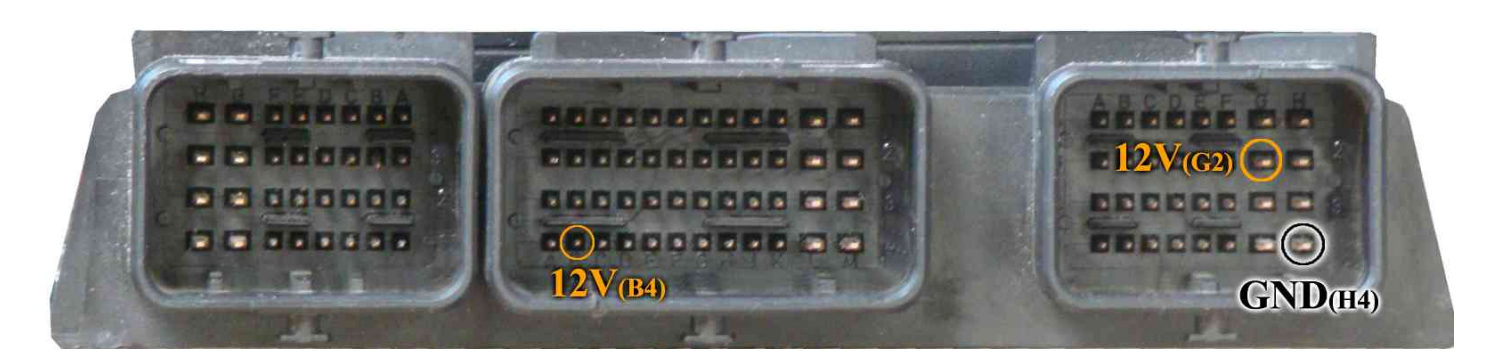

سپس 4 سیم **04P/RST/TX/RX** از پروگرامر را مطابق شکل زیر به ECU لحیم میکنیم.

توجه داشته باشید که **04P** به پایه ٢۴ آیسی BB400F29 که در طرف پشت برد قرار دارد و **RST** به پایه ٣ آیسی 95160 در روی برد وصل میشوند.

سیم سیاه رنگ ایسیوکیت نیز به نقطه **GND** وصل میشود.

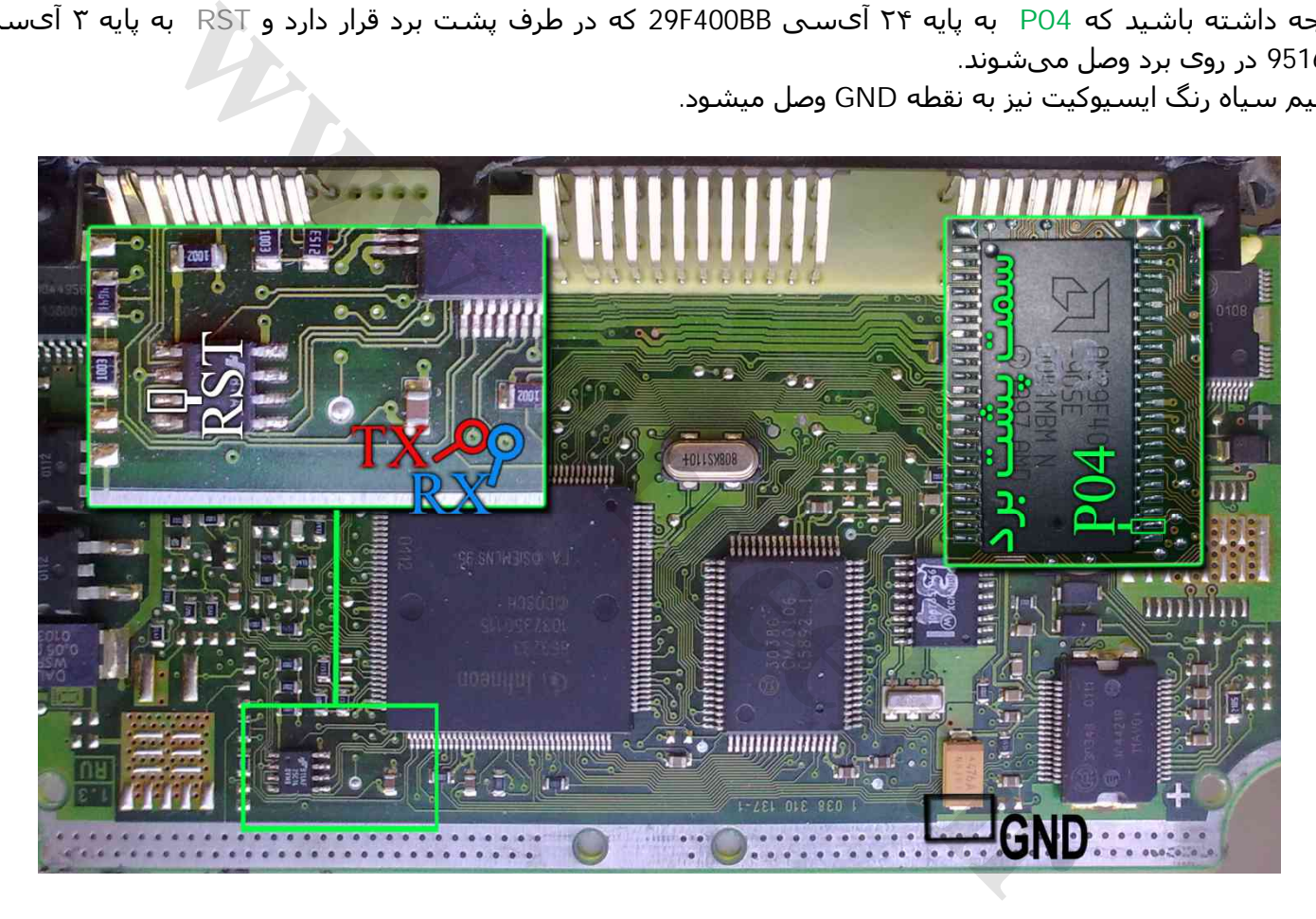

بعد از انتخاب BB400F29M-Flash7.4.4-ME \ BOSCH \ Programmer-ECU از لیست توسط دکمه انتخاب قطعه، ولتاژ ١٢ ولت تغذیه را متصل کرده و فلش را ابتدا با زدن دکمه پاک کردن ، پاک کرده و سپس با لود کردن فایل مناسب آنرا پروگرام و سپس وریفای میگیریم.

در صورت نیاز به پروگرام 16050M روی ECU از لیست پروگرامر 95160-ECU-Programmer \ BOSCH \ ME7.4.4-EEprom انتخاب کرده وآنرا پروگرام و وریفای میگیریم. این قطعه نیاز به پاک کردن نداشته و پروگرام جدید جایگزین قدیمی میشود.

## <span id="page-18-0"></span>**(۴٠۵ - پرشیا (BOSCH M7.4.4**

فیش برق این ECU مانند 2000S است .

سپس 4 سیم **04P/RST/TX/RX** از پروگرامر را مطابق شکل زیر به ECU لحیم میکنیم. سیم سیاه رنگ ایسیوکیت نیز به نقطه **GND** وصل میشود.

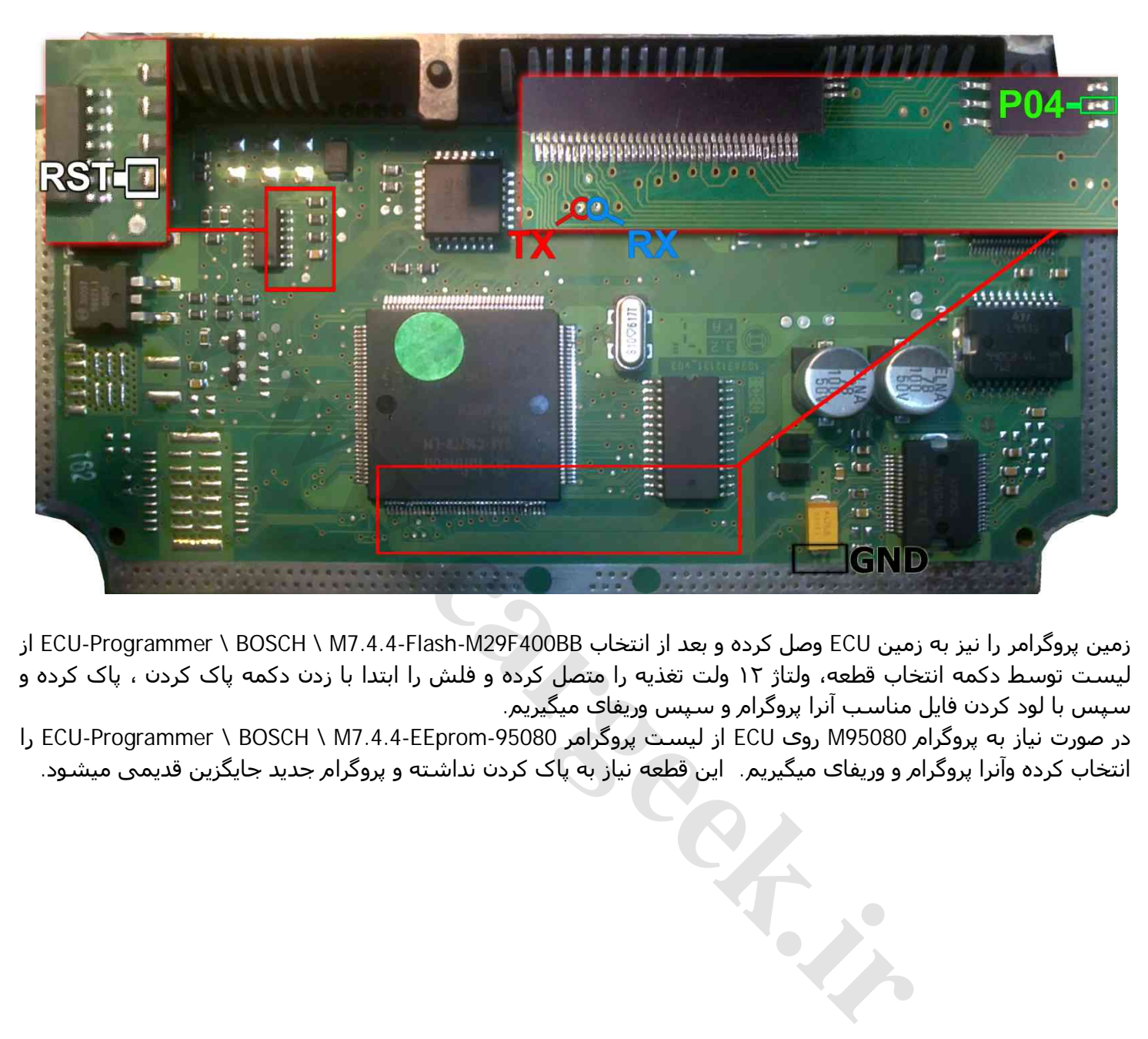

زمین پروگرامر را نیز به زمین ECU وصل کرده و بعد از انتخاب ECU-Programmer \ BOSCH \ M7.4.4-Flash-M29F400BB از لیست توسط دکمه انتخاب قطعه، ولتاژ ١٢ ولت تغذیه را متصل کرده و فلش را ابتدا با زدن دکمه پاک کردن ، پاک کرده و سپس با لود کردن فایل مناسب آنرا پروگرام و سپس وریفای میگیریم.

در صورت نیاز به پروگرام 95080M روی ECU از لیست پروگرامر 95080-ECU-Programmer \ BOSCH \ M7.4.4-EEprom انتخاب کرده وآنرا پروگرام و وریفای میگیریم. این قطعه نیاز به پاک کردن نداشته و پروگرام جدید جایگزین قدیمی میشود.

#### <span id="page-19-0"></span>**BOSCH ME7.4.5**

در فیش برق این ECU ٢ سیم ١٢ ولت و یک سیم زمین را مطابق شکل وصل میکنیم.

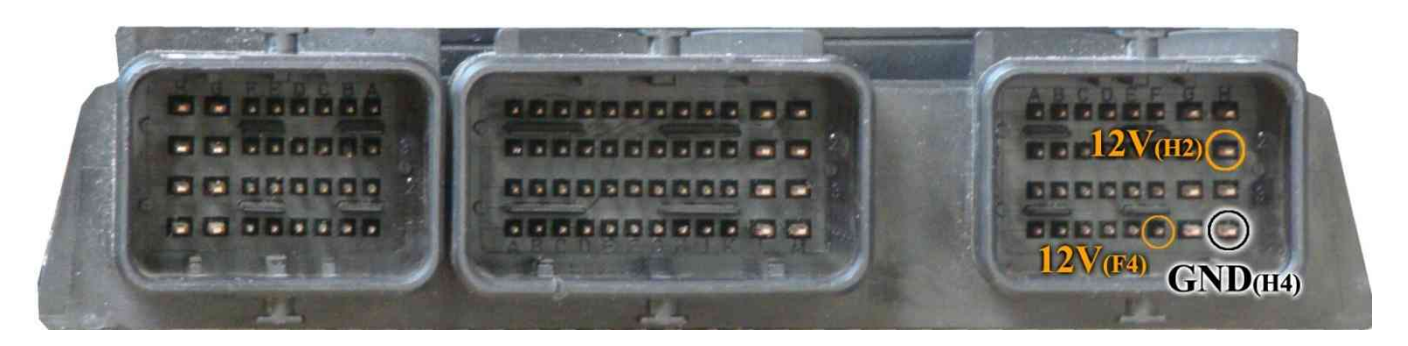

سپس 4 سیم **04P/RST/TX/RX** از پروگرامر را مطابق شکل زیر به ECU لحیم میکنیم. سیم سیاه رنگ ایسیوکیت نیز به نقطه **GND** در شکل زیر وصل میشود.

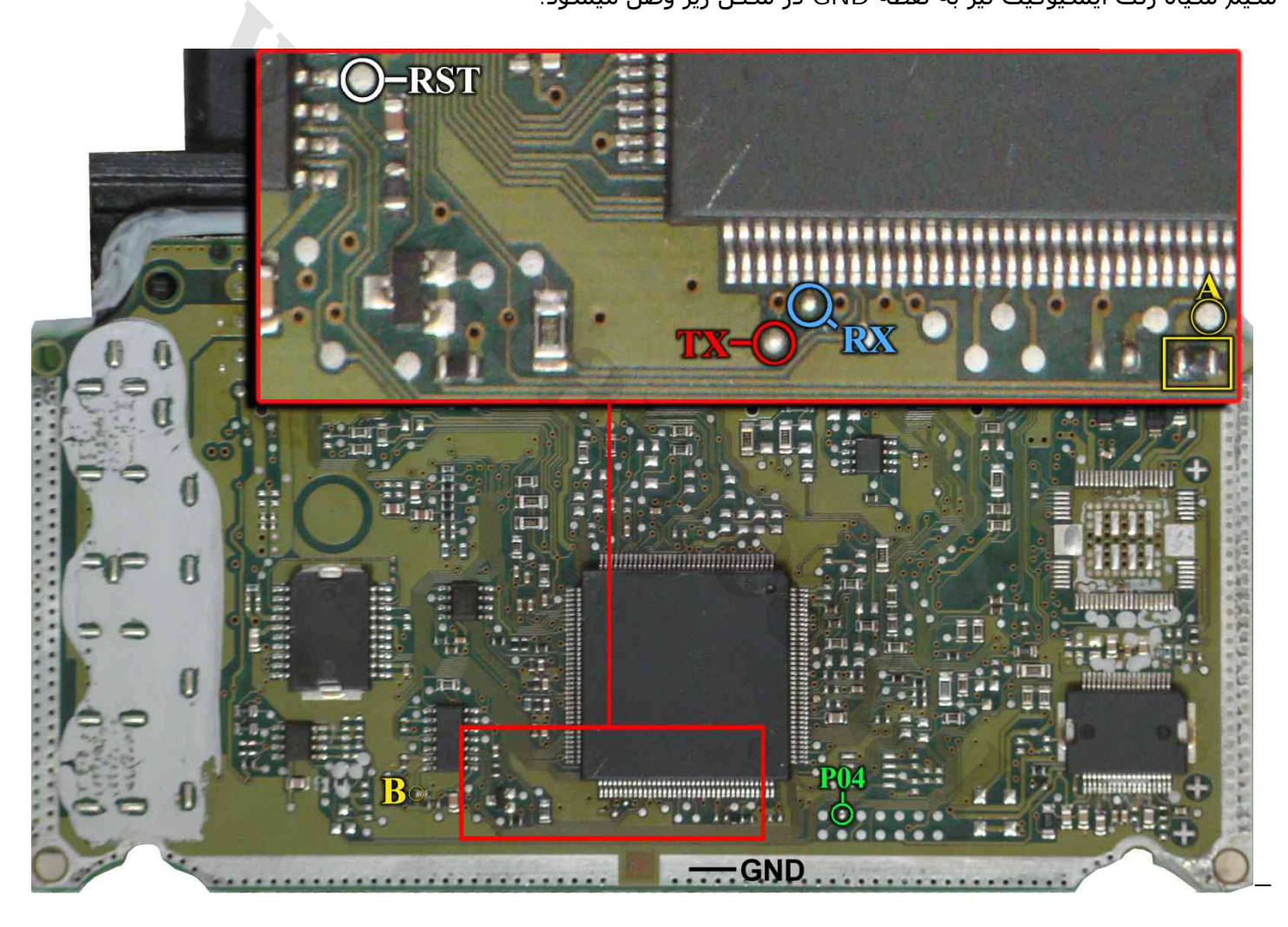

یک مقاومت روی برد در نقطه A قرار دارد که برای پروگرام باید آنرا بردارید و بعدا در جای خود بگذارید یا اینکه آنرا به سیم 05P روی کانکتور پروگرامر وصل کنید یا نقطه A را در زمان پروگرام با یک مقاومت حدود ١ کیلو اھم به ولتاژ ۵ ولت مثلا نقطه B وصل کنید.

زمین پروگرامر را نیز به زمین ECU وصل کرده و بعد از انتخاب 275Tlash-ST10F / BOSCH \ ME از از از ECU-Programmer لیست توسط دکمه انتخاب قطعه، ولتاژ ١٢ ولت تغذیه را متصل کرده و فلش را ابتدا با زدن دکمه پاک کردن ، پاک کرده و سپس با لود کردن فایل مناسب آنرا پروگرام و سپس وریفای میگیریم.

در صورت نیاز به پروگرام 95320M روک ECU از لیست پروگرامر 95320-ECU-Programmer \ BOSCH \ ME7.4.5-EEprom انتخاب کرده وآنرا پروگرام و وریفای میگیریم. این قطعه نیاز به پاک کردن نداشته و پروگرام جدید جایگزین قدیمی میشود.

## <span id="page-20-0"></span>**BOSCH ME7.4.9 / BOSCH M7.4.11**

در فیش برق این ECU ٢ سیم ١٢ ولت و یک سیم زمین را مطابق شکل وصل میکنیم.

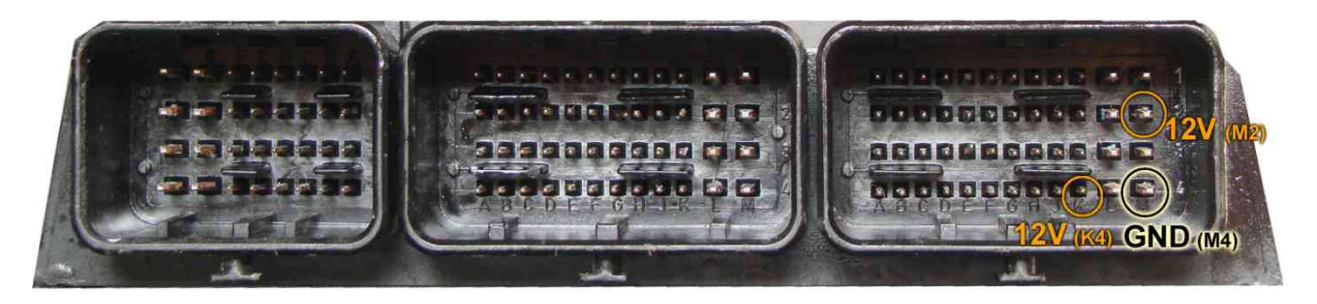

٥ سیم **05P** / **04P/RST/TX/RX** از پروگرامر را مطابق شکل زیر به ECU لحیم میکنیم. سیم سیاه رنگ ایسیوکیت نیز به نقطه **GND** وصل میشود.

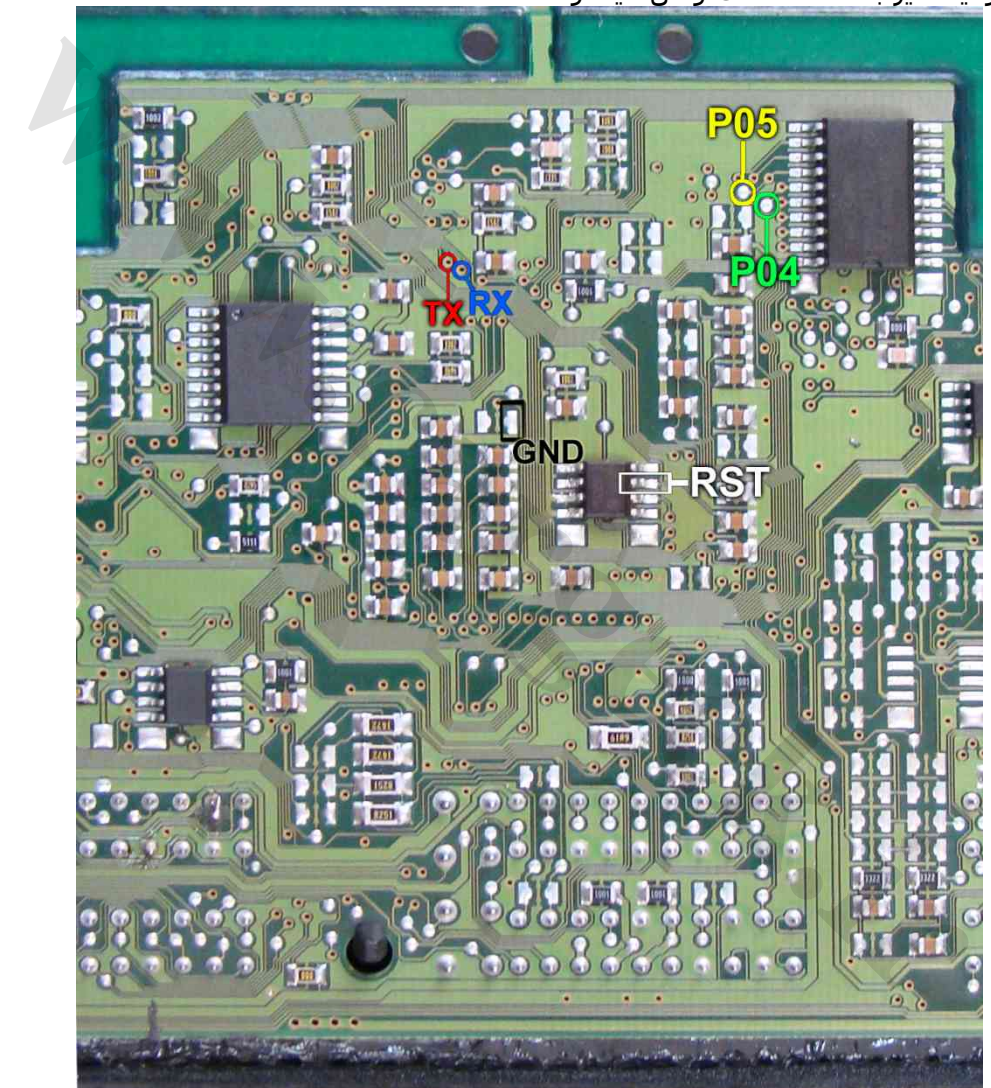

زمین پروگرامر را نیز به زمین ECU وصل کرده و بعد از انتخاب 275<code>ECU-Programmer</code> \ BOSCH \ ME7.4.9NG-ST10F27 از لیست توسط دکمه انتخاب قطعه، ولتاژ ١٢ ولت تغذیه را متصل کرده و فلش را ابتدا با زدن دکمه پاک کردن ، پاک کرده و سپس با لود کردن فایل مناسب آنرا پروگرام و سپس وریفای میگیریم.

در صورت نیاز به پروگرام 95320M روی ECU از لیست پروگرامر-EEprom-NG7.4.9ME \ BOSCH \ Programmer-ECU 95320را انتخاب کرده وآنرا پروگرام و وریفای میگیریم. این قطعه نیاز به پاک کردن نداشته و پروگرام جدید جایگزین قدیمی میشود.

نحوه اتصال مدل 7.4.11 نیز مانند تصویر بالاست فقط مونتاژ چندین قطعه در این مدل ایسیو متفاوت است .

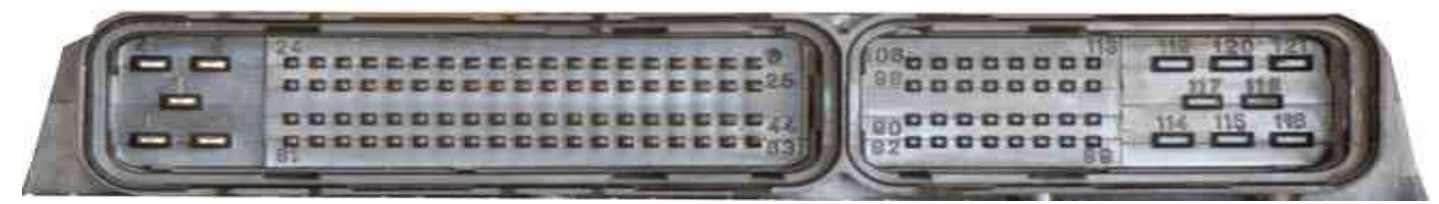

ابتدا سیمھای تغذیه را از کانکتور ECU ) ١٢ ولت به پین ھای ١٢ - ١٣ - ۴۵ - ۴۴ - ۶٣ و زمین به پین ٣ ) وصل کنید. 4 سیم **04P/RST/TX/RX** از پروگرامر را مطابق شکل زیر به ECU لحیم میکنیم.

<span id="page-21-0"></span>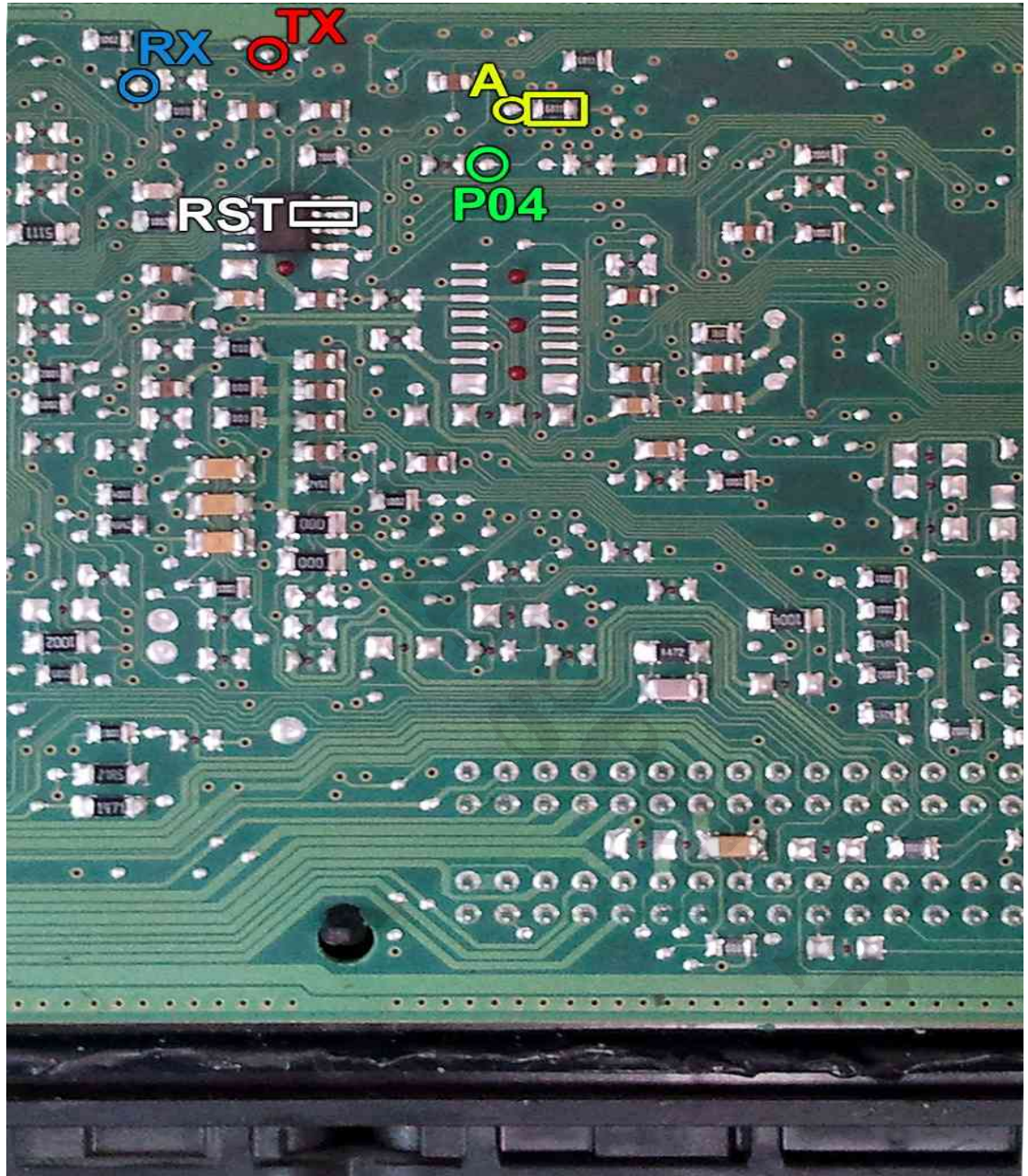

یک مقاومت روی برد در نقطه **A** قرار دارد که برای پروگرام باید آنرا بردارید و بعدا در جای خود بگذارید یا اینکه نقطه **A** را به سیم **05P** روی کانکتور پروگرامر وصل کنید یا نقطه **A** را در زمان پروگرام با یک مقاومت حدود ١ کیلو اھم به ولتاژ ۵ ولت وصل کنید.

زمین پروگرامر را نیز به زمین ECU وصل کرده و بعد از انتخاب 275F10ST-7.9.7.1-Zamiad \ BOSCH \ Programmer-ECU از لیست توسط دکمه انتخاب قطعه، ولتاژ ١٢ ولت تغذیه را متصل کرده و فلش را ابتدا با زدن دکمه پاک کردن ، پاک کرده و سپس با لود کردن فایل مناسب آنرا پروگرام و سپس وریفای میگیریم.

در **7.9.7M BOSCH** پراید یک آیسی **157HCT74** قرار دارد که پایه ۴ آن باید از روی فیبر بلند شود.

#### <span id="page-22-0"></span>**VALEO-J34**

## [www.CarGeek.ir](http://www.cargeek.ir/)

ابتدا سیمھای تغذیه را از کانکتور ECU ) ١٢ ولت به پینھای 4L و 3K و زمین به پین 1M ( وصل کنید.

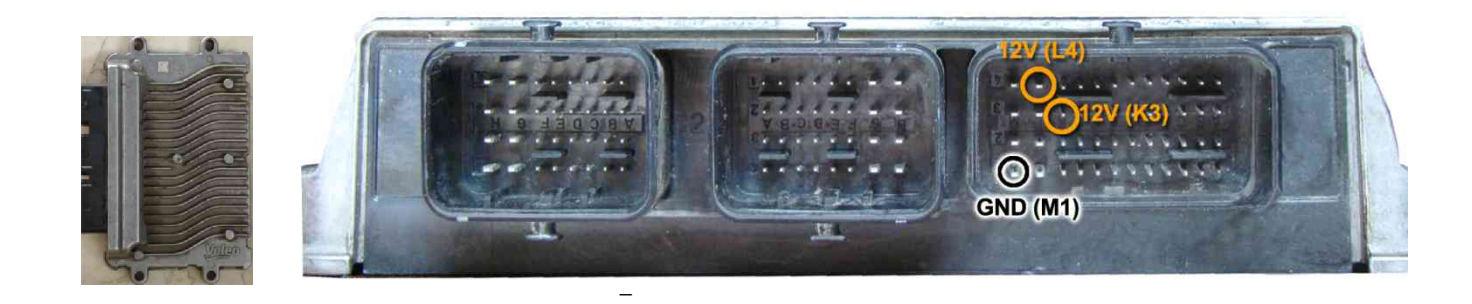

در این مدل یک محل اتصال ٢٠ پایه روی فیبر وجود دارد که مطابق تصویر به پین ٤ از چپ و بالا سیم **TX** و به پین ٤ از چپ و پایین سیم **RX** و به پین ٢ از چپ و پایین سیم **04P** را وصل میکنیم. سیم **RST** را به پایه ۶ آیسی 4471TLE وصل میکنیم .سیم سیاه رنگ ایسیوکیت نیز به نقطه **GND** وصل میشود.

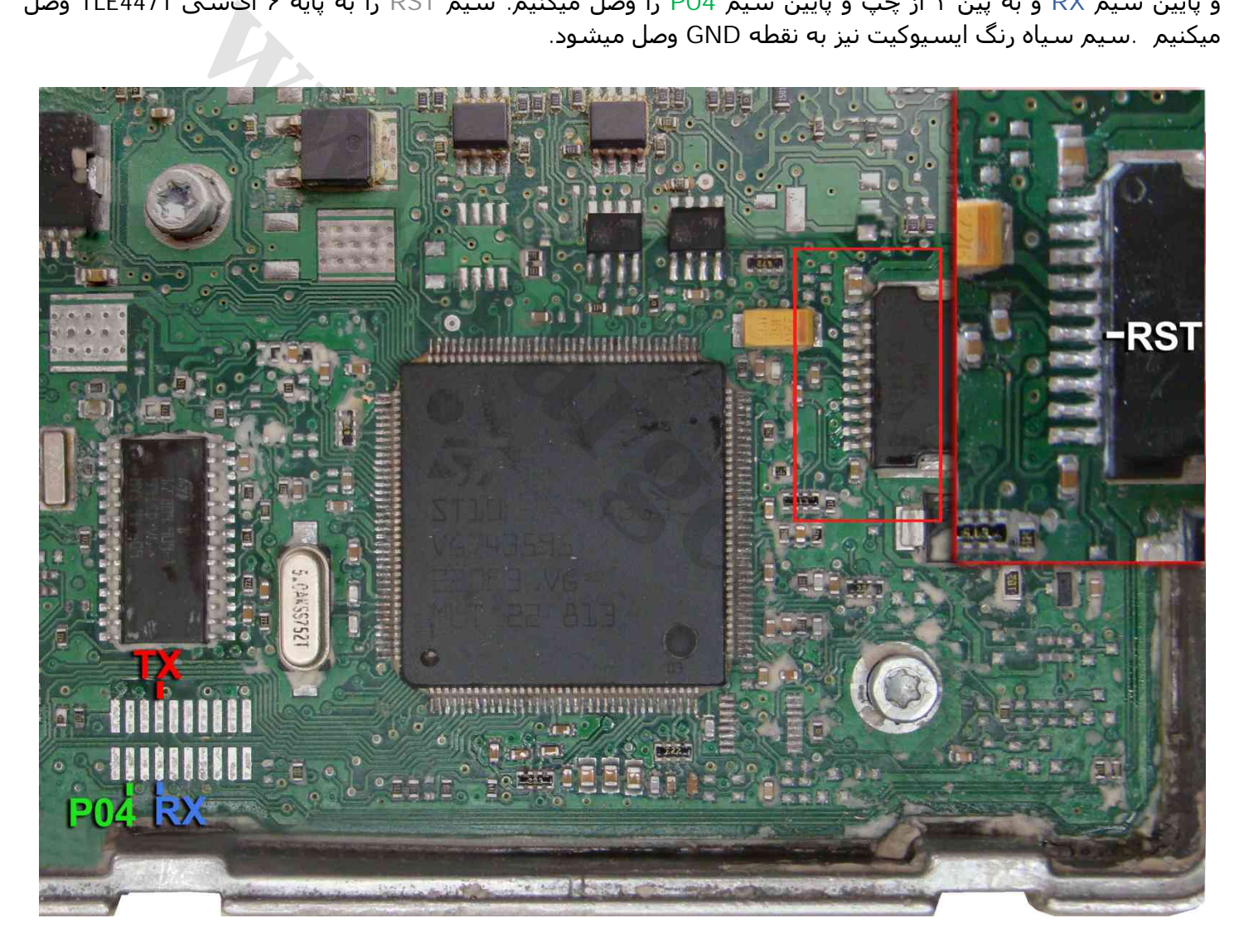

و بعد از انتخاب 273F10ST\_Flash\_34J \ VALEO \ Programmer-ECU از لیست توسط دکمه انتخاب قطعه، ولتاژ ١٢ ولت تغذیه را متصل کرده و فلش را ابتدا با زدن دکمه پاک کردن ، پاک کرده و سپس با لود کردن فایل مناسب آنرا پروگرام و سپس وریفای میگیریم.

در صورت نیاز به پروگرام 95160 روی ECU از لیست پروگرامر 95160\_EEprom\_34J \ VALEO \ Programmer-ECU را انتخاب کرده وآنرا پروگرام و وریفای میگیریم. این قطعه نیاز به پاک کردن نداشته و پروگرام جدید جایگزین قدیمی میشود.

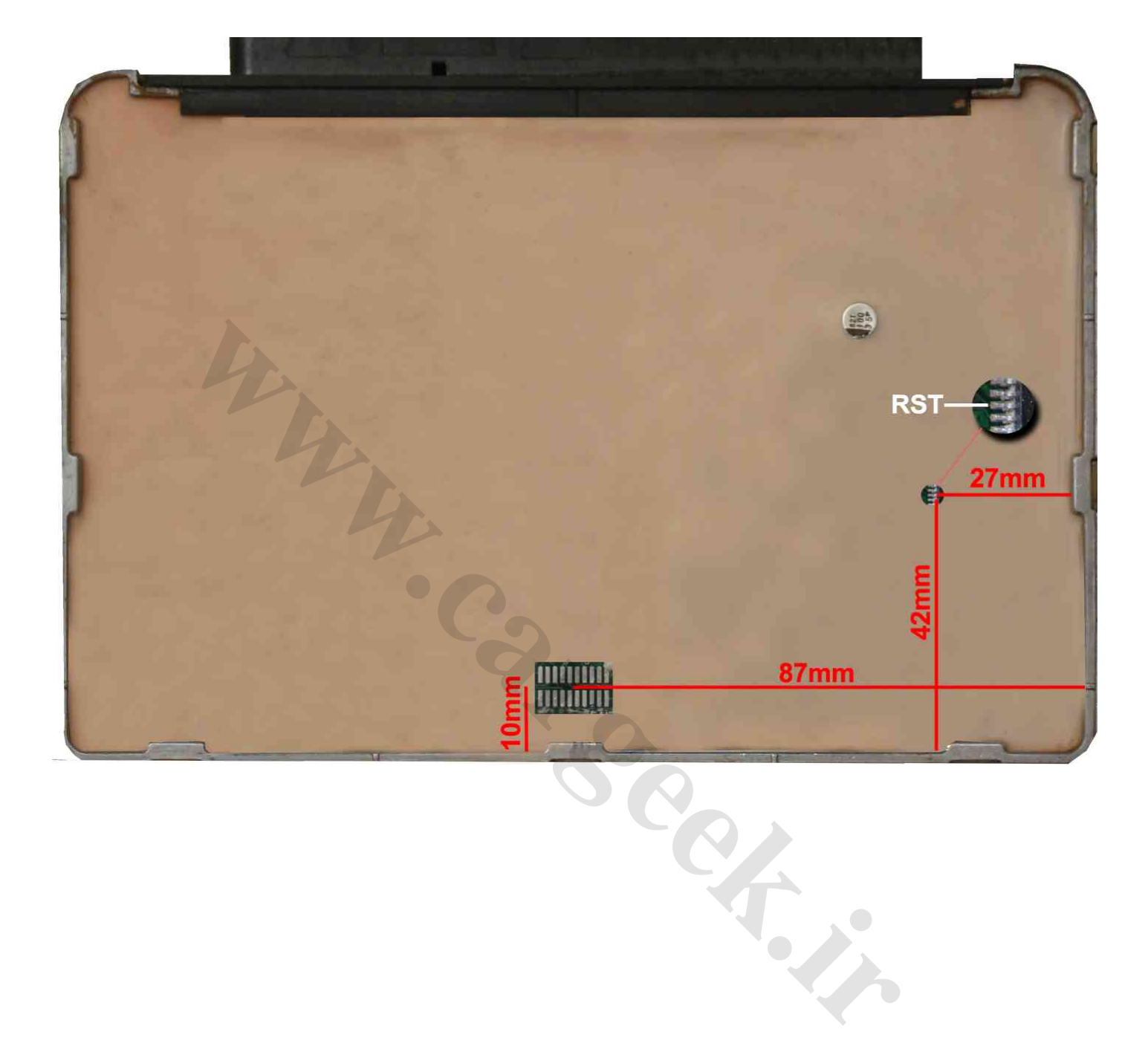

<span id="page-24-0"></span>ابتدا سیمھای تغذیه را از کانکتور ECU ) ١٢ ولت به پینھای 4H و 2C و زمین به پین 1H ( وصل کنید.

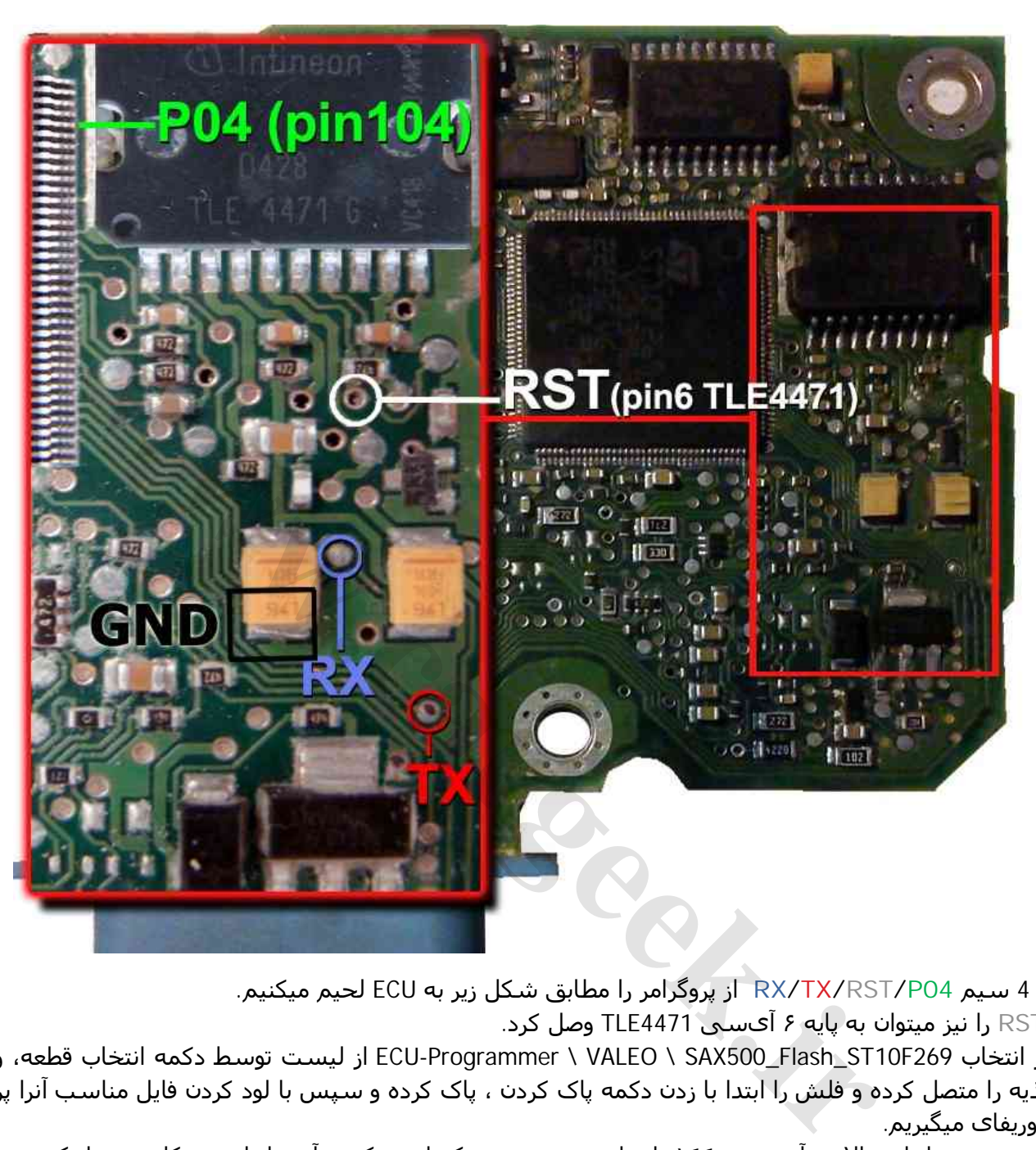

سپس 4 سیم **04P/RST/TX/RX** از پروگرامر را مطابق شکل زیر به ECU لحیم میکنیم.

سیم **RST** را نیز میتوان به پایه ۶ آیسی 4471TLE وصل کرد.

و بعد از انتخاب 269F10ST\_Flash\_500SAX \ VALEO \ Programmer-ECU از لیست توسط دکمه انتخاب قطعه، ولتاژ ١٢ ولت تغذیه را متصل کرده و فلش را ابتدا با زدن دکمه پاک کردن ، پاک کرده و سپس با لود کردن فایل مناسب آنرا پروگرام و سپس وریفای میگیریم.

**04P** پنجمین پین از لبه بالایی آی سی ١٤٤ پایه است و در صورتیکه لحیم کردن آن برایتان مشکل بود، با یک سوزن موقتا آنرا وصل کنید و بعد از زدن ھر دکمهای روی پروگرامر ادامه نگه داشتن آن تا پایان آن ضروری نیست.

در صورت نیاز به پروگرام 95080 KProgrammer \ VALEO \ SAX500\_EEPROM\_95080 را انتخاب کرده وآنرا پروگرام و وریفای میگیریم. این قطعه نیاز به پاک کردن نداشته و پروگرام جدید جایگزین قدیمی میشود.

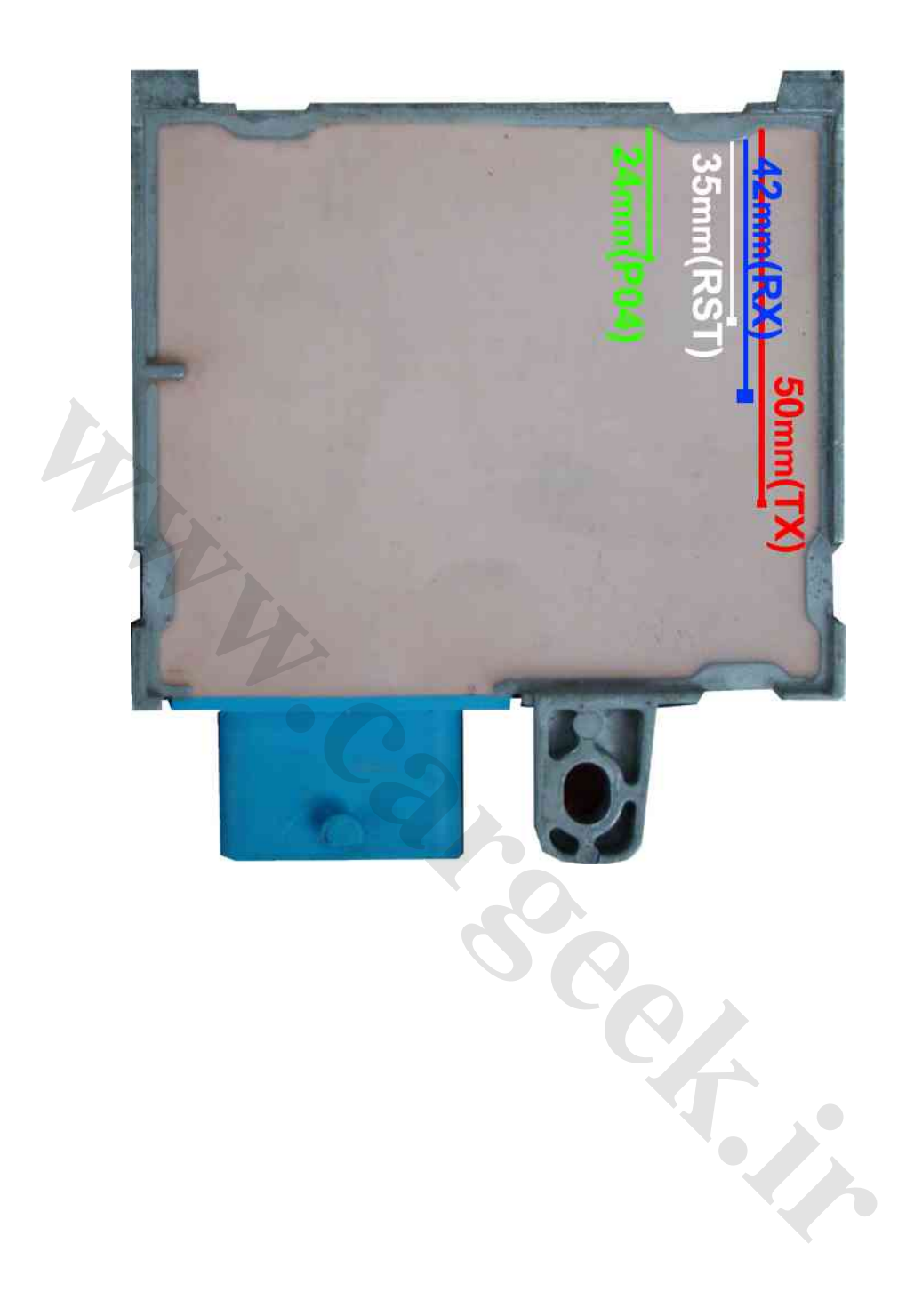

ابتدا سیمھای تغذیه را به کانکتور قسمت ١ ( ١٢ ولت به پینھای ١ ، ٧ ، ٨ و زمین(منفی) به پین ۶ ) وصل کنید.

<span id="page-26-0"></span>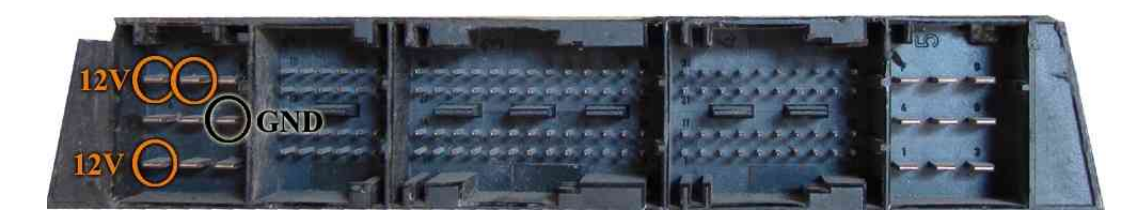

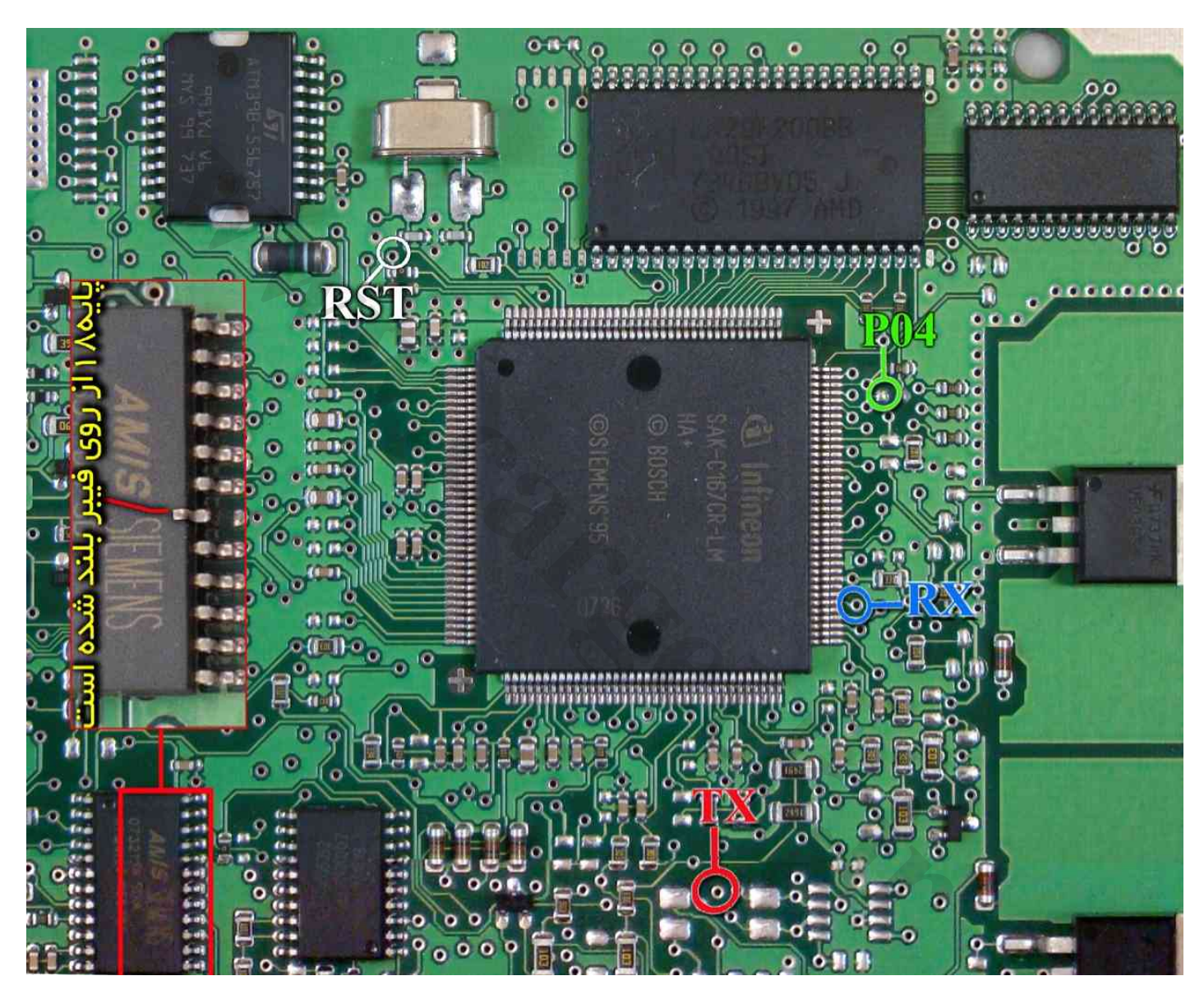

یک آی سی با نام AMIS روی فیبر وجود دارد که پایه شماره ١٨ آنرا مطابق شکل از روی فیبر بلند کنید بعد از پایان کار این اتصال باید برقرار شود چون دستگاه دیاگ به ECU متصل نخواھد شد. اتصال سیمھای **04P**/**RST/TX/RX** از پروگرامر را به نقاط مشخص شده انجام دھید. سیم سیاه ایسیوکیت را نیز به نقطه **GND** وصل کنید.

بعد از انتخاب BB200F-29RIO-SIMENSE \ SIEMENS \ Programmer-ECU از لیست توسط دکمه انتخاب قطعه، ولتاژ ١٢ ولت تغذیه را متصل کرده و فلش را ابتدا با زدن دکمه پاک کردن ، پاک کرده و سپس با لود کردن فایل مناسب آنرا پروگرام و سپس وریفای میگیریم.

# **A2C00038136(0L72A) سی آی پروگرام**

<span id="page-27-0"></span>**روش شماره ١ ( با استفاده از سیم ):**

این قطعه باید از فیش خودرو جدا شود و مستقیما به کابل JTAG/ISP ١٠ رشته به پشت پروگرامر متصل شود. (برد جیتگ را از پروگرامر جدا کنید)

پین ١ روی کابل با نوار قرمز رنگ مشخص میشود.

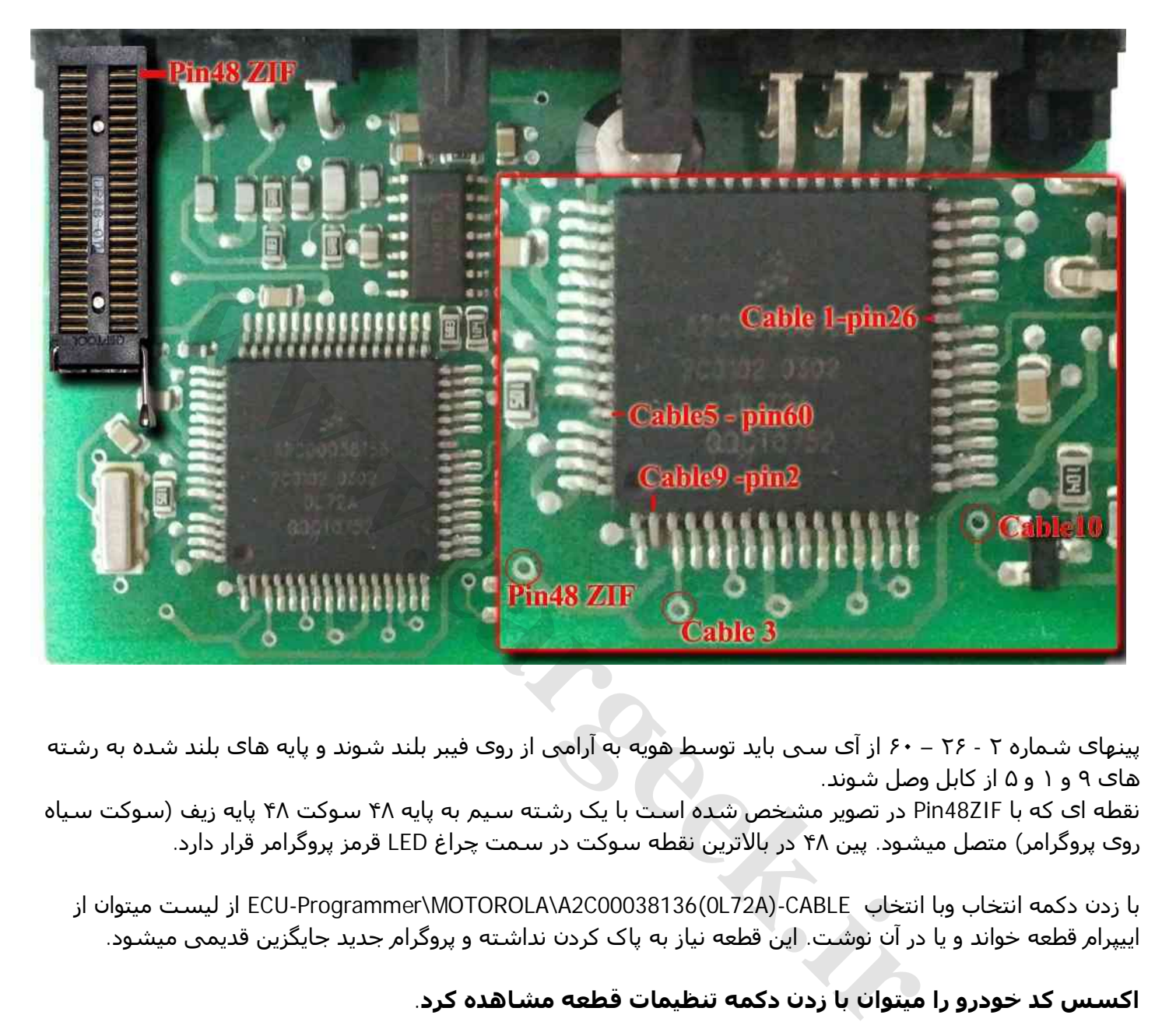

پینھای شماره ٢ - ٢۶ – ۶٠ از آی سی باید توسط ھویه به آرامی از روی فیبر بلند شوند و پایه ھای بلند شده به رشته ھای ٩ و ١ و ۵ از کابل وصل شوند.

نقطه ای که با ZIF48Pin در تصویر مشخص شده است با یک رشته سیم به پایه ۴٨ سوکت ۴٨ پایه زیف (سوکت سیاه روی پروگرامر) متصل میشود. پین ۴٨ در بالاترین نقطه سوکت در سمت چراغ LED قرمز پروگرامر قرار دارد.

با زدن دکمه انتخاب وبا انتخاب CABLE-)CABLE-) CABLE-) از دن دکمه انتخاب وبا انتخاب وبا انتخاب وبا انتخاب وبا از اییپرام قطعه خواند و یا در آن نوشت. این قطعه نیاز به پاک کردن نداشته و پروگرام جدید جایگزین قدیمی میشود.

**اکسس کد خودرو را میتوان با زدن دکمه تنظیمات قطعه مشاھده کرد.**

## **روش شماره ٢ ( با استفاده از تبدیل ):**

ھمچنین آداپتور ۶۴ پایه به شماره مدل 4T564 برای پروگرام کردن این آیسی روی سوکت پروگرامر وجود دارد که برای استفاده از آن 64TQFP-)A72L0(00038136C2A را ازلیست انتخاب کنید و قطعه را از روی فیبر در آورده و روی تبدیل قرار داده و میتوان از اییپرام قطعه خواند و یا در آن نوشت. این قطعه نیاز به پاک کردن نداشته و پروگرام جدید جایگزین قدیمی میشود.

این تبدیل برای آیسی داشبورد سیتروئن 5C به شماره CFU552091SC نیز در مدلھای (A5000/5000(قابل استفاده است.

## <span id="page-28-0"></span>**ایسیو زیمنس 90L بنزینی**

## [www.CarGeek.ir](http://www.cargeek.ir/)

ابتدا سیمھای تغذیه را از کانکتور ECU ) ١٢ ولت به پین ٢٩ و ٣٠ و زمین( منفی) به پین ٢٨ ) وصل کنید. سیمھای **04P**/**RST/TX/RX** از پروگرامر را به نقاط مشخص شده در پشت فیبر متصل کنید و زمین پروگرامر (سیم سیاه)

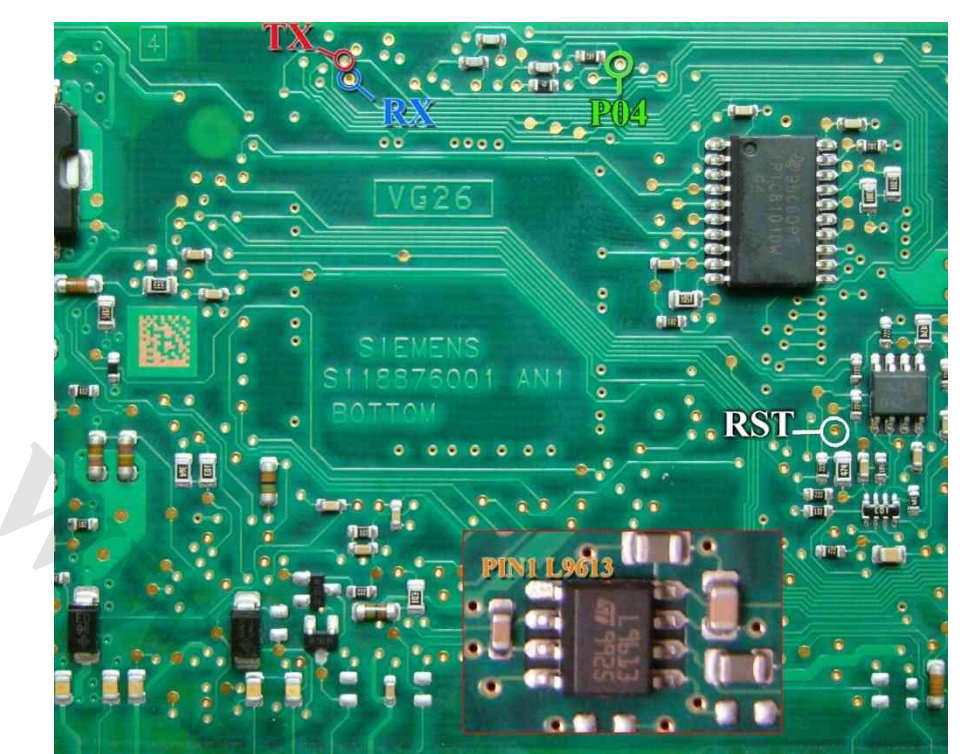

را به زمین ECU وصل کرده و بعد از انتخاب ECU-Programmer \ SIEMENS \ SIMENSESIEMENS-L90-29F200BB از لیست توسط دکمه انتخاب قطعه، ولتاژ ١٢ ولت تغذیه را متصل کرده و فلش را ابتدا با زدن دکمه پاک کردن ، پاک کرده و سپس با لود کردن فایل مناسب آنرا پروگرام و سپس وریفای میگیریم. در صورت اشکال در ارتباط با قطعه ، یک آی سی ٨ پین با نام 9613L در سمت روی فیبر وجود دارد که که پایه شماره ١ آنرا مطابق شکل از روی فیبر بلند کنید و بعد از پایان کار این اتصال باید برقرار شود .

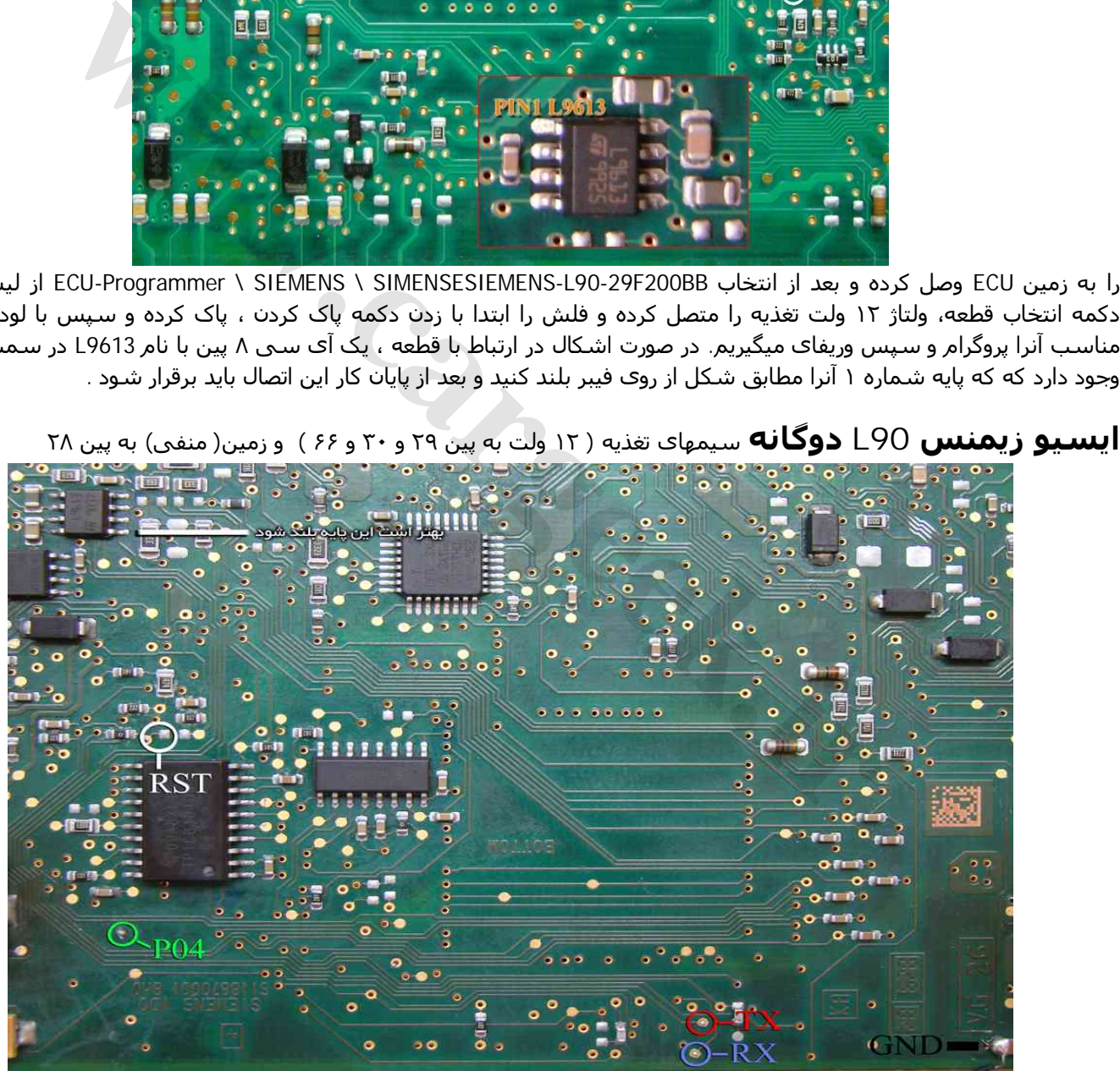

از لیست BB400F-29Bifuel90-L-SIEMENS \ SIEMENS \ Programmer-ECU را انتخاب میکنید و در صورت مشکل پایه ١ آی سی 9613L را از روی فیبر بلند میکنید.

## <span id="page-29-0"></span>**ایسیو مگنتی مارلی 2.02LP6) پژو -۴٠٧سیتروئن 5C(** [www.CarGeek.ir](http://www.cargeek.ir/)

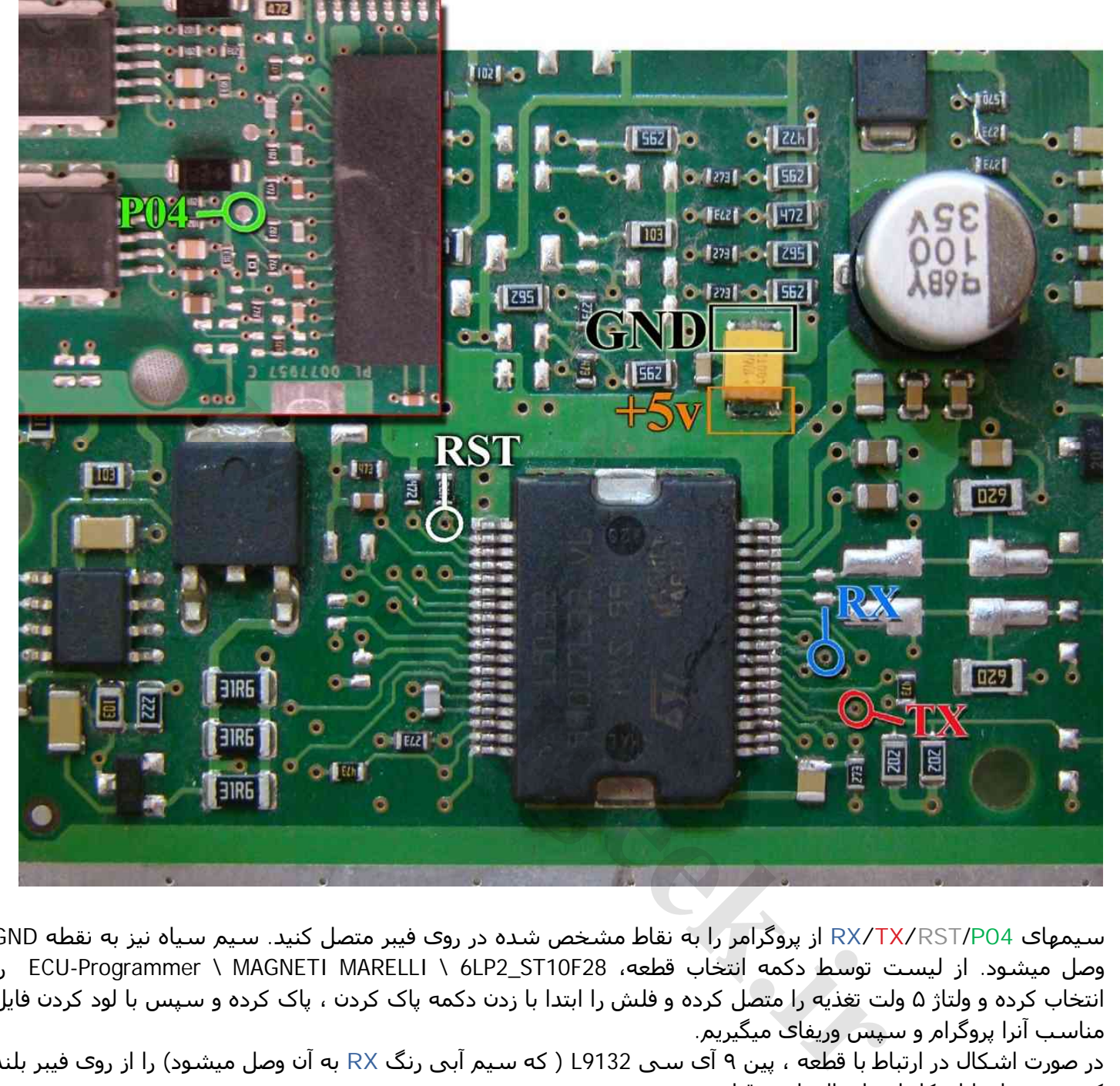

تغذیه مورد نیاز برای این قطعه ۵ ولت است که باید به نقطه مشخص شده وصل شود.

سیمھای **04P**/**RST/TX/RX** از پروگرامر را به نقاط مشخص شده در روی فیبر متصل کنید. سیم سیاه نیز به نقطه GND وصل میشود. از لیست توسط دکمه انتخاب قطعه، 28F10ST\_2LP6 \ MARELLI MAGNETI \ Programmer-ECU را انتخاب کرده و ولتاژ ۵ ولت تغذیه را متصل کرده و فلش را ابتدا با زدن دکمه پاک کردن ، پاک کرده و سپس با لود کردن فایل مناسب آنرا پروگرام و سپس وریفای میگیریم.

در صورت اشکال در ارتباط با قطعه ، پین ٩ آی سی 9132L ) که سیم آبی رنگ **RX** به آن وصل میشود) را از روی فیبر بلند کنید و بعد از پایان کار این اتصال باید برقرار شود .

# <span id="page-30-0"></span>**(FN / CCN) NEC D76F0111GJ(A1)**

از لیست انتخاب قطعه گزینه GCU Programmer / NEC / FN-JTAG-D76F0111GJ را انتخاب کنید. قطعه ابتدا باید از روی خودرو جدا شود و نقطه ای که با ZIF48Pin در تصویر مشخص شده است با یک رشته سیم به پایه ۴٨ سوکت

۴٨ پایه زیف (سوکت سیاه روی پروگرامر) متصل میشود. پین ۴٨ در بالاترین نقطه سوکت در سمت چراغ LED قرمز پروگرامر قرار دارد. ۴ سیم به روی برد و ١ سیم در سمت پشت برد ، زیر آی سی ١۴۴ پایه لحیم میشود .

در برد FN پایه ۴ آی سی 41682 AMIS باید از روی فیبر بلند شود. ( بقیه پینھای آیسی باید روی فیبر باقی بماند) اتصال پایه ریست اجباری نیست و تنھا در صورت مشکل (بخصوص برد CCN (باید وصل شود.

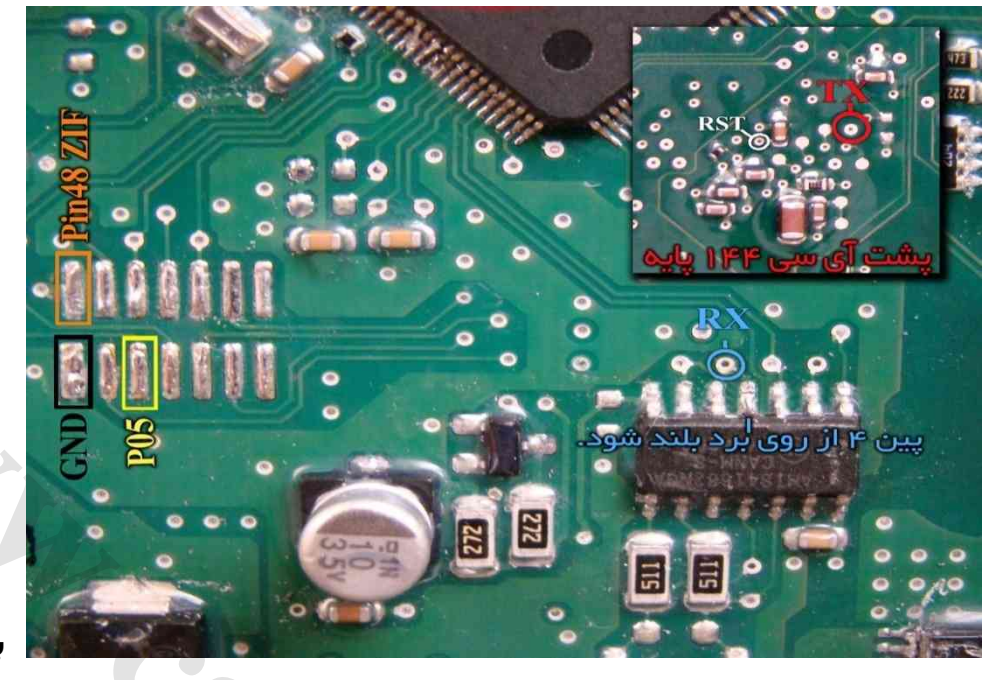

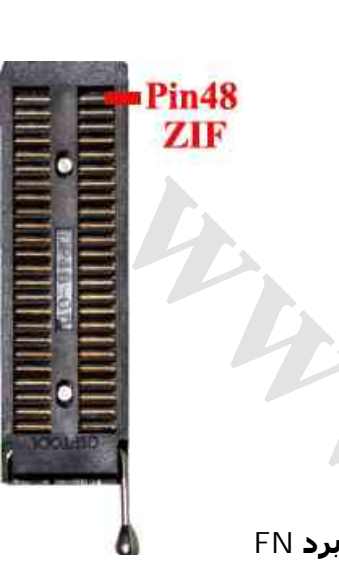

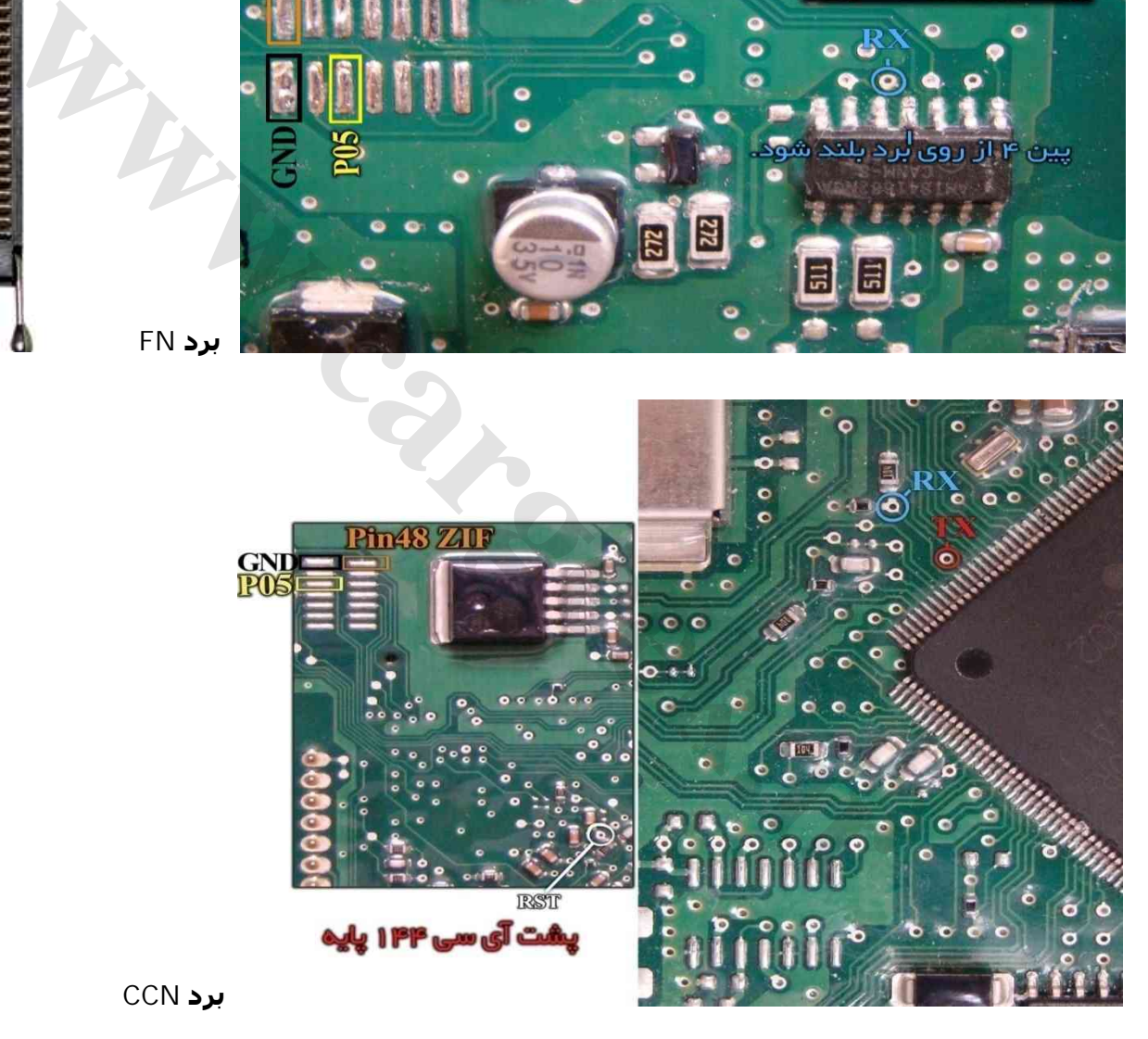

#### **دانلود و پیکره بندی CCN / FN**

برای دانلود یا پیکره بندی از راه OBD از لیست FN یا CCN / Mux/ Download-OBD را انتخاب کرده و سپس از انتخاب تبدیل دامپ نسخه مناسب را انتخاب کنید و با زدن ریختن برنامه ، دانلود انجام خواھد شد.

برای پیکره بندی دکمه تنظیمات قطعه را بزنید پیکره بندی فعلی قطعه به شما نمایش داده میشود تغییرات را انجام داده و سپس دکمه نوشتن را زده تا پیکره بندی انجام شود.

دکمه پاک کردن در حالت دانلود برای پاک کردن کدھای خطای قطعه است.

## <span id="page-31-0"></span>**ایسیو گیربکس کنتیننتال پرشیا – 5C- 407**

ابتدا سیمھای تغذیه را از کانکتور ECU ) ١٢ ولت به پینھای ۵۶ و ٢٧ و زمین(منفی) به پین ٢٨ ) وصل کنید. سیمھای **04P**/**RST/TX/RX** از پروگرامر را به نقاط مشخص شده در پشت فیبر متصل کنید و زمین پروگرامر (سیم سیاه) را به زمین ECU وصل کرده و بعد از انتخاب ECU-Programmer \ SIEMENS \ SIEMENS-GearBoxPars-29F200BB از لیست توسط دکمه انتخاب قطعه، ولتاژ ١٢ ولت تغذیه را متصل کرده و فلش را ابتدا با زدن دکمه پاک کردن ، پاک کرده و سپس با لود کردن فایل مناسب آنرا پروگرام و سپس وریفای میگیریم.

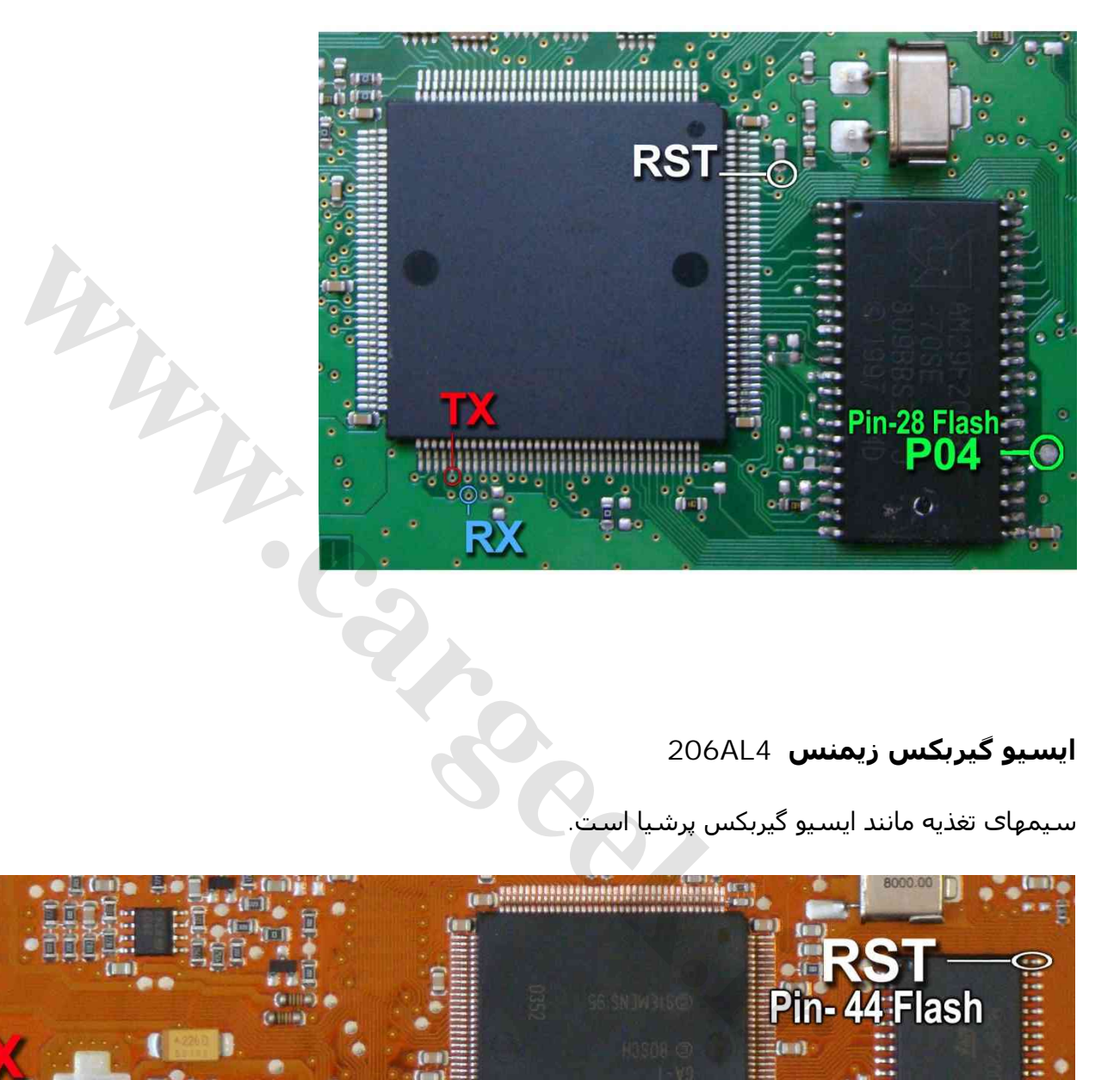

# **ایسیو گیربکس زیمنس 4AL206**

سیمھای تغذیه مانند ایسیو گیربکس پرشیا است.

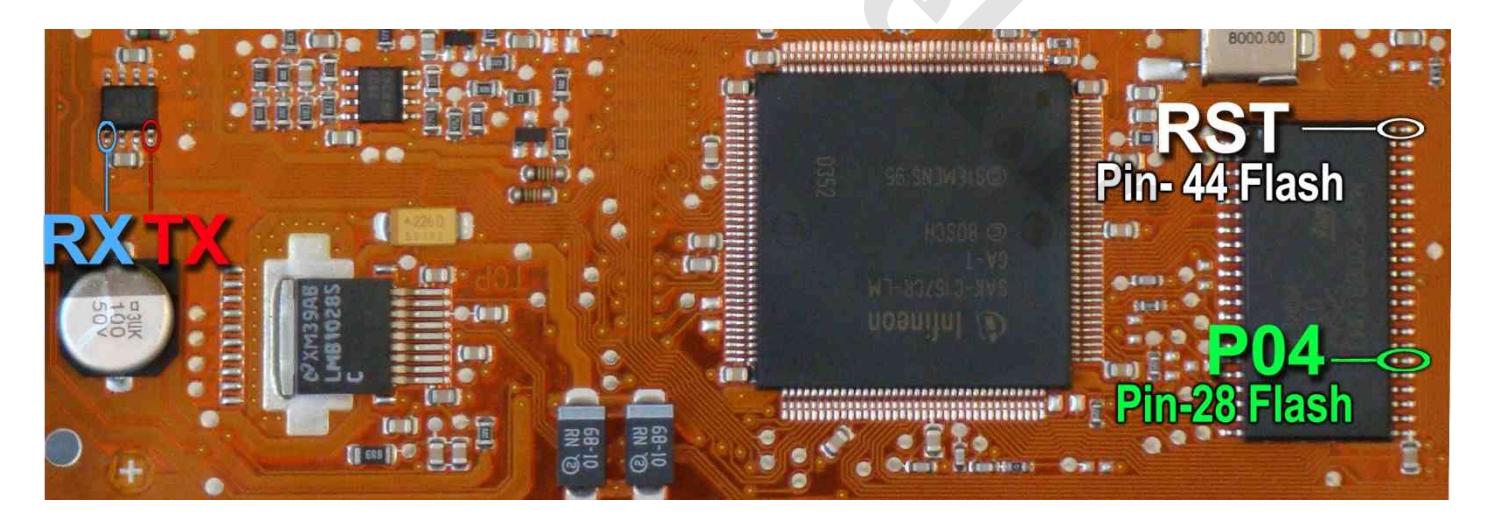

با توجه به نازک بودن برد مدار چاپی این مدل ، سیمھا را به پایهھای قطعات مانند شکل بالا وصل کنید . سیم **RX** به پایه ١ آیسی 9613L و سیم **TX** به پایه ۴ آیسی 9613L وصل میشود. سیم **RST** به پایه ۴۴ آیسیBB200F29 و سیم **04P** به پایه ٢٨ آن وصل میشود.

## <span id="page-32-0"></span>**ایسیو 96SL) در مدلھای 5000 و A5000(**

شما میتوانید حافظه داخلی TMS374 را با انتخاب 374TMSS74 Ecu Programmer بخوانید یا بنویسید.

برای اینکار ھم از کانکتور جیتگ ١٠ پایه پشت دستگاه استفاده میشود ( برد سیم دار را از آن جدا کنید) و ھم از سوکت ۴٨ پایه روی دستگاه باید کابل کشی انجام شود.

#### ایسیو باید سالم باشد و از **خودرو جدا شود و ھیچگونه برقی به آن وصل نباشد**.

اگر آیسی B010F29AM روی برد باشد باید مسیری که با خط زرد مشخص شده ، قطع کنید و سیم ١ کابل جیتگ(1J (را

به نقطهای روی برد که علامت 1J وجود دارد وصل کنید. اگر آیسی B010F29AM را از روی برد در آورده باشید نیازی به قطع مسیر و اتصال سیم 1J نیست.

سهپایه آیسی 374TMS که با رنگ قرمز مشخص شدهاند باید از روی فیبر بلند شوند.در صورتیکه فقط بخواھید از آیسی بخوانید نیازی به بلند کردن پایهای که روبروی خازن است و شماره ١ روی آن نوشته شده نیست و لازم نیست سیم از پایه ١ سوکت به آن وصل شود. دومین پایه در سمت بالای آیسی باید از روی فیبر بلند شده ولی به جایی وصل نمیشود.پنجمین پایه در سمت بالای آی- سی باید از روی فیبر بلند شده و به پین ۵ (5j (از کانکتور جیتگ وصل شود.

سیم 4J نیز باید به پایه آیسی یا پایه کریستال مطابق تصویر وصل شود. ٢ سیم ٨ و ١٠ کانکتور جیتگ زمین ھستند که باید به نقطه GND وصل شوند.

نقاط ٩-٢ روی فیبر با ٨ رشته سیم به پایه ھای ٩-٢ سوکت ۴٨ پایه روی دستگاه مطابق تصویر وصل میشوند. نقطه ۴٨ نیز به بالاترین پین سوکت ۴٨ پایه وصل میشود. در صورتیکه بخواھید علاوه بر خواندن ، در آیسی برنامه ھم بریزید باید پایهای از آیسی 374TMS که با شماره ١ مشخص شده از روی فیبر بلند کرده و توسط سیم به پایه شماره ١ سوکت ۴٨ پایه وصل کنید.

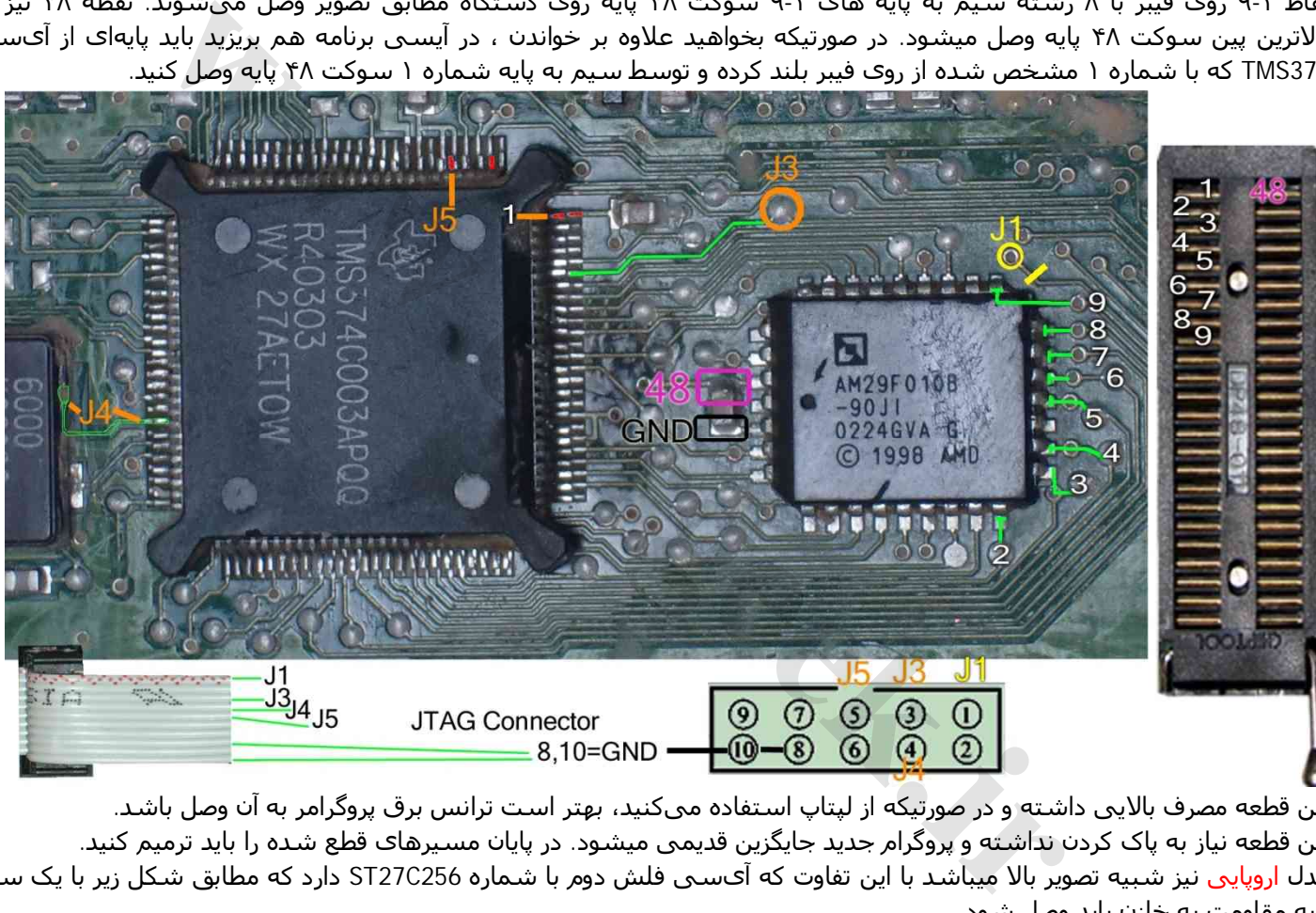

این قطعه مصرف بالایی داشته و در صورتیکه از لپتاپ استفاده میکنید، بھتر است ترانس برق پروگرامر به آن وصل باشد. این قطعه نیاز به پاک کردن نداشته و پروگرام جدید جایگزین قدیمی میشود. در پایان مسیرھای قطع شده را باید ترمیم کنید. مدل اروپایی نیز شبیه تصویر بالا میباشد با این تفاوت که آیسی فلش دوم با شماره 256C27ST دارد که مطابق شکل زیر با یک سیم پایه مقاومت به خازن باید وصل شود.

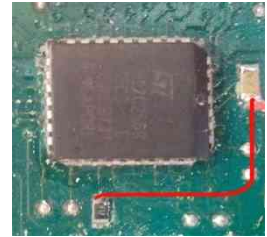

دامپھای مورد نیاز که در پوشه Dump موجودند: 374TMS\_96SL: برنامه آیسی 374TMS ایرانی

B010F29\_405\_96SL / B010F29\_Peykan\_96SL :برنامه آیسی 010F29 پیکان و ۴٠۵ که با سوکت برنامه ریزی میشود 8V16GAL\_96SL: برنامه 8V16GAL ایسیوی ایرانی که با سوکت برنامه ریزی میشود ( توسط برنامه پروگرامر ۵٠٠٠)

#### <span id="page-33-0"></span> **مرسدس PLD- OM457LA ایسیو**

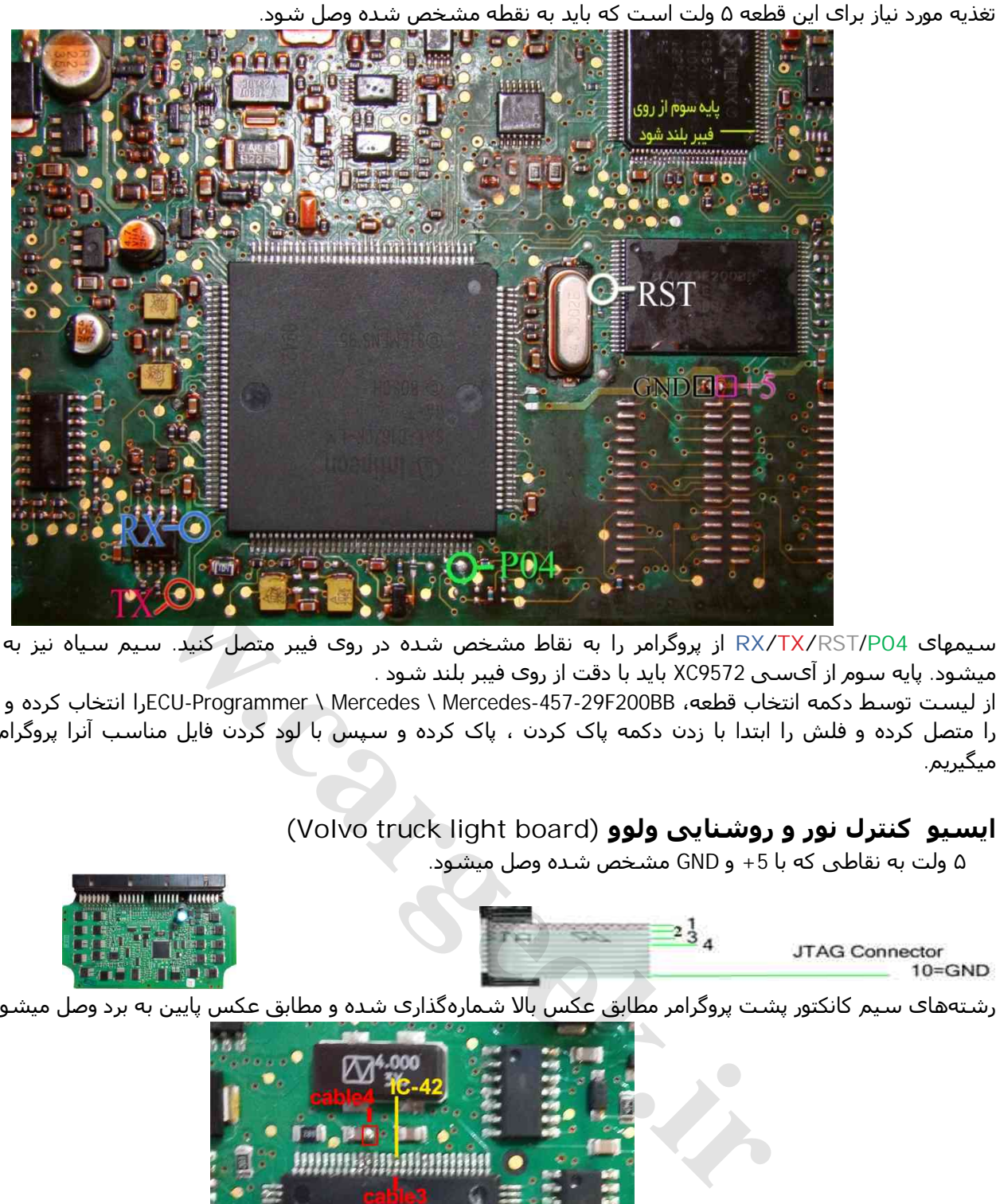

سیمھای **04P**/**RST/TX/RX** از پروگرامر را به نقاط مشخص شده در روی فیبر متصل کنید. سیم سیاه نیز به نقطه GND وصل میشود. پایه سوم از آیسی 9572XC باید با دقت از روی فیبر بلند شود .

از لیست توسط دکمه انتخاب قطعه، BB200F-457-29Mercedes \ Mercedes \ Programmer-ECUرا انتخاب کرده و ولتاژ ۵ ولت تغذیه را متصل کرده و فلش را ابتدا با زدن دکمه پاک کردن ، پاک کرده و سپس با لود کردن فایل مناسب آنرا پروگرام و سپس وریفای میگیریم.

## **ایسیو کنترل نور و روشنایی ولوو (board light truck Volvo(**

۵ ولت به نقاطی که با +5 و GND مشخص شده وصل میشود.

JTAG Connector  $10 = GND$ 

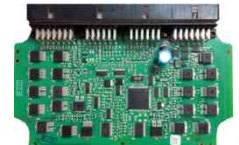

رشتهھای سیم کانکتور پشت پروگرامر مطابق عکس بالا شمارهگذاری شده و مطابق عکس پایین به برد وصل میشود.

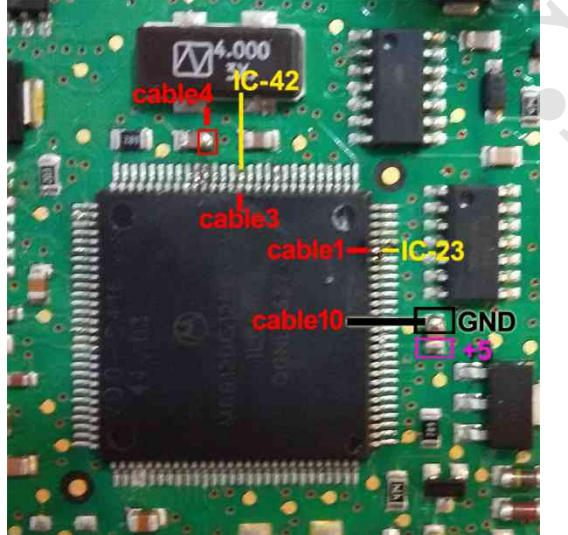

.کنید انتخاب Ecu-Programmer\Motorola\ MC68HC912DG128B-MercedesLight از را قطعه

# **ایسیو فرمان برقی مگان ١۶٠٠**

تغذیه مورد نیاز برای این قطعه ۵ ولت است که باید به نقطه مشخص شده وصل شود.

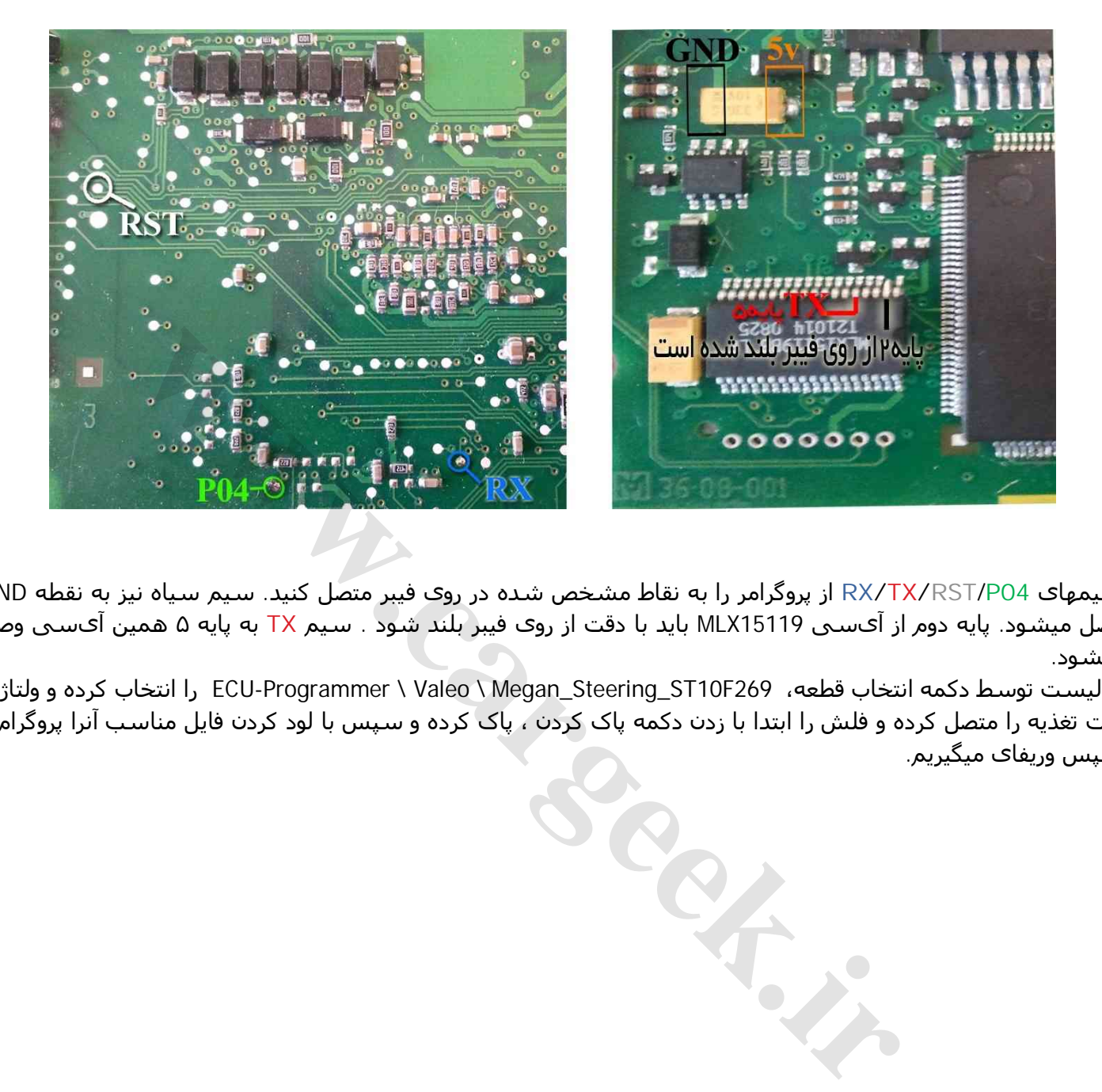

سیمھای **04P**/**RST/TX/RX** از پروگرامر را به نقاط مشخص شده در روی فیبر متصل کنید. سیم سیاه نیز به نقطه GND وصل میشود. پایه دوم از آیسی 15119MLX باید با دقت از روی فیبر بلند شود . سیم **TX** به پایه ۵ ھمین آیسی وصل میشود.

<span id="page-34-0"></span>از لیست توسط دکمه انتخاب قطعه، 269F10ST\_Steering\_Megan \ Valeo \ Programmer-ECU را انتخاب کرده و ولتاژ ۵ ولت تغذیه را متصل کرده و فلش را ابتدا با زدن دکمه پاک کردن ، پاک کرده و سپس با لود کردن فایل مناسب آنرا پروگرام و سپس وریفای میگیریم.

## <span id="page-35-0"></span>**برد داشبورد ولو ۴٢٠**

تغذیه مورد نیاز برای این قطعه ۵ ولت است که باید به نقطه مشخص شده وصل شود.

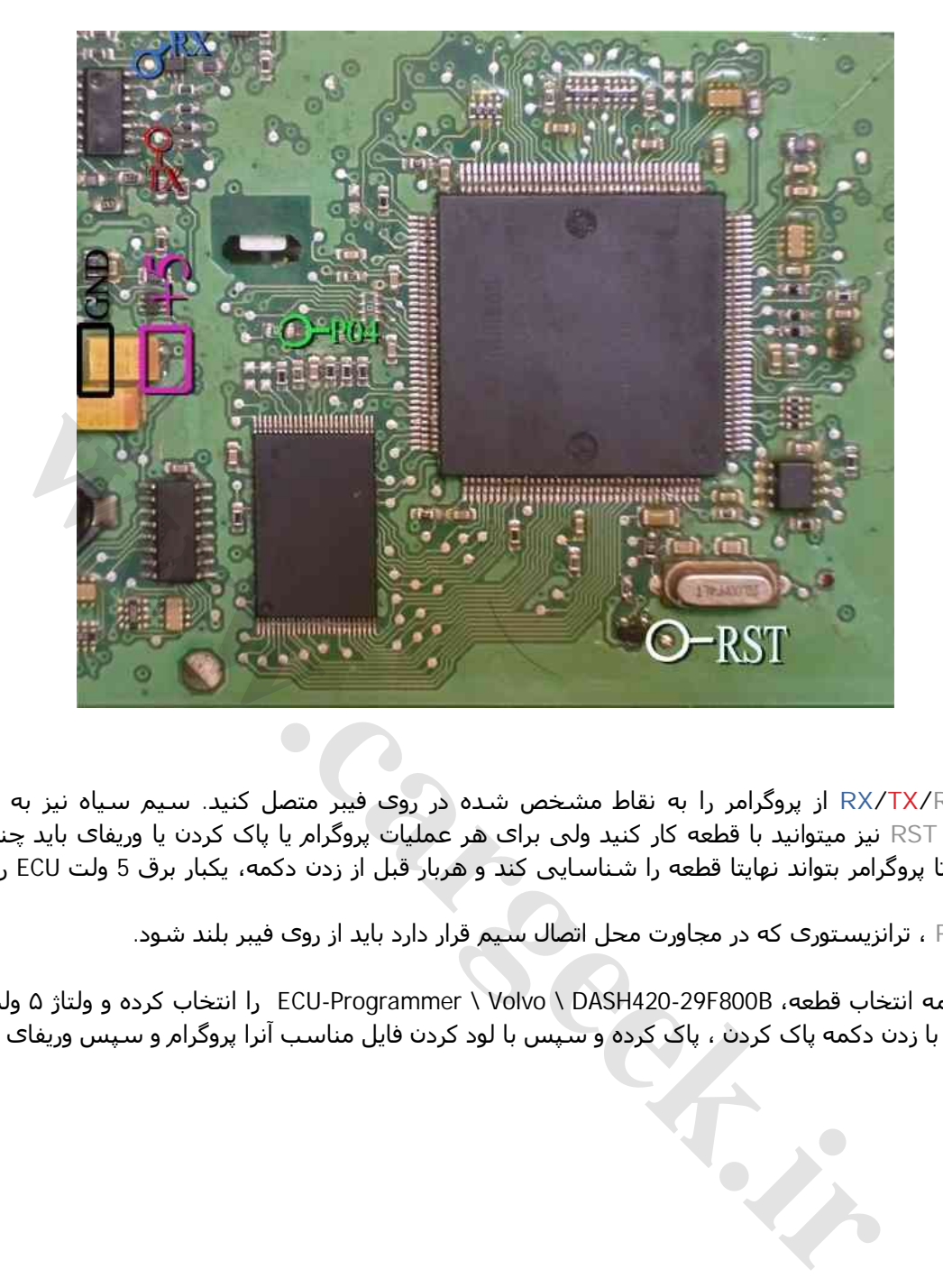

سیمھای **04P**/**RST/TX/RX** از پروگرامر را به نقاط مشخص شده در روی فیبر متصل کنید. سیم سیاه نیز به نقطه GND وصل میشود. بدون سیم **RST** نیز میتوانید با قطعه کار کنید ولی برای ھر عملیات پروگرام یا پاک کردن یا وریفای باید چندین بار دکمه آنرا روی پروگرامر بزنید تا پروگرامر بتواند نھایتا قطعه را شناسایی کند و ھربار قبل از زدن دکمه، یکبار برق 5 ولت ECU را قطع کرده و یک ثانیه صبر کنید.

در صورت اتصال **RST** ، ترانزیستوری که در مجاورت محل اتصال سیم قرار دارد باید از روی فیبر بلند شود.

از لیست توسط دکمه انتخاب قطعه، B800F420-29DASH \ Volvo \ Programmer-ECU را انتخاب کرده و ولتاژ ۵ ولت تغذیه را متصل کرده و فلش را ابتدا با زدن دکمه پاک کردن ، پاک کرده و سپس با لود کردن فایل مناسب آنرا پروگرام و سپس وریفای میگیریم.

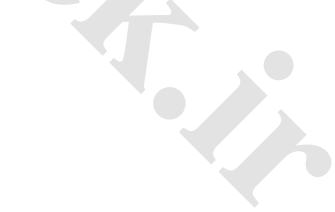

# <span id="page-36-0"></span>**ایسیو 35J دوگانه سوز ٢٠۶**

ابتدا سیمھای تغذیه را از کانکتور ECU ) ١٢ ولت به پین 4L3,K ( و (زمین ( منفی) به پین 1M ( وصل کنید. سیمھای **04P05**/**P/RST/TX/RX** از پروگرامر را به نقاط مشخص شده در پشت فیبر متصل کنید و زمین پروگرامر (سیم سیاه) را به نقطه GND وصل کنید.

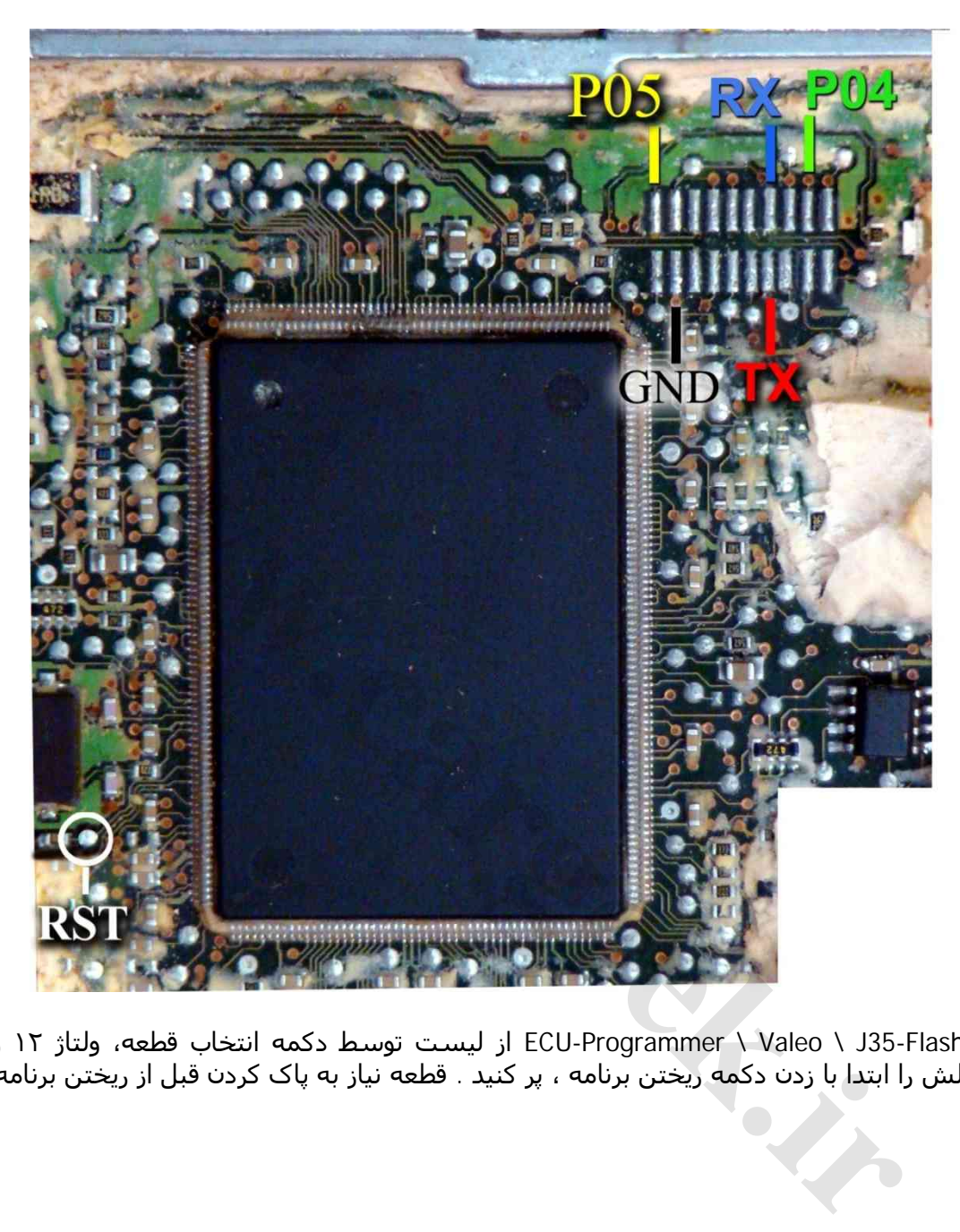

بعد از انتخاب Flash35-J \ Valeo \ Programmer-ECU از لیست توسط دکمه انتخاب قطعه، ولتاژ ١٢ ولت تغذیه را متصل کرده و فلش را ابتدا با زدن دکمه ریختن برنامه ، پر کنید . قطعه نیاز به پاک کردن قبل از ریختن برنامه ندارد.

#### **HC908AZ60A - HC908AZ60 - HC908AZ32A سری موتورولا** [www.CarGeek.ir](http://www.cargeek.ir/)

این سری آی سی در بسیاری از مدولھای داخلی خودروھای خارجی مثل ایربگ ، ایموبلایزر ، شیشه بالا بر و تھویه مطبوع استفاده شده است برای پروگرام آنھا باید از روی مدار خارج شوند و توسط آداپتور ۶۴ پایه به شماره مدل 4T564 پروگرام شوند

<span id="page-37-0"></span>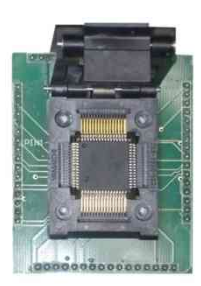

You Need Adaptor Model: 564T4

تبدیل ۶۴ پایه مخصوص پروگرام فلش و اییپرام انواع موتورولای ۶۴ .

## **برد تھویه مطبوع کامیون ولوو**

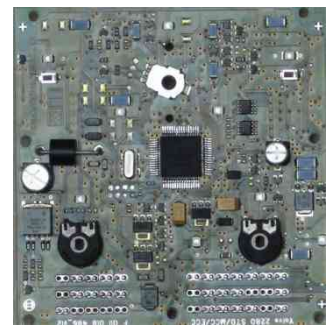

.کنید انتخاب Ecu-Programmer\Motorola\ MC68HC908AZ60A-VOLVO\_AC از را قطعه دامپ آن با نام AC.binـ00BAZ60A\_VOLVO\_AC.bin بطور خودکار باز میشود. قطعه ابتدا پاک سپس پروگرام و مقایسه با قطعه انجام شود.

# **برد شیشه بالابر اکتروس ١٨۴٣**

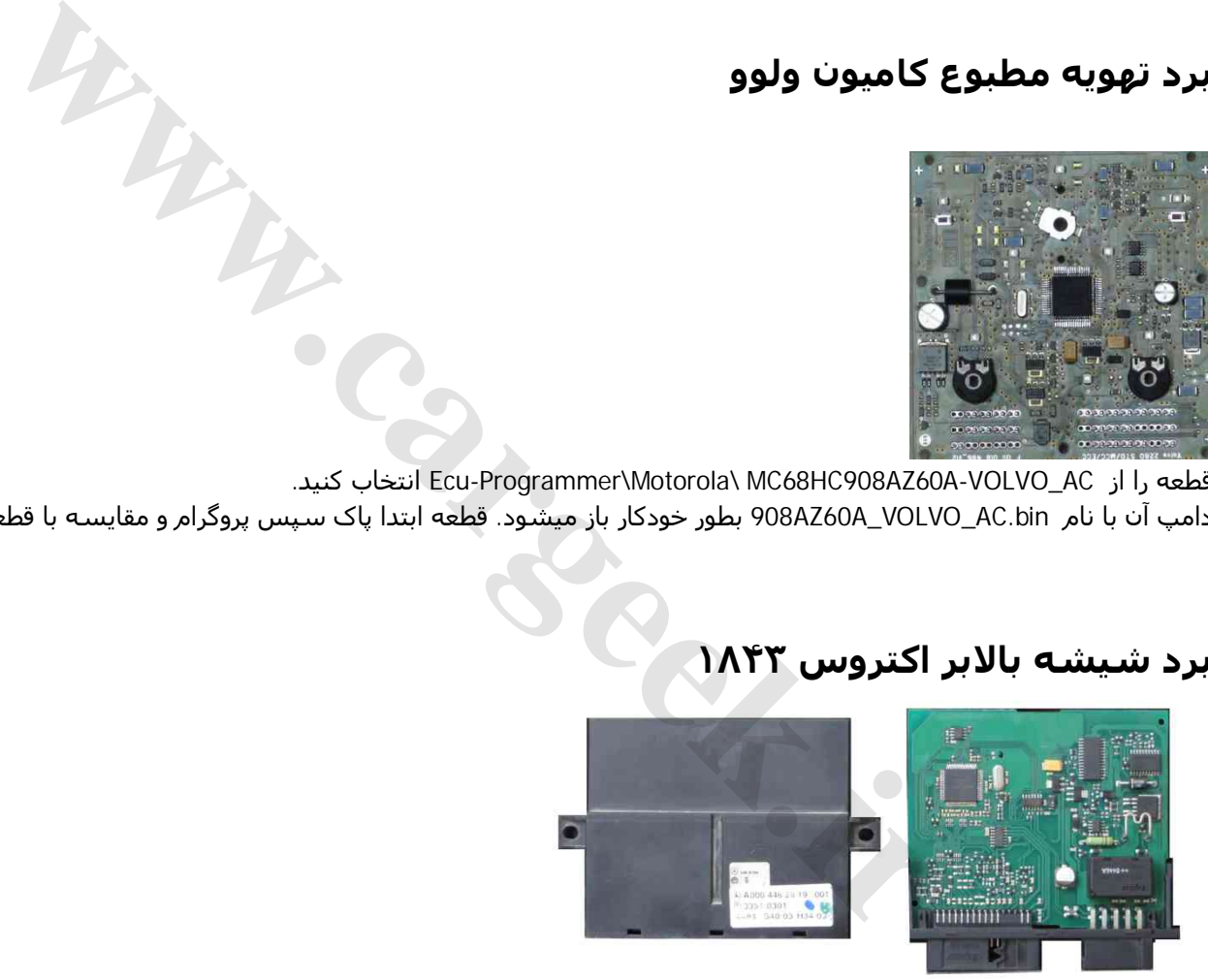

.کنید انتخاب Ecu-Programmer\Motorola\ MC68HC908AZ60A-ACTROS\_Window از را قطعه دامپ آن با نام Window\_ACTROS-A60AZ908HC68MC بطور خودکار باز میشود. قطعه ابتدا پاک سپس پروگرام و مقایسه با قطعه انجام شود.

## **UCH) BSI(مگان (**موتورولای سری 12S9(

<span id="page-38-0"></span>در مدل A5000 قابل انجام است.

این قطعه باید از فیش خودرو جدا شود و مستقیما به کابل JTAG/ISP سفید رنگ١٠ رشته به پشت پروگرامر متصل شود. (برد جیتگ را از پروگرامر جدا کنید) پین ١ روی کابل با نوار قرمز رنگ مشخص میشود.

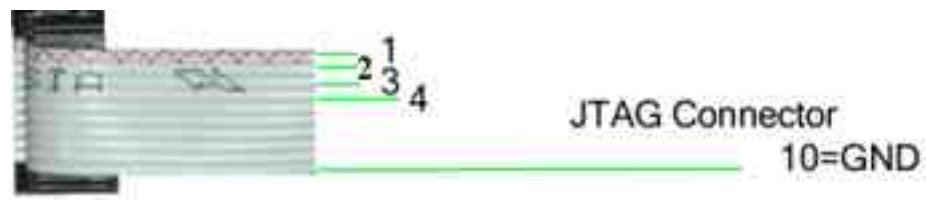

در تصویر زیر محل اتصال رشته ھای کابل ١٠ رشته نواری به برد مشخص شده است.

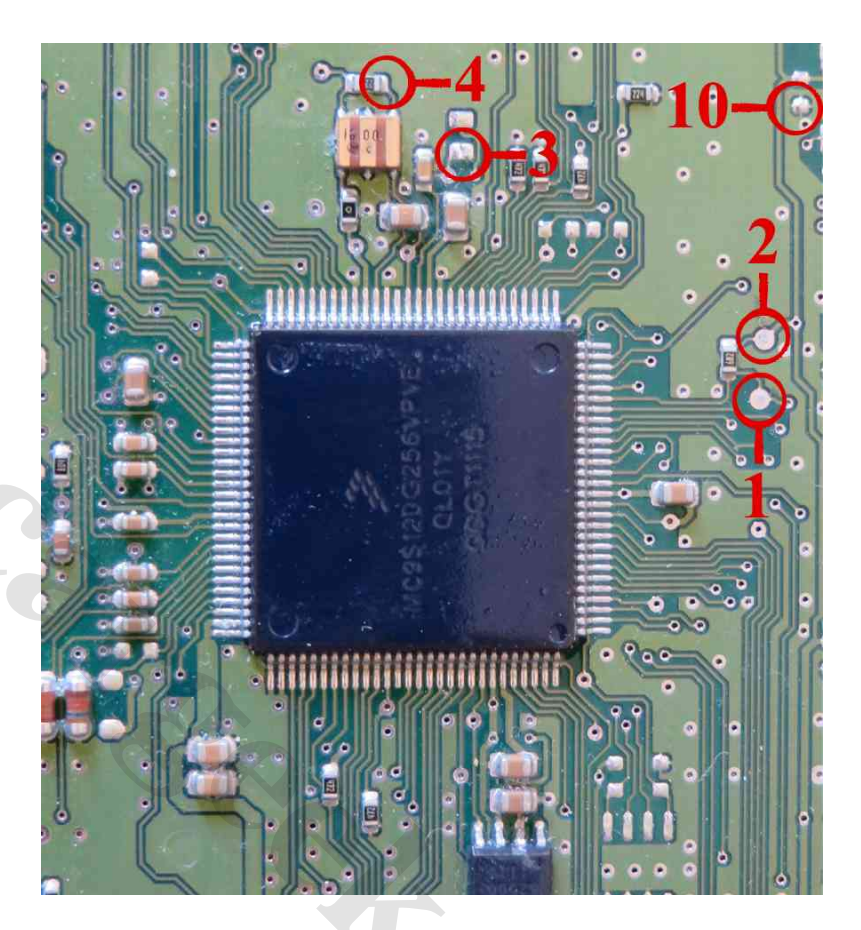

بعد از انتخاب UCH\_MEGAN256-DG12S9MC \ Motorola \ Programmer-ECU از لیست توسط دکمه انتخاب قطعه میتوانید آنرا برنامه ریزی کنید دامپ آن نیز با نام bin.UCH\_MEGAN در دایرکتوری دامپ قرار داده شده است.

**[www.cargeek.ir](http://www.cargeek.ir/)**

دامپ شامل ھمه محتویات فلش و اییپرام آی سی است.

توجه داشته باشید که محتویات اییپرام در آدرسھای B-46A24-25-26-27-468-469-46 در ھربار خواندن تغییر میکند و خطای مقایسه در این آدرسھا طبیعی است.

#### **(**MB90F457S- MB90F387S **سی آی (OMVL-RAF04 گاز کیت** [www.CarGeek.ir](http://www.cargeek.ir/)

این قطعه باید از فیش خودرو جدا شود و مستقیما به کابل JTAG/ISP سفید رنگ١٠ رشته به پشت پروگرامر متصل شود. (برد جیتگ را از پروگرامر جدا کنید) پین ١ روی کابل با نوار قرمز رنگ مشخص میشود.

> <span id="page-39-0"></span>**JTAG Connector**  $10 = GND$

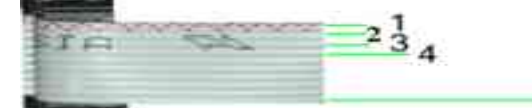

دکمه انتخاب قطعه را زده S457F90MB\_04RAF\_OMVL \ FUJITSU \ Programmer-ECU را انتخاب کنید.

۴ نقطهای که برنگ سیاه (GND (مشخص شده با ھم مشترک شده به رشته ١٠ کابل متصل میشوند. ٢ نقطهای که برنگ قرمز مشخص شده با ھم مشترک شده به مثبت یک تغذیه ۵ ولتی وصل میشوند. منفی تغذیه نیز به نقطه GND وصل میشود. فایلھای دو مدل آن با نامھای (457F90MB(04RAF\_OMVL /) 347F90MB(04RAF\_OMVL در پوشه Dumps قرار داده شده است.

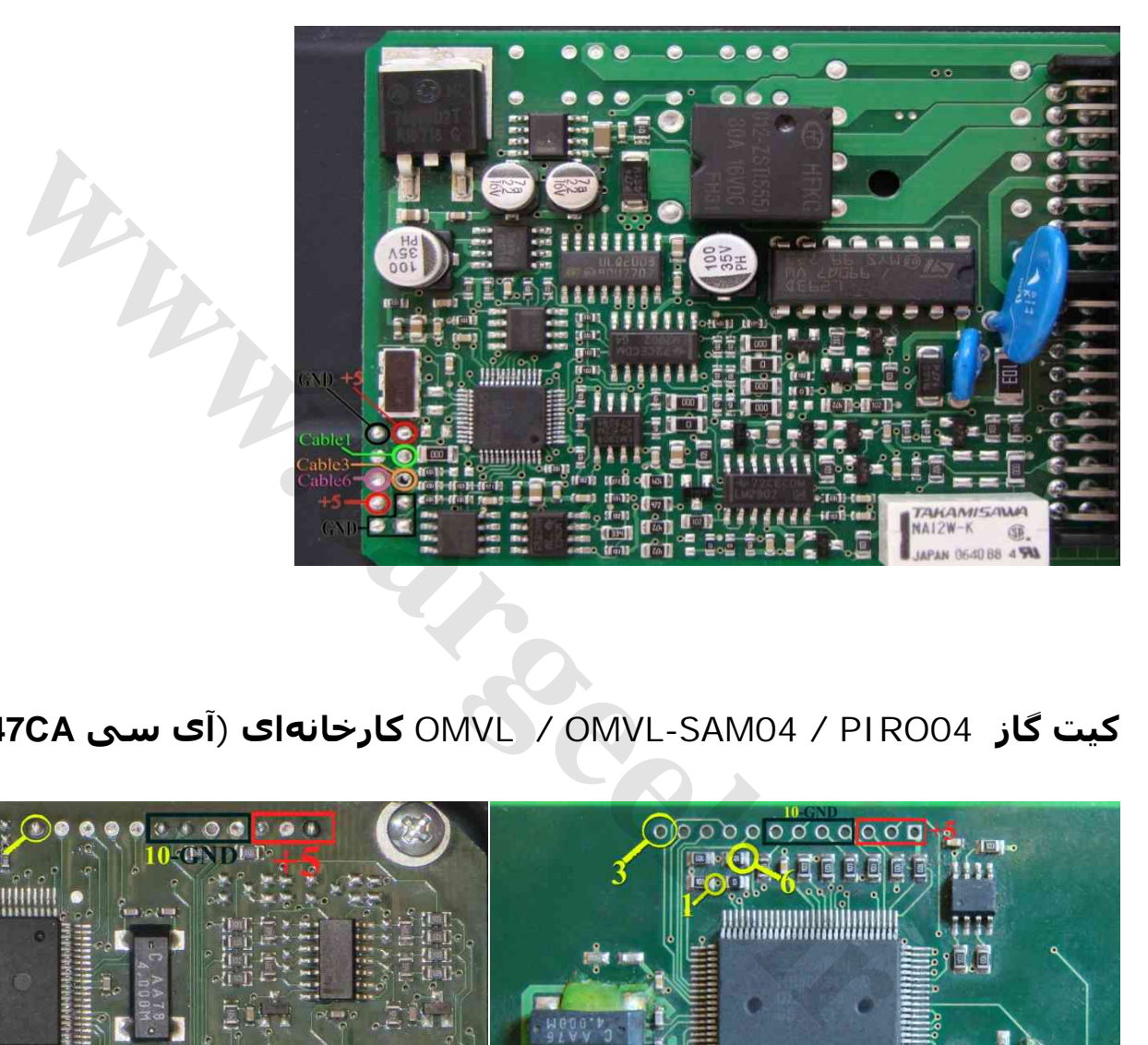

**(MB90F347CA سی آی (کارخانهای OMVL / OMVL-SAM04 / PIRO04 گاز کیت**

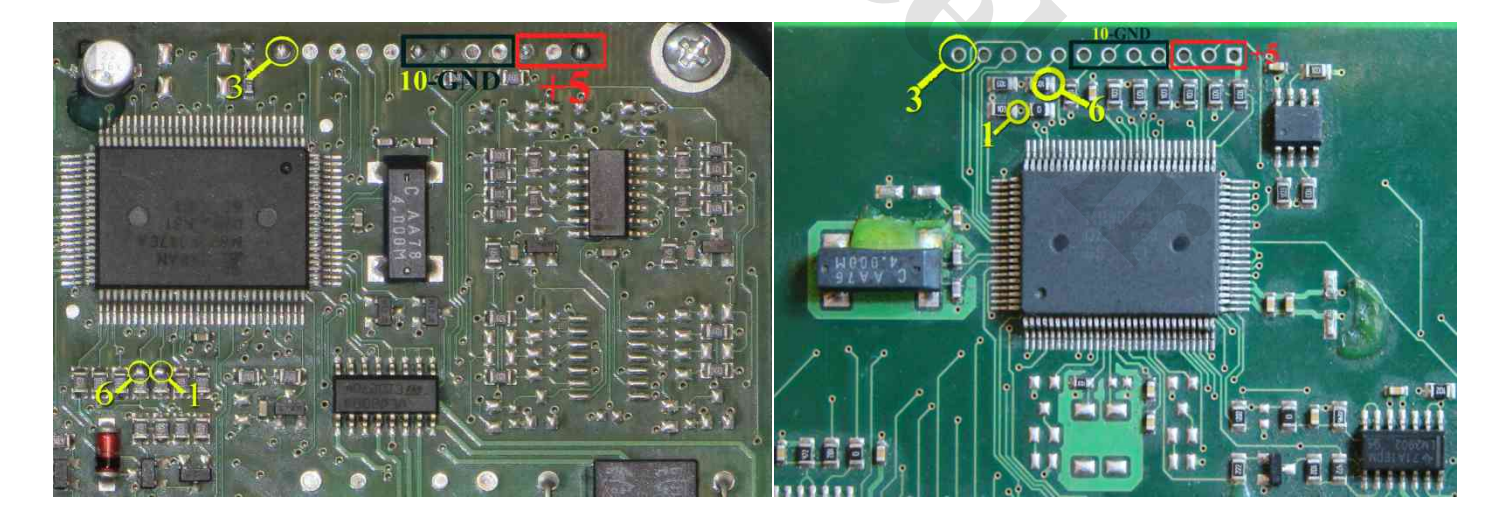

دکمه انتخاب قطعه را زده S457F90MB\_04SAM\_OMVL \ FUJITSU \ Programmer-ECU را انتخاب کنید. ۴ نقطهای که برنگ سیاه (GND (مشخص شده با ھم مشترک شده به رشته ١٠ کابل متصل میشوند٣. نقطهای که برنگ قرمز مشخص شده با ھم مشترک شده به مثبت یک تغذیه ۵ ولتی وصل میشوند. منفی تغذیه نیز به نقطه GND وصل میشود. OMVL\_SAM04(MB90F347) سمند و OMVL\_405SLC\_Factory(MB90F347) ۴٠۵ ای کارخانه دامپ : Dump دایرکتوری فایلھای

## **ماجول درب سمند مولتی پلکس PDN / DDN** [www.CarGeek.ir](http://www.cargeek.ir/)

برنامه این ماجول در اثر دانلود ناقص ممکن است بھم بریزد که در اینحالت این قطعه باید از فیش خودرو جدا شود و مستقیما به کابل JTAG/ISP سفید رنگ ١٠ رشته به پشت پروگرامر متصل شود. (برد جیتگ را از پروگرامر جدا کنید) پین ١ روی کابل با نوار قرمز رنگ مشخص میشود.

 $\frac{1}{2}$ 

<span id="page-40-0"></span>**JTAG Connector**  $10 =$ GND

تغذیه ١٢ ولت به ١٢+ و نقطهGND وصل میشود رشته ١٠ کابل نیز به GND وصل میشود. سپس توسط انتخاب قطعه 2123F5R-JTAG-DDN \ NEC \ Programmer-ECU از لیست میتوانید آنرا برنامه ریزی کنید.

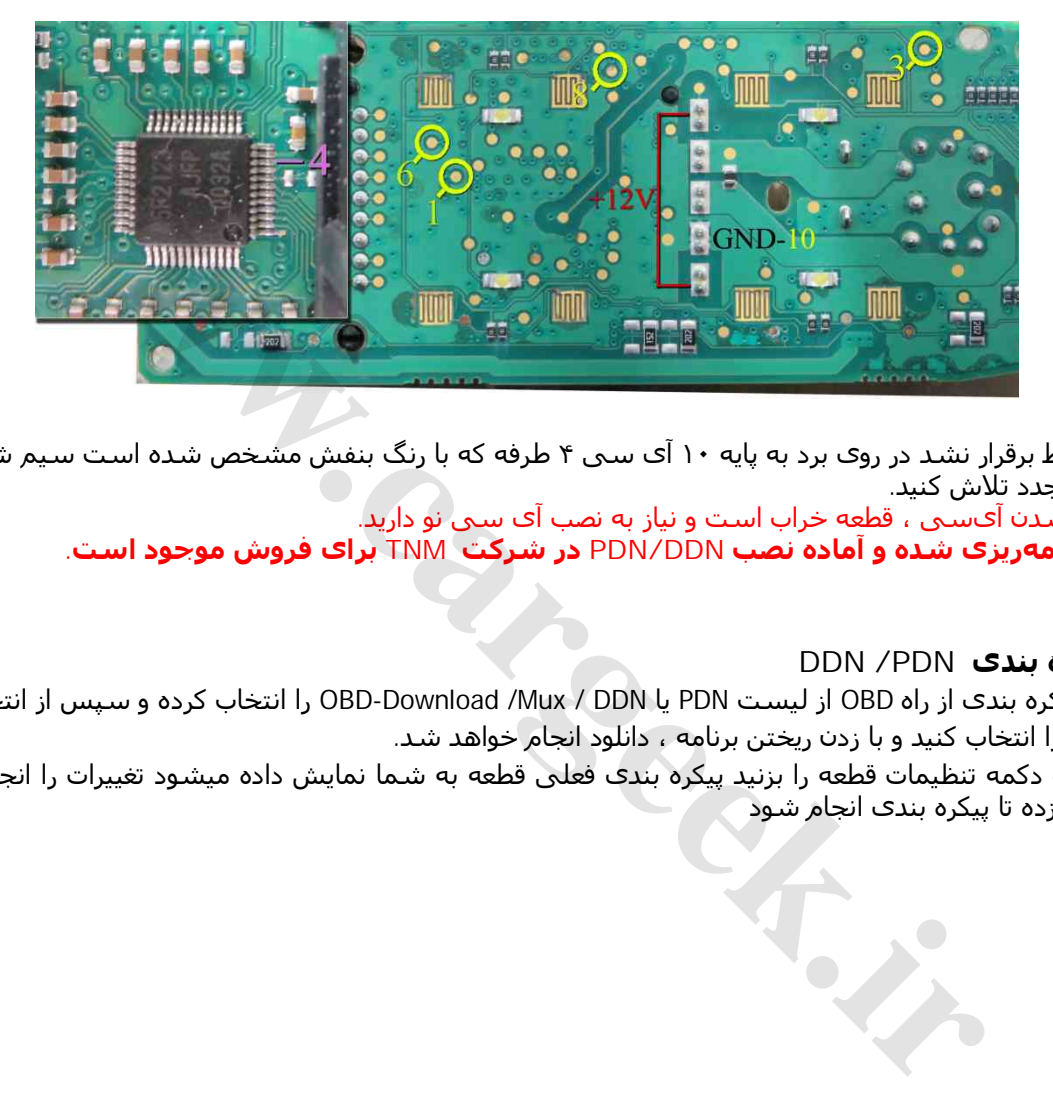

در صورتیکه ارتباط برقرار نشد در روی برد به پایه ١٠ آی سی ۴ طرفه که با رنگ بنفش مشخص شده است سیم شماره ۴ کابل را متصل کنید و مجدد تلاش کنید.

در صورت پاک نشدن آیسی ، قطعه خراب است و نیاز به نصب آی سی نو دارید. **قطعه نو و برنامهریزی شده و آماده نصب DDN/PDN در شرکت TNM برای فروش موجود است.**

## **دانلود و پیکره بندی PDN/ DDN**

برای دانلود یا پیکره بندی از راه OBD از لیست PDN یا DDN / Mux/ Download-OBD را انتخاب کرده و سپس از انتخاب تبدیل دامپ نسخه مناسب را انتخاب کنید و با زدن ریختن برنامه ، دانلود انجام خواھد شد.

برای پیکره بندی دکمه تنظیمات قطعه را بزنید پیکره بندی فعلی قطعه به شما نمایش داده میشود تغییرات را انجام داده و سپس دکمه نوشتن را زده تا پیکره بندی انجام شود

## **ایسیو 39C16EDC وانت نیسان دیزل زامیاد** [www.CarGeek.ir](http://www.cargeek.ir/)

<span id="page-41-0"></span>در مدل A5000 قابل انجام است.

اتصال برق آن مطابق شکل زیر است: پینھای ١و٣و٢٨ به ١٢ ولت و پین ٢ یا ۶ به زمین (منفی تغذیه)

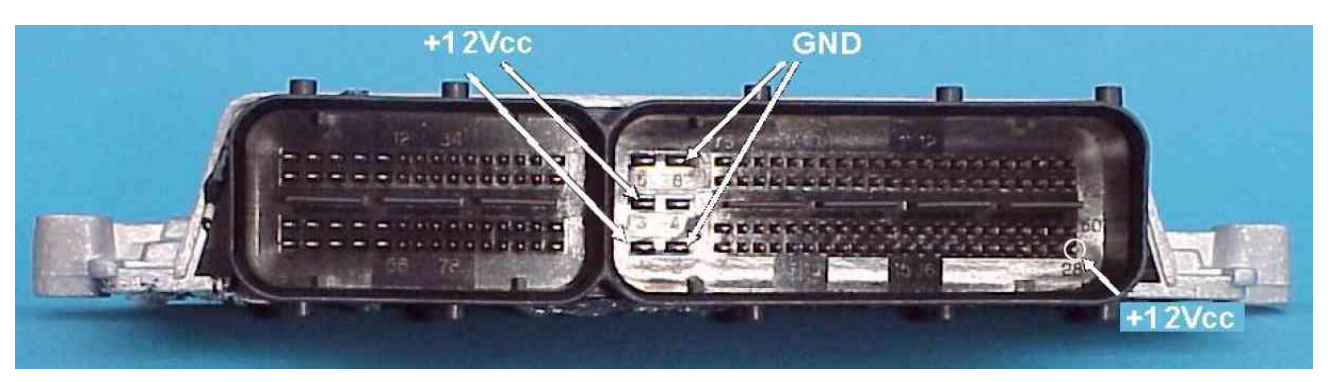

کابل JTAG/ISP سفید رنگ ١٠ رشته را به پشت پروگرامر متصل کنید. (برد جیتگ را از پروگرامر جدا کنید) پین ١ روی کابل با نوار قرمز رنگ مشخص میشود.

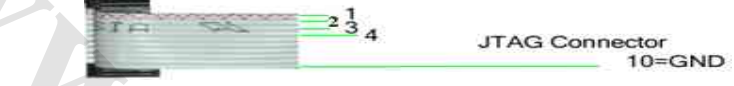

در عکس زیر نقاطی که باید سیمھای کابل نواری وصل شوند با شماره مشخص شده است که شماره ١ به نوار قرمز کابل و شماره ھای دیگر به سیم ھمشماره خود از کابل متصل میشوند.

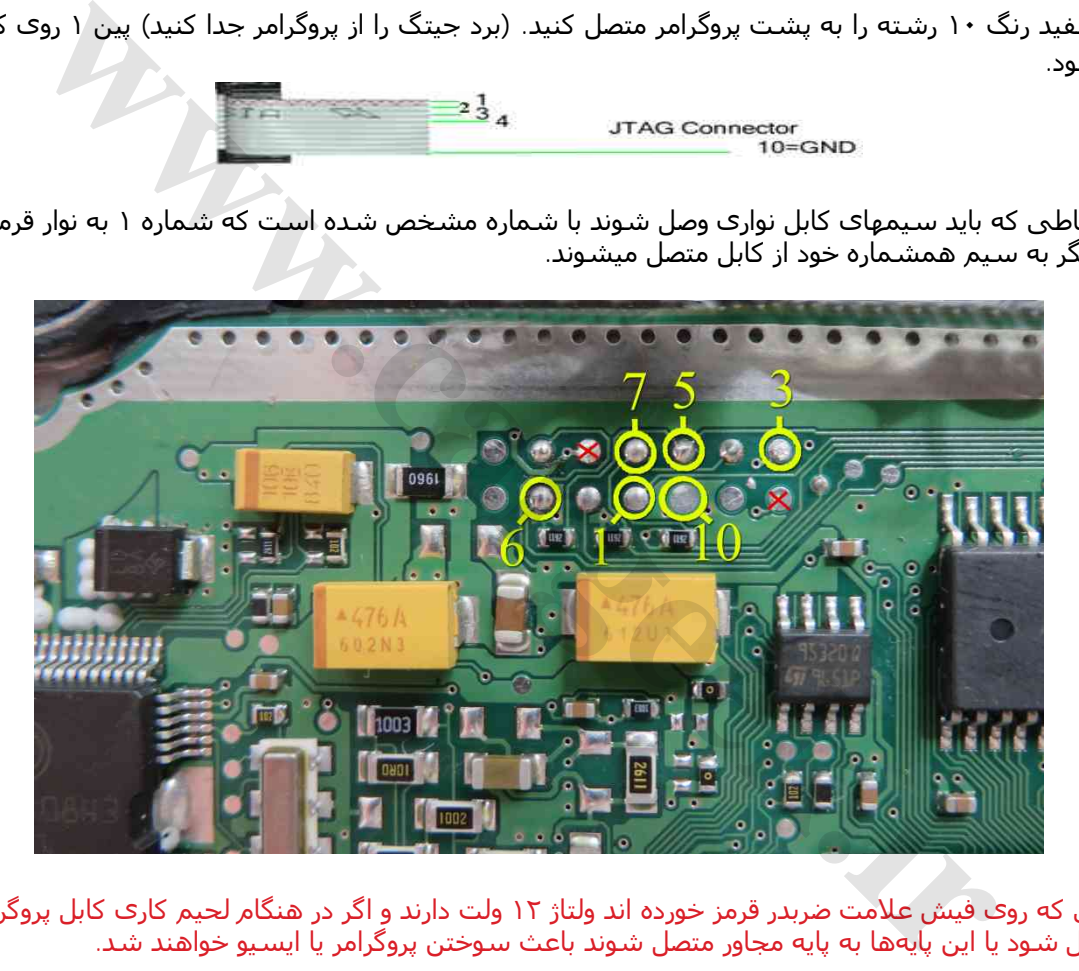

توجه: پایهھایی که روی فیش علامت ضربدر قرمز خورده اند ولتاژ ١٢ ولت دارند و اگر در ھنگام لحیم کاری کابل پروگرام به آنھا اشتباھی متصل شود یا این پایهھا به پایه مجاور متصل شوند باعث سوختن پروگرامر یا ایسیو خواھند شد.

برای پروگرام آی سی فلش انتخاب قطعه را زده Diesel\_Zamiad-Flash39-C16EDC\ Bosch\Programmer-ECU را انتخاب یا برای پروگرام آی سی اییپرام ٩۵٣٢٠ انتخاب قطعه را زده Diesel\_Zamiad39-95320-C16EDC\ Bosch\Programmer-ECU انتخاب کنید. قبل از پاک کردن میتوانید دامپھای اصلی خودرو را با دکمه خواندن کپی گرفته و سپس ذخیره کنید.

**توجه:** این ایسیو دارای ٢ مدل **ABS دار** و **بدون ABS** است . از انتخاب تبدیل دامپ فلش مناسب را انتخاب کنید و سپس قطعه را پاک و پروگرام کنید. در صورت انتخاب دامپ بدون ABS برای ایسیوی دارای ABS ، چراغ چک نخواھد آمد و باید مجدد برنامه ریزی شود.

#### **ایسیو -34k2SIM سوناتا / اسپورتیج / 55IX با آیسی 562MPC و فلش بیرونی** [www.CarGeek.ir](http://www.cargeek.ir/)

در مدل A5000 قابل انجام است. اتصال برق آن در ھمه مدلھا مطابق شکل زیر است:

<span id="page-42-0"></span>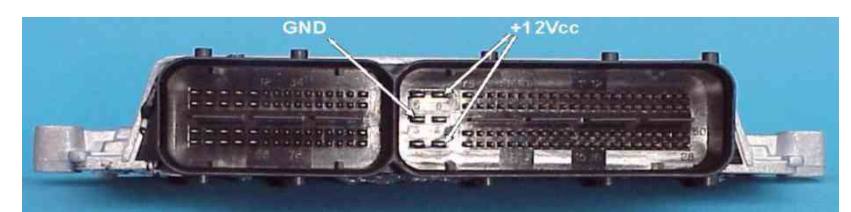

کابل JTAG/ISP سفید رنگ ١٠ رشته را به پشت پروگرامر متصل کنید. (برد جیتگ را از پروگرامر جدا کنید) پین ١ روی کابل با نوار قرمز رنگ مشخص میشود.

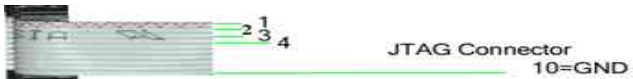

در عکس زیر نقاطی که باید سیمھای کابل نواری وصل شوند با شماره مشخص شده است که شماره ١ به نوار قرمز کابل و شماره ھای دیگر به سیم ھمشماره خود از کابل متصل میشوند

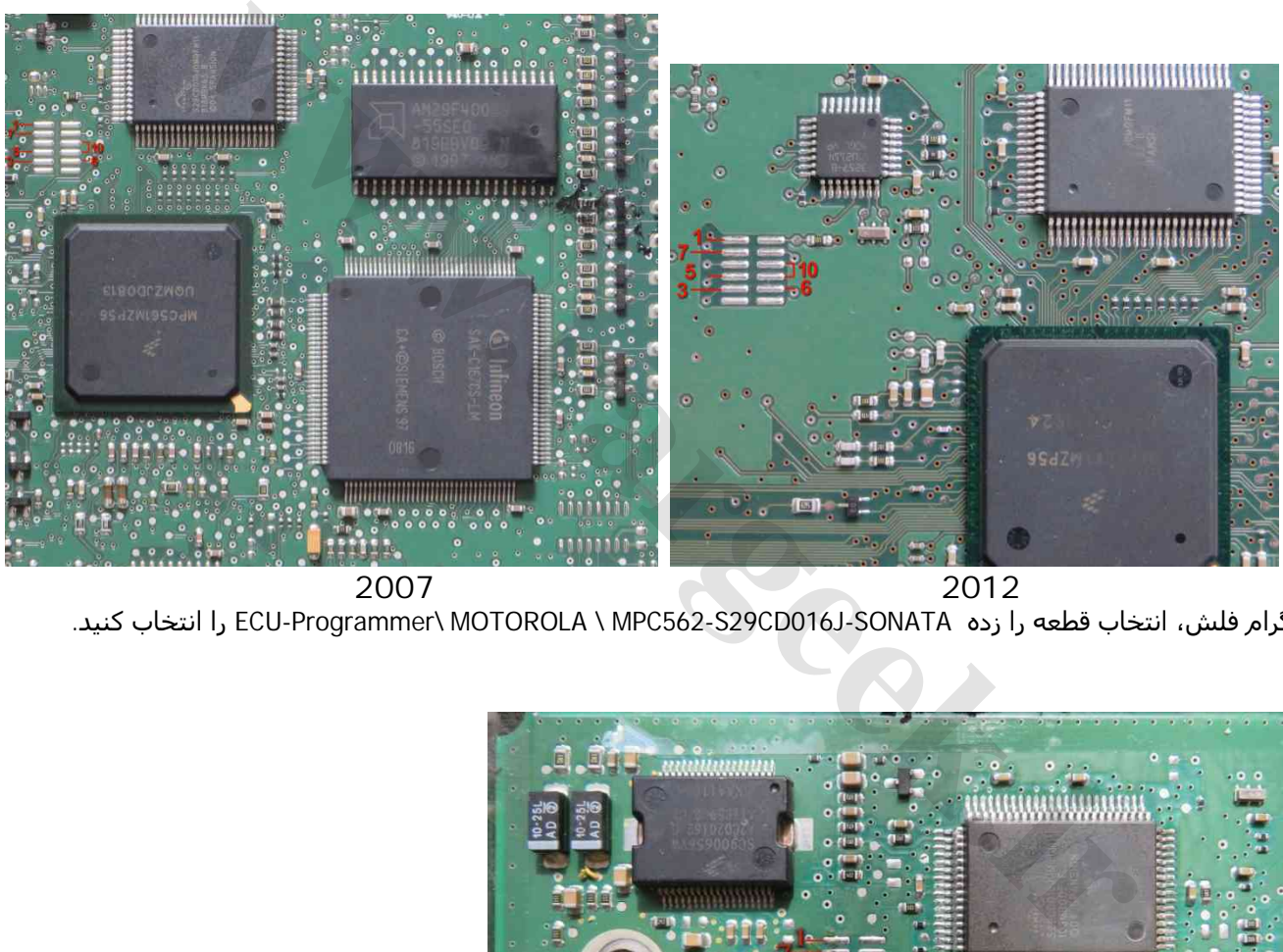

**2007 2012**

برای پروگرام فلش، انتخاب قطعه را زده SONATA-J را انتخاب کنید. ECU-Programmer\ MOTOROLA \ MPC562-S29CD016J-SONATA

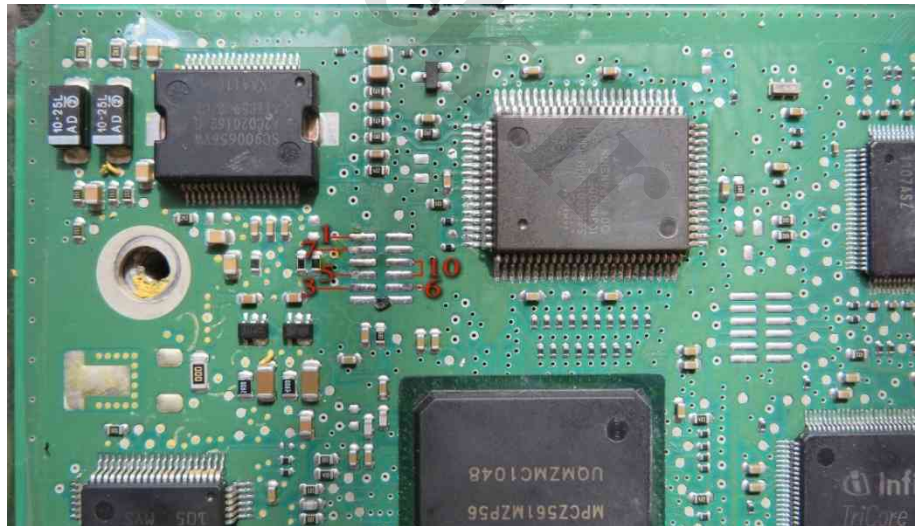

برای پروگرام فلش، انتخاب قطعه را زده 55HyundaiIX -J دICU-Programmer\ MOTOROLA \ MPC562-S29CD016J را انتخاب کنید **با توجه به تنوع مدل و سال تولید ھر ایسیو باید دامپ سالم از روی ایسیوی ھم مدل خودش تھیه شود.**

#### <span id="page-43-0"></span>**ایسیو SSAT بنزینی و دوگانه با فلش 400F29** [www.CarGeek.ir](http://www.cargeek.ir/)

در مدل سوکت زیمنسی (سایپا) مثل زیمنس بنزینی متصل میشود. در مدل ایران خودرویی (فیش بوش) ١٢ ولت به پینھای ١٢ ، ٢١ ، ٣٠ ، ۴٠ و زمین(منفی باتری) را به پین ١ وصل کنید.

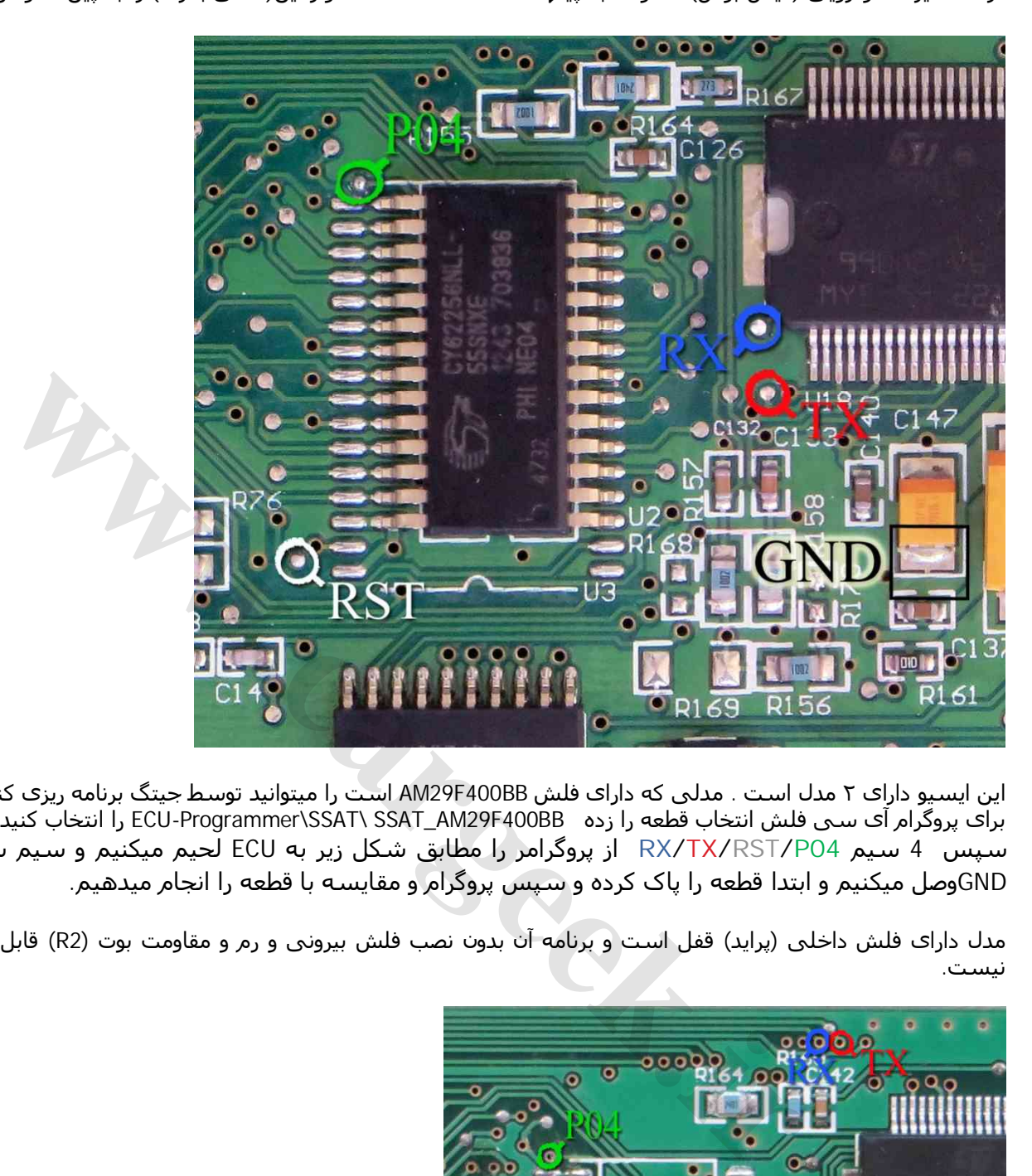

این ایسیو دارای ٢ مدل است . مدلی که دارای فلش BB400F29AM است را میتوانید توسط جیتگ برنامه ریزی کنید. برای پروگرام آی سی فلش انتخاب قطعه را زده ECU-Programmer\SSAT\ SSAT\_AM29F400BB را انتخاب کنید. سپس 4 سیم **04P/RST/TX/RX** از پروگرامر را مطابق شکل زیر به ECU لحیم میکنیم و سیم سیاه را به نقطه GNDوصل میکنیم و ابتدا قطعه را پاک کرده و سپس پروگرام و مقایسه با قطعه را انجام میدھیم.

مدل دارای فلش داخلی (پراید) قفل است و برنامه آن بدون نصب فلش بیرونی و رم و مقاومت بوت (2R (قابل خواندن و نوشتن نیست.

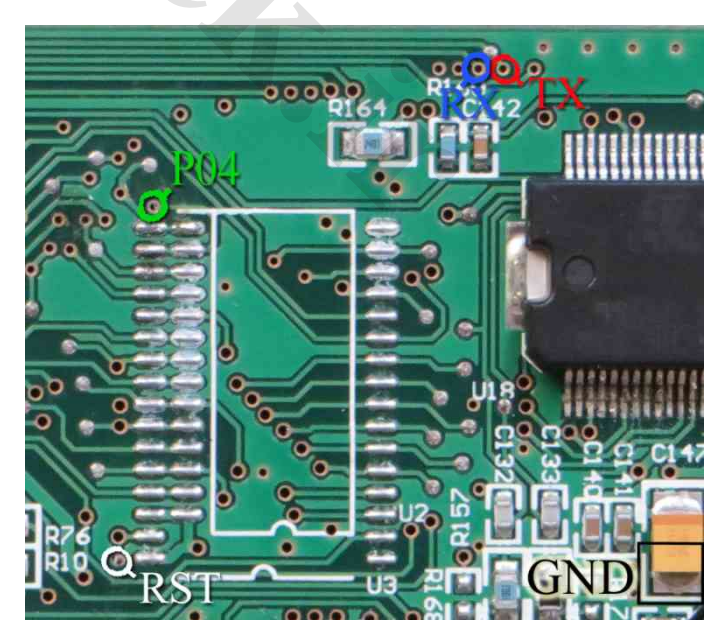

## <span id="page-44-0"></span>**ایسیو 17.4 BOSCH با آی سی 1796TC – Tricore**

پروگرام این ایسیو تنها در مدل 5000A انجام میشود و نیاز به یک برد مخصوص پروگرام Tricore دارید (مدل 1796-TRI ) که از طریق کابل ١٠ رشته سفید به کانکتور پشت پروگرامر وصل میشود.

نقطه L سبز رنگ به نقطه L روی برد -1796TRI وصل میشود. بین +١٢ و GND یک تغذیه ١٢ ولتی وصل کنید و نقطه VIN روی برد -1796TRI به ١٢+ ولت وصل شده به ایسیو وصل میشود . نقطه ھای IGN و +CAN و -CAN و GND در شکل زیر از ایسیو نیز به نقطه های همنام خود روی برد 1796-TRI وصل میشوند.

انتخاب قطعه را زده ECU-Programmer\Bosch\BOSCH17\_4-TC1796-S29CD032G را انتخاب كنيد.

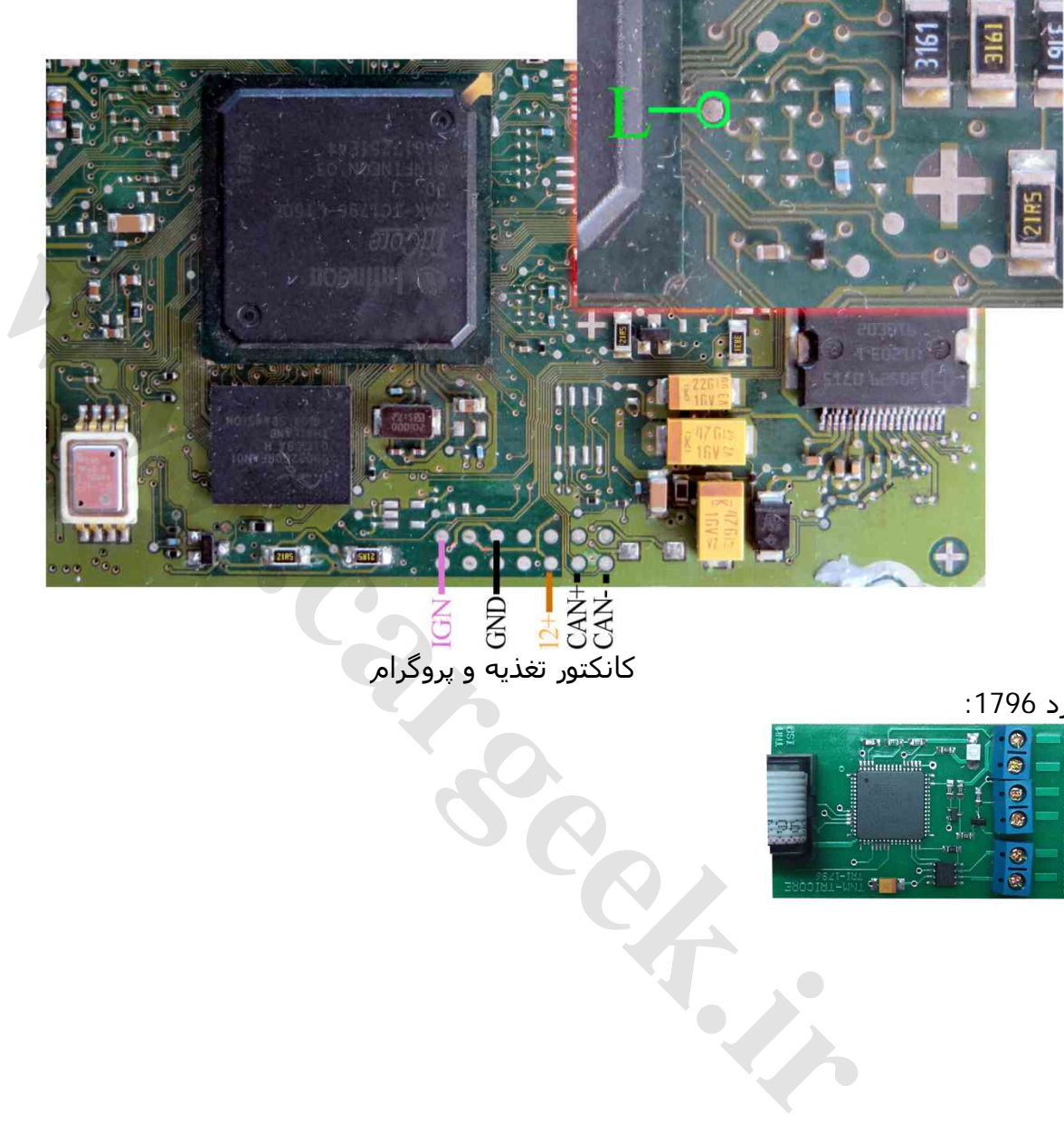

کانکتور تغذیه و پروگرام

برد :1796

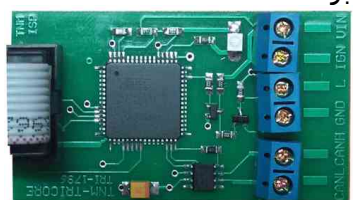

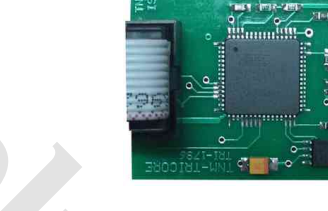

## <span id="page-45-0"></span>**ایسیو FR مرسدس با آی سی BB400F:29**

تغذیه مورد نیاز برای این قطعه ۵ ولت است که باید به نقطه مشخص شده وصل شود. سیمھای **04P**/**RST/TX/RX** از پروگرامر را به نقاط مشخص شده در روی فیبر متصل کنید. سیم سیاه نیز به نقطه GND وصل میشود. از لیست توسط دکمه انتخاب قطعه، ECU-Programmer \ Mercedes \ Mercedes-FR-29F400BB را انتخاب کنید.

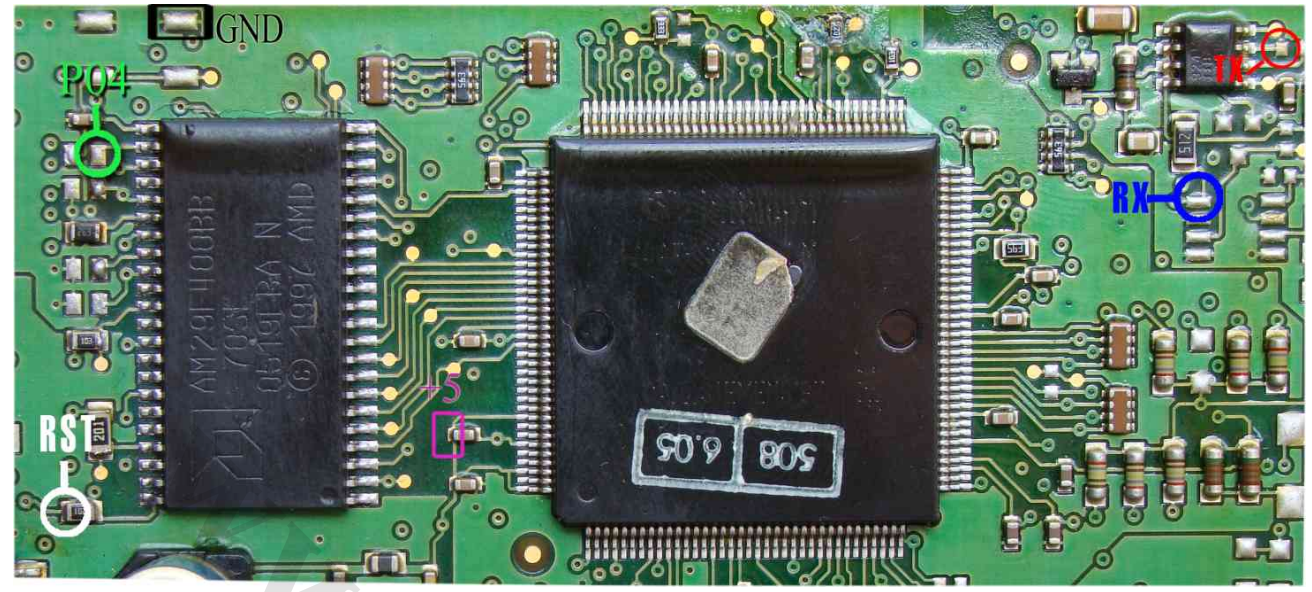

در صورت اشکال در ارتباط با قطعه پایه ٨ آی سی 9241 را از روی فیبر بلند کنید.

## **ایسیو FR مرسدس(VDO-FR (با آی سی BB200F:29**

تغذیه مورد نیاز برای این قطعه ۵ ولت است که باید به نقطه مشخص شده وصل شود. سیمھای **04P**/**RST/TX/RX** از پروگرامر را به نقاط مشخص شده در روی فیبر متصل کنید. سیم سیاه نیز به نقطه GND وصل میشود. پایه ٢ آیسی ٨ پایه با شماره V6155 باید از روی فیبر بلند شود.

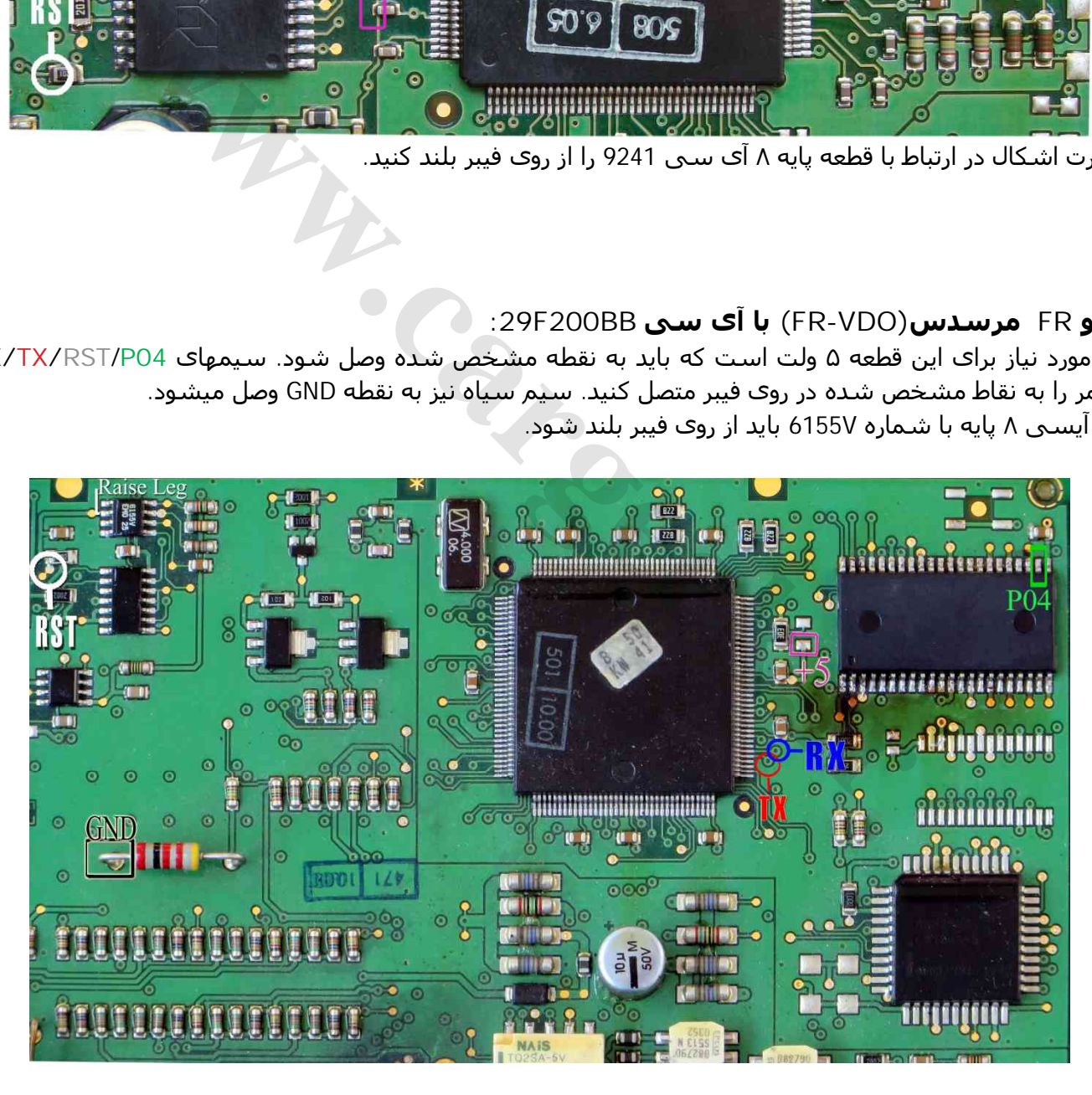

از لیست توسط دکمه انتخاب قطعه، BB200F-29VDO-FR-Mercedes \ Mercedes \ Programmer-ECU را انتخاب کنید.

#### <span id="page-46-0"></span>**ایسیو بنز اسپرینتر**

١٢ ولت به پینھای ٢ از کانکتور KA و ۴ از کانکتور KB و زمین (منفی) تغذیه به پین ٨ کانکتور KA وصل میشود.

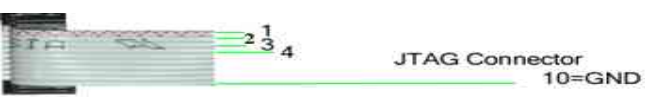

رشتهھای سیم کانکتور پشت پروگرامر مطابق عکس بالا شماره گذاری شده است و مطابق تصویر پایین به پشت ایسیو وصل میشود.

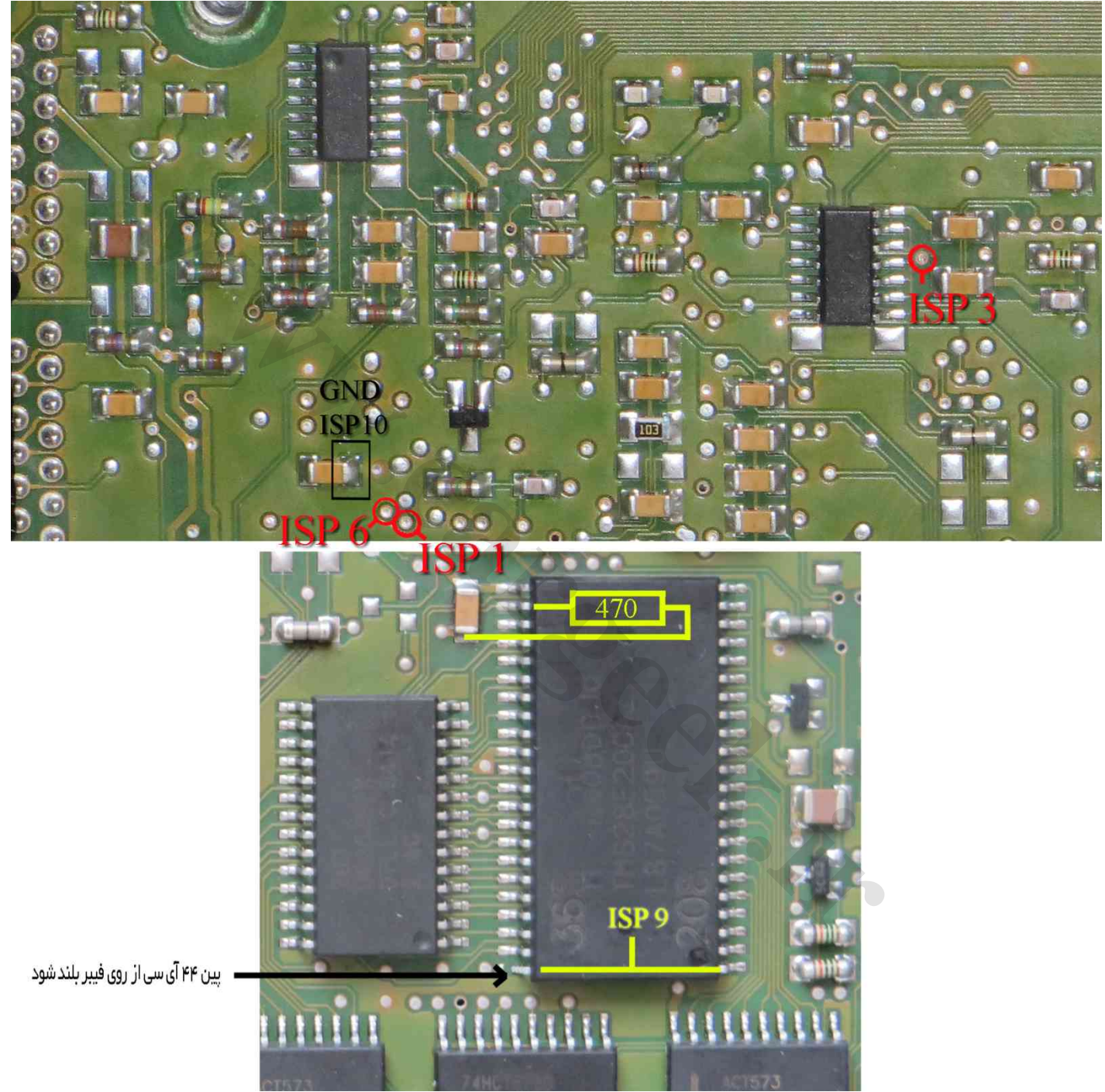

در سمت روی ایسیو پایه شماره ۴۴ آیسی 200F28TMS از روی فیبر بلند شده و با پایه یک آن یکی شده و به رشته ٩ کابل پروگرام وصل میشود. حتما قطع ارتباط پایه ۴۴ از روی فیبر را با اھمتر چک کنید چون در صورت باقی ماندن اتصال پروگرامر و ایسیو آسیب خواھند دید.

پایه شماره ٢۴ آیسی با یک مقاومت ۴٧٠ اھم تا ١ کیلو اھم به زمین ( نقطه مشخص شده در تصویر) متصل میشود. از لیست توسط دکمه انتخاب قطعه، 200F-29Sprinter-Mercedes \ Mercedes \ Programmer-ECU را انتخاب کنید.

## **ایسیو گاز غرب استیل نیسان**

## [www.CarGeek.ir](http://www.cargeek.ir/)

۵ ولت به نقاطی که با 5+ و GND مشخص شده وصل میشود.

 $\frac{1}{4}$ 

<span id="page-47-0"></span>JTAG Connector<br>10=GND

رشتهھای سیم کانکتور پشت پروگرامر مطابق عکس بالا شمارهگذاری شده و مطابق عکس پایین به ایسیو وصل میشود.

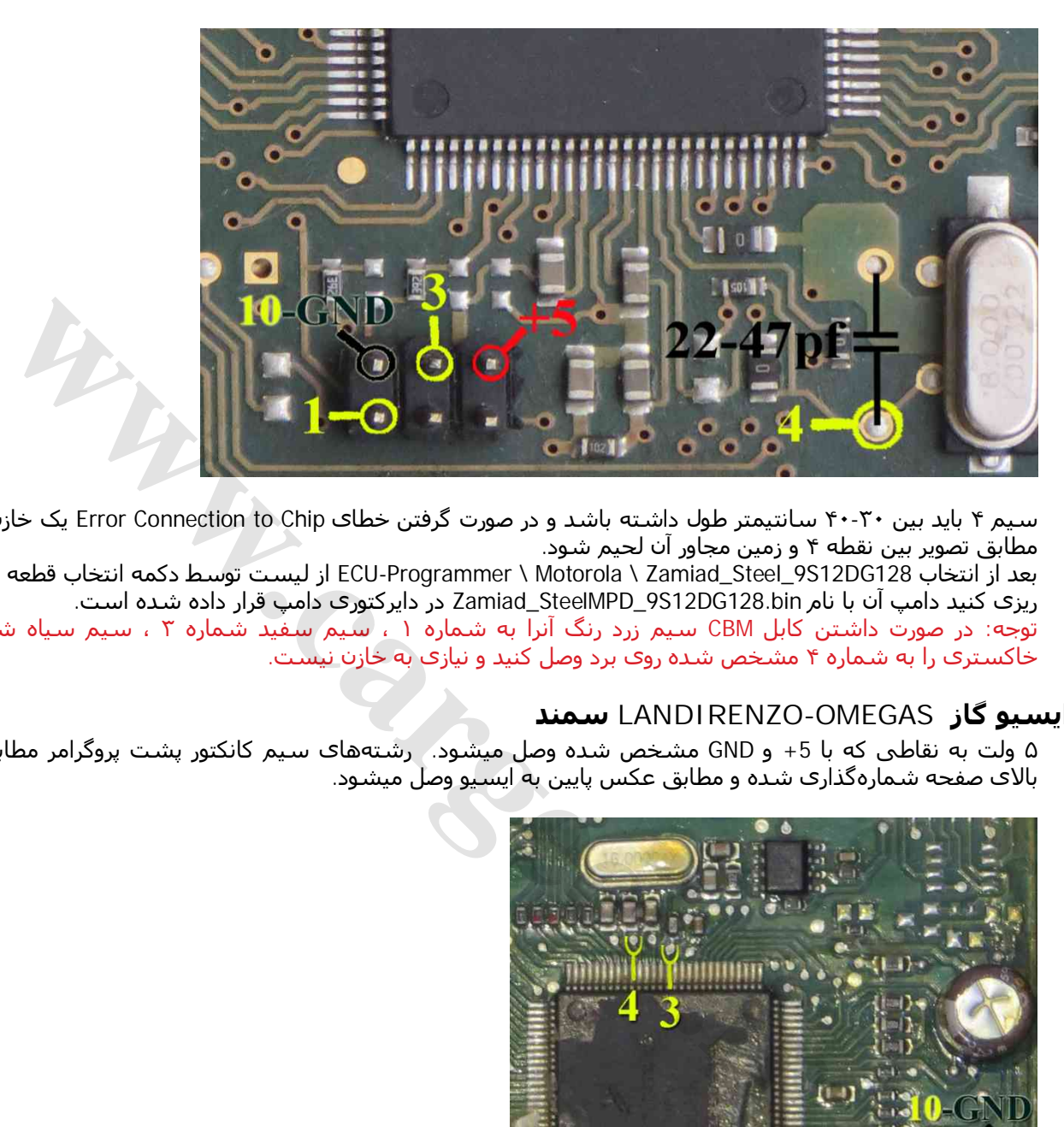

سیم ۴ باید بین ۴٠-٣٠ سانتیمتر طول داشته باشد و در صورت گرفتن خطای Chip to Connection Error یک خازن ۴٧-٢٢ پیکوفاراد مطابق تصویر بین نقطه ۴ و زمین مجاور آن لحیم شود.

بعد از انتخاب 128DG12S9\_Steel\_Zamiad \ Motorola \ Programmer-ECU از لیست توسط دکمه انتخاب قطعه میتوانید آنرا برنامه ریزی کنید دامپ آن با نام bin128.DG12S9\_SteelMPD\_Zamiad در دایرکتوری دامپ قرار داده شده است. توجه: در صورت داشتن کابل CBM سیم زرد رنگ آنرا به شماره ١ ، سیم سفید شماره ٣ ، سیم سیاه شماره ١٠ و شیلد خاکستری را به شماره ۴ مشخص شده روی برد وصل کنید و نیازی به خازن نیست.

## **ایسیو گاز OMEGAS-LANDIRENZO سمند**

۵ ولت به نقاطی که با +5 و GND مشخص شده وصل میشود. رشتهھای سیم کانکتور پشت پروگرامر مطابق عکس کابل در بالای صفحه شمارهگذاری شده و مطابق عکس پایین به ایسیو وصل میشود.

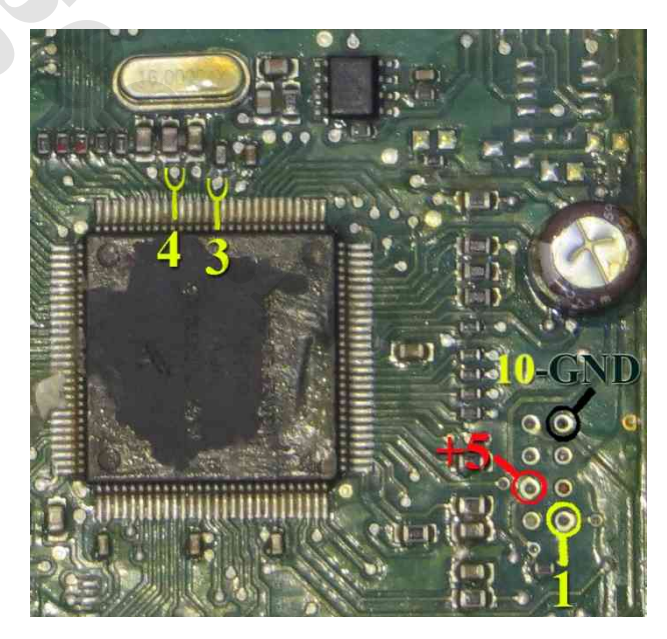

سیم ۴ باید بین ۴٠-٣٠ سانتیمتر طول داشته باشد.

بعد از انتخاب 128DG12S9\_OMEGAS\_LANDlRENZO \ Motorola \ Programmer-ECU از لیست توسط دکمه انتخاب قطعه میتوانید آنرا برنامه ریزی کنید دامپ آن با نام LandiRenzo\_Omegas\_Samand(MC9S12DG128).bin در دایرکتوری دامپ قرار داده شده است.

#### **ایسیو زیمنس کروز CGX / CGT با آی سی فلش ۴٨ پایه** [www.CarGeek.ir](http://www.cargeek.ir/)

ابتدا سیمھای تغذیه را از کانکتور ECU ) ١٢ ولت به پین ٢٩ و ٣٠ و زمین(منفی باتری) به پین ٢٨ ) وصل کنید (مثل زیمنس بنزینی قدیمی)

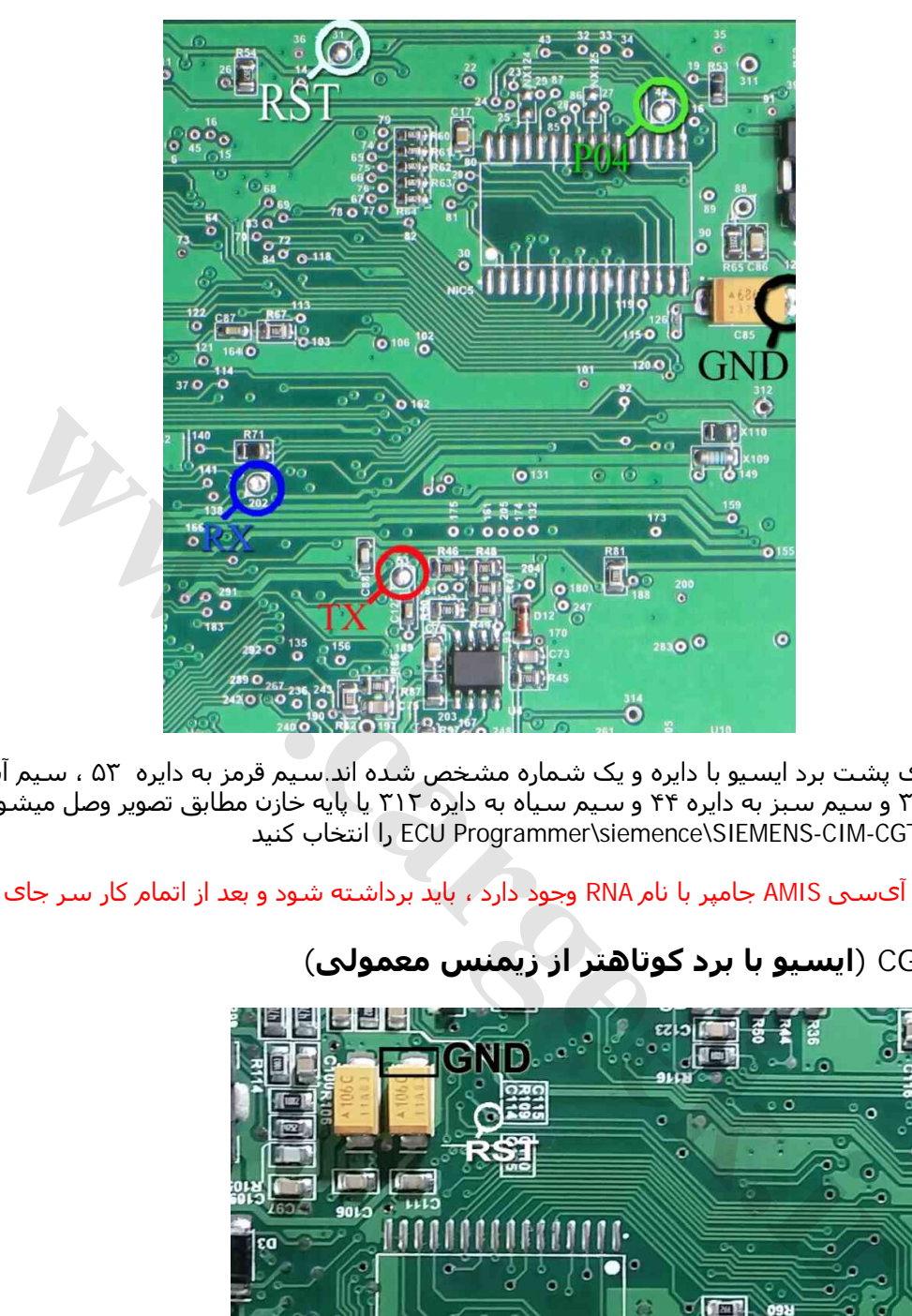

محل اتصال سیمھا روی پشت برد ایسیو با دایره و یک شماره مشخص شده اند.سیم قرمز به دایره ۵٣ ، سیم آبی به دایره ٢٠٢ ، سیم سفید به دایره ٣١ و سیم سبز به دایره ۴۴ و سیم سیاه به دایره ٣١٢ یا پایه خازن مطابق تصویر وصل میشود. کنید انتخاب را ECU Programmer\siemence\SIEMENS-CIM-CGT-29F400BB لیست از

اگر سمت روی برد در کنار آیسی AMIS جامپر با نام RNA وجود دارد ، باید برداشته شود و بعد از اتمام کار سر جای خود قرار گیرد.

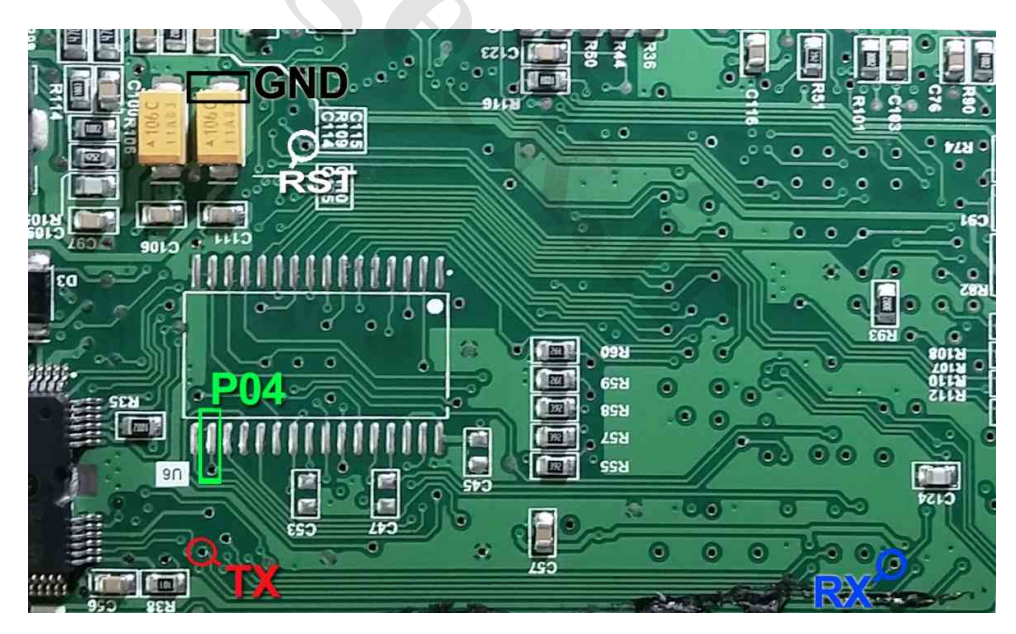

## <span id="page-48-0"></span>**ایسیو زیمنس CGE) ایسیو با برد کوتاھتر از زیمنس معمولی)**

مدل فلشدار با انتخاب SIEMENS-CIM-CGE-29F400BB و مدل بدون فلش بیرونی با انتخاب SIEMENS-CIM-CGE-NoFLash برنامه ریزی میشوند. بعضی از سریھای بدون فلش قفل می باشند و فایل خوانده شده حاوی 00...b9 00b9 تا به انتھا میباشد. در این حالت قطعه حتی قابل پاک کردن نیست و تنھا با قرار دادن آی سی نو میتوان از راه جیتگ برنامه به آن داد.

#### **(9S12XEG128) رانا و ٢٠۶) BCM) CBM** [www.CarGeek.ir](http://www.cargeek.ir/)

قابلیت پاک کردن و ریختن برنامه این قطعه ، تنھا در مدل جدید CBM به ھمراه کابل شیلد مخصوص وجود دارد. با ریختن برنامه روی این قطعه ، به وضعیت کارخانه ای بر میگردد. ھمچنین ایراد پرش کیلومتر به این روش قابل تعمیر است.

قبل از برنامهریزی بهتر است روی خودرو ، از لیست CBD-Download\ ECOMUX\ CBM را انتخاب کرده و کابل OBD را وصل کرده و توسط دکمه تنظیماتقطعه و سپس زدن دکمه خواندن پیکرهبندی و نسخه فعلی CBM را بخوانید و یاداشت کنید. توسط منوی Save\FuseListFile در بالای ھمین پنجره ، پیکره بندی قابل ذخیره است.

سپس CBM را از خودرو جدا کرده و از لیست (FCU Programmer\Motorola\ MC9S12XEG128MAL(CBM\_FLASH را انتخاب کنید.

<span id="page-49-0"></span>کابل شیلد را به سوکت ١٠ پایه پشت دستگاه متصل کنید.

تصویر زیر مربوط به روی برد است. کادر سفید رنگی با نام 2CN روی برد وجود دارد. سیم زرد رنگ را به نقطه BDM) پد مربعی شکل) لحیم کنید . سیم سفید (شیری رنگ) را به RST لحیم کرده و سیم سیاه را به DGND. **نکته: اتصال سیم شیلد خاکستری اجباری نیست و تنھا در صورت عدم موفقیت در عملیات پاک کردن و پروگرام، مغزی سیم شیلد خاکستری رنگ (۴٠ سانتیمتری) را مطابق تصویر به نقطه CLK) پایه کریستال) لحیم کنید.**

**توجه!** به محل کادر سفید مطابق عکس زیر دقت کنید! سیمھا دقیقا مطابق شکل وصل شود . علاوه بر کادر سفید 2CN در BCM فاز١ کادرھای سفید رنگ دیگری نیز وجود دارد که در صورت اتصال کابل به آنھا **احتمال خرابی CBM** و پروگرامر وجود دارد.

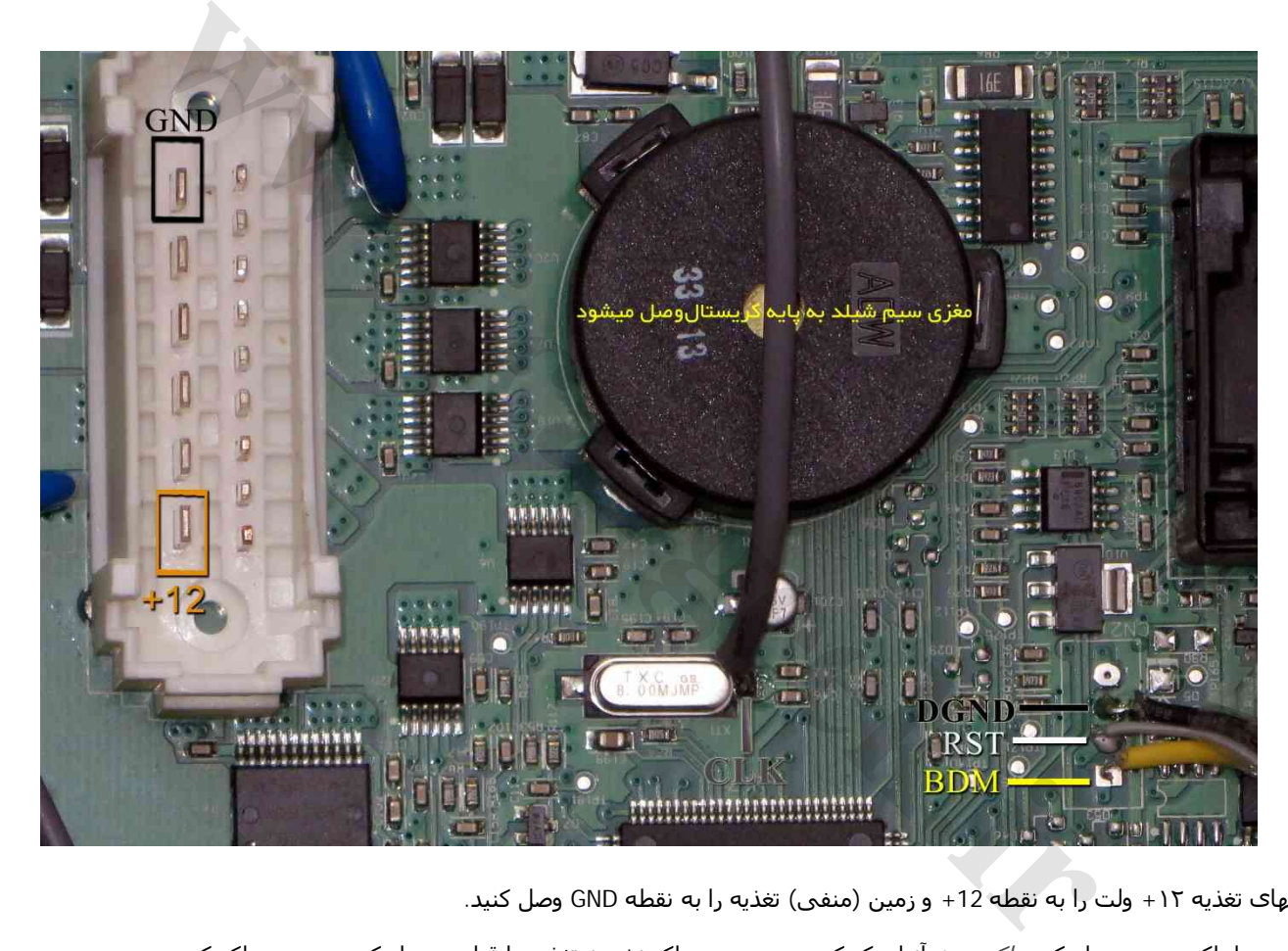

سیمھای تغذیه +١٢ ولت را به نقطه +12 و زمین (منفی) تغذیه را به نقطه GND وصل کنید.

آی سی را پاک و سپس با دکمه پاک بودن آنرا چک کرده و در صورت پاک نشدن تغذیه را قطع و وصل کرده و مجدد پاک کنید. از انتخاب تبدیل دامپ مناسب ھم ورژن CBM قبلی خودرو را انتخاب کنید و با زدن دکمه ریختن برنامه آنرا پروگرام کنید.

در صورت نیاز به دامپھای جدید میتوانید از محل نصب آخرین نسخه ایکودیاگ قابل دانلود از سایت ایساکو ، دامپھای جدید CBM با پسوند 19S را دانلود کرده و در برنامه لود کنید.

**در صورت نیاز به دانلود و پیکرهبندی**،از لیست CBM \ ECOMUX\ Download-OBD را انتخاب کرده و ابتدا توسط دکمه انتخاب تبدیل ورژن مناسب را انتخاب کرده و با زدن دکمه ریختن برنامه آنرا دانلود کنید. توسط دکمه *تنظیماتقطعه* پیکرهبندی را انتخاب کرده و سپس دکمه نوشتن را زده تا پیکره بندی انجام شود. دکمه پاک کردن در حالت دانلود برای پاک کردن کدھای خطای قطعه است.

در صورت خرابی کابل برنامه ریزی ، نقشه تعمیر آن بصورت زیر است:

**سیم زرد** (BDM=(رشته ١ کابل ١٠ رشته ISP / **سیم سفید** (RST=(رشته ٣ کابل ISP / **سیم سیاه** (DGND= (رشته ١٠ کابل ISP کابل شیلد -٣٠ ۴٠ سانتیمتر: مغزی **کابل خاکستری** شیلد(CLK= (رشته ۴ کابل ISP / **شیلد کابل خاکستری** = رشته ٨ کابل ISP

## **ایسیو زیمنس(کروز) CGD**

## [www.CarGeek.ir](http://www.cargeek.ir/)

قابلیت پاک کردن و ریختن برنامه این قطعه ، تنھا در مدل جدید CBM به ھمراه کابل شیلد مخصوص وجود دارد. ابتدا سیمھای تغذیه را از کانکتور ECU مانند زیمنس قدیمی ( ١٢ ولت به پین ٢٩ و ٣٠ و زمین(منفی باتری) به پین ٢٨ ) وصل کنید. کابل شیلد را به سوکت ١٠ پایه پشت دستگاه متصل کنید.

تصویر زیر مربوط به پشت برد است. سیم زرد رنگ را به پد مربعی شکل لحیم کنید . درون کادر زرد رنگ یک مقاومت ١٠٠ اھم است که در ھنگام پروگرام باید برداشته شود و بعد دوباره در جای خود نصب میشود.

نکته: اتصال سیم شیلد خاکستری اجباری نیست و تنھا در صورت عدم موفقیت در عملیات پاک کردن ، مغزی سیم شیلد خاکستری رنگ (۴٠ سانتیمتری) را مطابق تصویر به نقطه CLK) پایه کریستال) لحیم کنید.

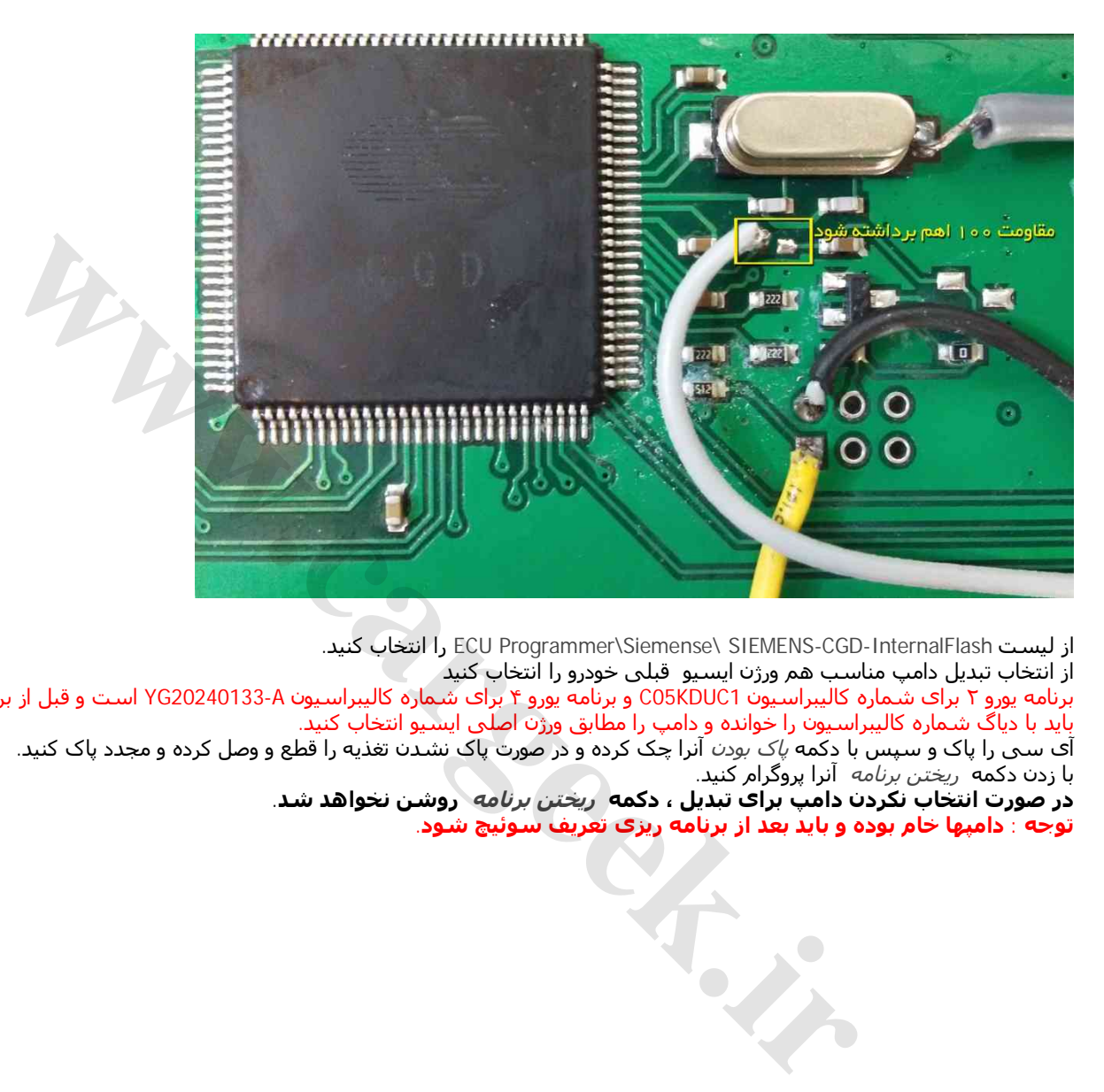

<span id="page-50-0"></span>.کنید انتخاب را ECU Programmer\Siemense\ SIEMENS-CGD-InternalFlash لیست از از انتخاب تبدیل دامپ مناسب ھم ورژن ایسیو قبلی خودرو را انتخاب کنید برنامه یورو ٢ برای شماره کالیبراسیون 1KDUC05C و برنامه یورو ۴ برای شماره کالیبراسیون A20240133-YG است و قبل از برنامه ریزی باید با دیاگ شماره کالیبراسیون را خوانده و دامپ را مطابق ورژن اصلی ایسیو انتخاب کنید. آی سی را پاک و سپس با دکمه پاک بودن آنرا چک کرده و در صورت پاک نشدن تغذیه را قطع و وصل کرده و مجدد پاک کنید. با زدن دکمه *ریختن برنامه* آنرا پروگرام کنید. **در صورت انتخاب نکردن دامپ برای تبدیل ، دکمه ریختن برنامه روشن نخواھد شد. توجه : دامپھا خام بوده و باید بعد از برنامه ریزی تعریف سوئیچ شود.**

#### <span id="page-51-0"></span>**ایسیو کروز 34CIX بنزینی / 48CIX دوگانه سوز با فلش 400F29** [www.CarGeek.ir](http://www.cargeek.ir/)

ابتدا سیمھای تغذیه را از کانکتور ECU مانند زیمنس قدیمی ( ١٢ ولت به پین ٢٩ و ٣٠ و زمین(منفی باتری) به پین ٢٨ ) وصل کنید.

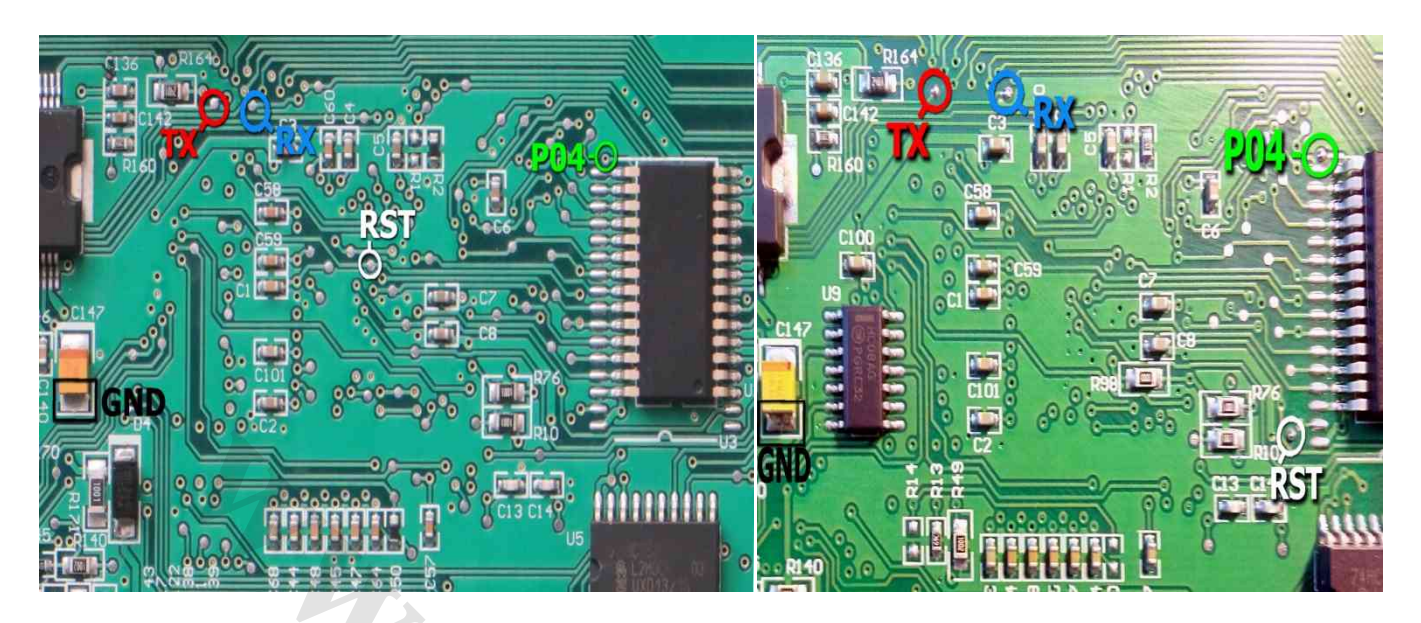

چند مدل از این ایسیو موجود است که مطابق یکی از شکلھای بالا می باشد. سپس 4 سیم **04P/RST/TX/RX** از پروگرامر را مطابق شکل به ECU لحیم میکنیم و سیم سیاه را به نقطه **GND** وصل میکنا

.کنید انتخاب را ECU Programmer\Siemense\ SIEMENS-CIX34-29F400BB لیست از

انتخاب تبدیل دامپ مناسب ھم ورژن ایسیو قبلی خودرو را انتخاب کنید.

ابتدا قطعه را پاک کرده و سپس پروگرام و مقایسه با قطعه را انجام میدھیم.

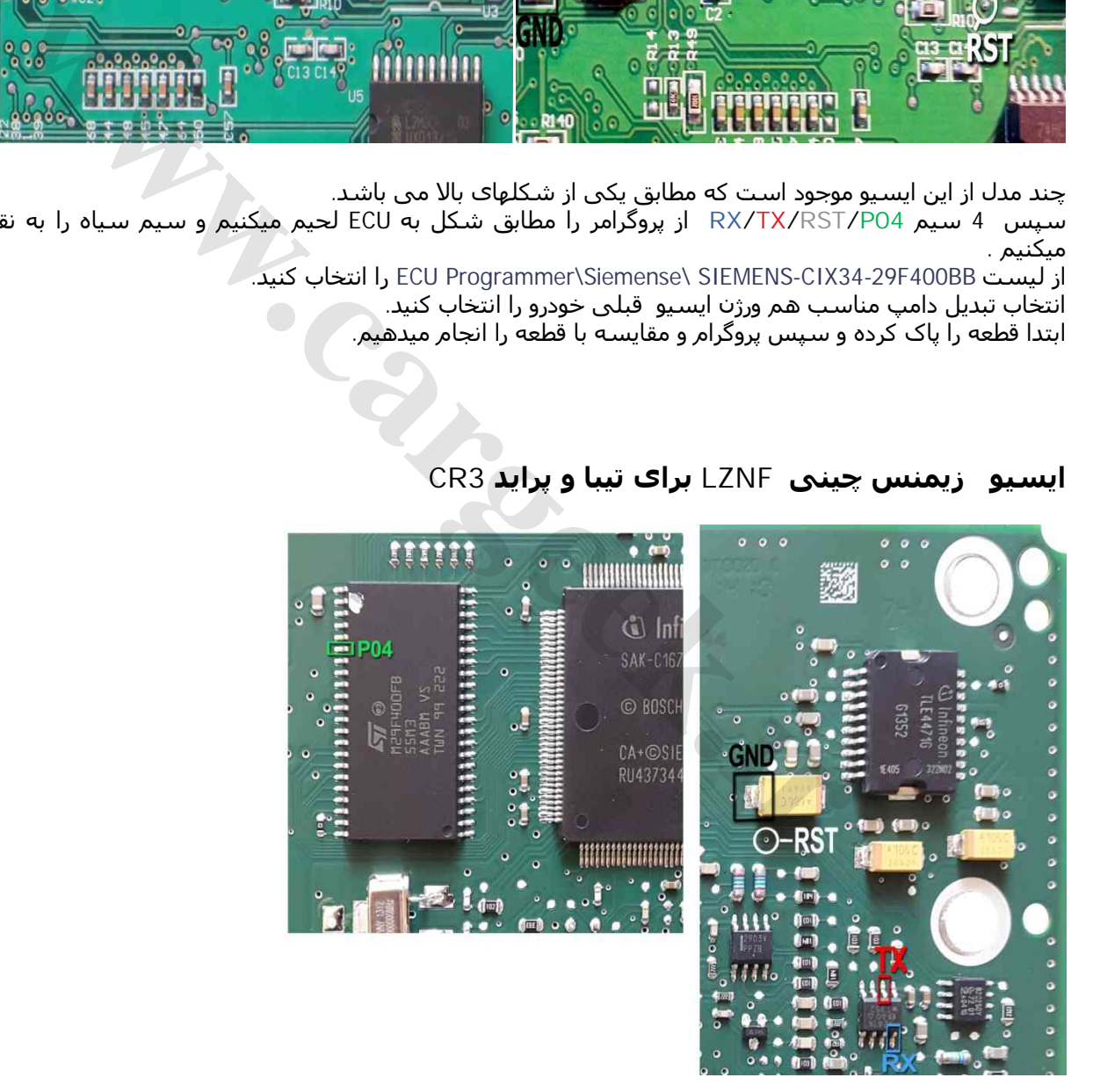

## **ایسیو زیمنس چینی LZNF برای تیبا و پراید 3CR**

سیم سبز به پایه ٢٨ آی سی فلش در سمت پشت برد وصل میشود. از لیست BB400F-29Benzine-SIMENSE \ SIEMENS \ Programmer-ECU را توسط دکمه انتخاب قطعه انتخاب کنید.

# **(70F3379 آیسی (CCN SMS نود**

این قطعه باید از فیش خودرو جدا شود سیمھا را مطابق تصویر وصل کرده و نقطه ای که با ZIF48Pin در تصویر مشخص شده است با یک رشته سیم به پایه ۴٨ سوکت ۴٨ پایه زیف (سوکت سیاه روی پروگرامر) متصل میشود. پین ۴٨ در بالاترین نقطه سوکت در سمت چراغ LED قرمز پروگرامر قرار دارد 6 سیم رنگی به روی برد لحیم میشود .

دکمه انتخاب قطعه را زده (EEPROM+Flash(3379F-70CCN-SMS \ NEC \ Programmer-ECU را انتخاب کنید.

قابلیت خواندن و ذخیره سازی اییپرام قطعه وجود دارد. از انتخاب تبدیل میتوانید انواع دامپ اییپرام خام و پیکره بندی شده را انتخاب کنید و بعد از پاک کردن آنرا با دکمه ریختن برنامه بروی اییپرام بریزید.

در صورت استفاده از دامپ خام پیکره بندی با انتخاب DENA\_SAMAND-CCN \ SMS\ Download-OBD از لیست و سپس دکمه تنظیمات قطعه انجام شود.

ریموت نیز ھمواره نیاز به تعریف دارد. با زدن دکمه انتخاب قطعه از لیست Learn\_Remote\_Samand \ SMS\ Download-OBD را انتخاب کرده و سپس مطابق راھنمایی نمایش داده شده با فشار دادن **ھر ٢ دکمه** ریموت باید تعریف شود.

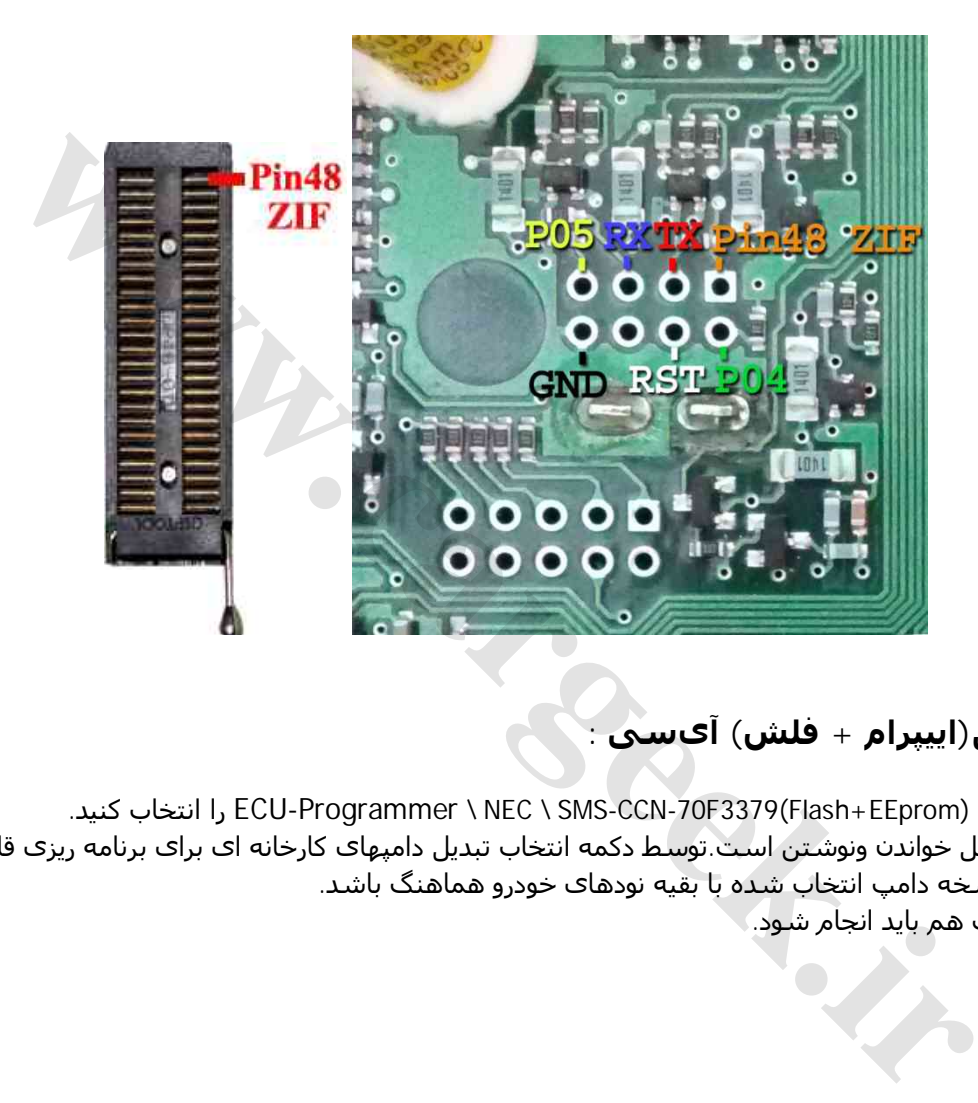

# <span id="page-52-0"></span>**برنامهریزی کامل(اییپرام + فلش) آیسی :**

دکمه انتخاب قطعه را زده (EEprom+Flash(3379F-70CCN-SMS \ NEC \ Programmer-ECU را انتخاب کنید. دامپ از روی برد سالم قابل خواندن ونوشتن است.توسط دکمه انتخاب تبدیل دامپھای کارخانه ای برای برنامه ریزی قابل انتخاب است. توجه داشته باشید که نسخه دامپ انتخاب شده با بقیه نودھای خودرو ھماھنگ باشد. پیکره بندی و تعریف ریموت ھم باید انجام شود.

## **ایسیو گاز لواتو**

## [www.CarGeek.ir](http://www.cargeek.ir/)

این قطعه باید از فیش خودرو جدا شود مثبت تغذیه ١٢+ ولت را به پایه ھای ۵ و ١۵ فیش ایسیو و زمین تغذیه را به پایه ٢٢ آن وصل کنید. کابل شیلد CBM را مطابق تصویر طبق رنگ به کانکتور روی برد لحیم کنید در صورت نداشتن این کابل میتوانید خروجی جیتگ پروگرامر را مطابق شماره ھای روی عکس وصل کنید(نوار رنگی کابل ١٠ رشته پایه یک است).

 کرده انتخاب را ECU-Programmer\Motorola\ Zamiad\_Lovato\_9S12XDG128 لیست از قطعه را پاک و پروگرام و مقایسه کنید.

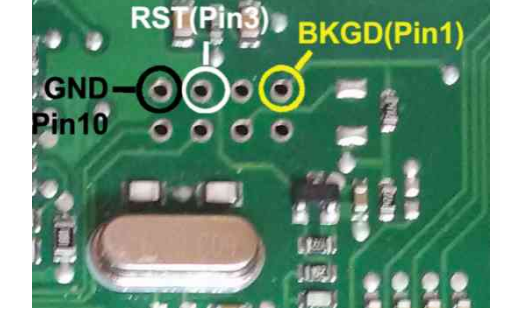

## **نود FCM ٢٠۶ و رانای اکوماکس**

برای مواردی که قابل دانلود نیستند این قطعه را از فیش خودرو جدا کنید مثبت تغذیه 5 ولت را به نقطه +5 و زمین تغذیه را به GND وصل کنید. کابل شیلد CBM را مطابق تصویر طبق رنگ به کانکتور روی برد لحیم کنید در صورت نداشتن این کابل میتوانید خروجی جیتگ پروگرامر را مطابق شماره ھای روی عکس وصل کنید(نوار رنگی کابل ١٠ رشته پایه یک است).

از لیست 128G12S9S\_FCM\Motorola\Programmer-ECU را انتخاب کنید. قطعه قفل و غیر قابل خواندن است اما دامپ خام آن به نام 19S2.FAM در برنامه آیکودیاگ وجود دارد آنرا باز کرده و قطعه را پاک و پروگرام و مقایسه کنید.

سپس با ورژن مناسب روی خودرو دانلود و پیکره بندی شود.

.شود انتخاب OBD Download\ECOMUX\ FCM(FAM)-206/Runna دانلود برای

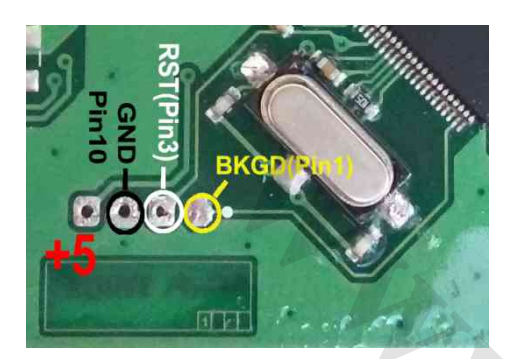

## **صفحه نمایش چند منظوره 3MFD خودرو رانا ٢٠۶/ اکوماکس**

برای مواردی که قابل دانلود نیستند این قطعه را از فیش خودرو جدا کنید مثبت تغذیه 5 ولت را به نقطه +5 و زمین تغذیه را به GND وصل کنید. کابل شیلد CBM را مطابق تصویر طبق رنگ به کانکتور روی برد لحیم کنید در صورت نداشتن این کابل میتوانید خروجی جیتگ پروگرامر را مطابق شماره ھای روی عکس وصل کنید(نوار رنگی کابل ١٠ رشته پایه یک است). ه المراكب الأسرائيل المراكب دار منظوم بالإسلام المراكب المراكب المراكب المراكب المراكب المراكب المراكب المراكب<br>بالمراكب المراكب المراكب المراكب المراكب المراكب المراكب المراكب المراكب المراكب المراكب المراكب المراكب المرا

.کنید انتخاب را ECU-Programmer\Motorola\MFD\_S9S12G96 لیست دامپ مناسب خودرو را از یک برد سالم خوانده و قطعه را پاک و پروگرام و مقایسه کنید. سپس با ورژن مناسب روی خودرو دانلود و پیکره بندی شود. .شود انتخاب OBD Download\ECOMUX\ MFD\_HIGHEND-206/Runna دانلود برای

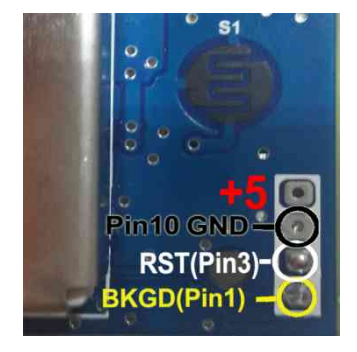

#### <span id="page-53-0"></span> **FN- SMS Samand/Dena نود**

برای مواردی که قابل دانلود نیستند این قطعه را از فیش خودرو جدا کنید. سیمھا را مطابق تصویر وصل کرده و نقطه ای که با ZIF48Pin در تصویر مشخص شده است با یک رشته سیم به پایه ۴٨ سوکت ۴٨ پایه زیف (سوکت سیاه روی پروگرامر) متصل میشود. در برنامه پروگرامر آیسی 3375F70upD/NEC/MCU را انتخاب کرده و در قسمت تنظیمات قطعه، عدد کریستال را ٨٠٠٠ گذاشته و دامپ مناسب خودرو را از یک برد سالم خوانده و قطعه را پاک و پروگرام و مقایسه کنید. سپس با ورژن مناسب روی خودرو دانلود و پیکره بندی شود. .شود انتخاب OBD Download\SMS\FN-SAMAND-DENA دانلود برای

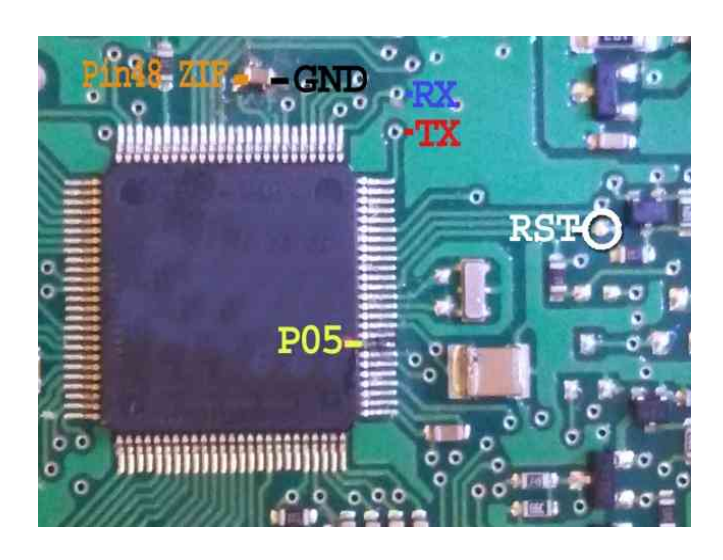

## **RN- SMS Samand/Dena نود**

برای مواردی که قابل دانلود نیستند این قطعه را از فیش خودرو جدا کنید. سیمھا را مطابق تصویر به پشت برد وصل کرده و نقطه ای که با ZIF48Pin در تصویر مشخص شده است با یک رشته سیم به پایه ۴٨ سوکت ۴٨ پایه زیف متصل میشود. در برنامه پروگرامر آیسی 3378F70upD/NEC/MCU را انتخاب کرده در قسمت تنظیمات قطعه، عدد کریستال را ٨٠٠٠ گذاشته و دامپ مناسب خودرو را از یک برد سالم خوانده و قطعه را پاک و پروگرام و مقایسه کنید. سپس با ورژن مناسب روی خودرو دانلود و پیکره بندی شود. برای دانلود OBD Download\SMS\RN-SAMAND-DENA انتخاب شود.

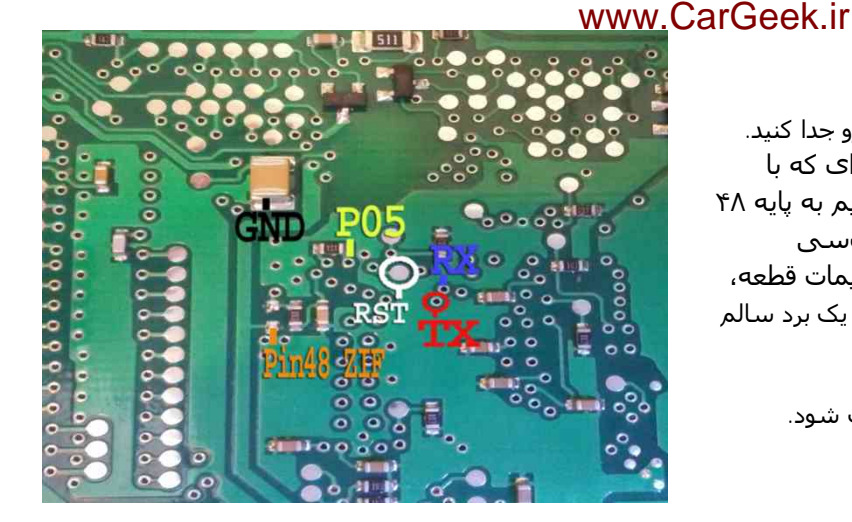

## **ICN- SMS Samand نود**

برای مواردی که قابل دانلود نیستند این قطعه را از فیش خودرو جدا کنید. سیمھا را مطابق تصویر به برد وصل کرده و نقطه ای که با ZIF48Pin در تصویر مشخص شده است با یک رشته سیم به پایه ۴٨ سوکت ۴٨ پایه زیف متصل میشود. در برنامه پروگرامر آیسی 3423F70upD/NEC/MCU را انتخاب کرده و دامپ مناسب خودرو را از یک برد سالم خوانده و قطعه را پاک و پروگرام و مقایسه کنید. سپس با ورژن مناسب روی خودرو دانلود و پیکره بندی شود. .شود انتخاب OBD Download\SMS\ICN-DENA یاOBD Download\SMS\ICN-SAMAND دانلود برای

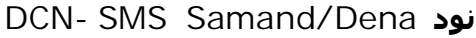

برای مواردی که قابل دانلود نیستند این قطعه را از فیش خودرو جدا کنید. سیم ریست را مطابق تصویر به پشت برد وصل کرده و بقیه سیمھا را مطابق تصویر به روی برد وصل کرده و نقطه ZIF48Pin با یک رشته سیم به پایه ۴٨ سوکت ۴٨ پایه زیف متصل میشود.

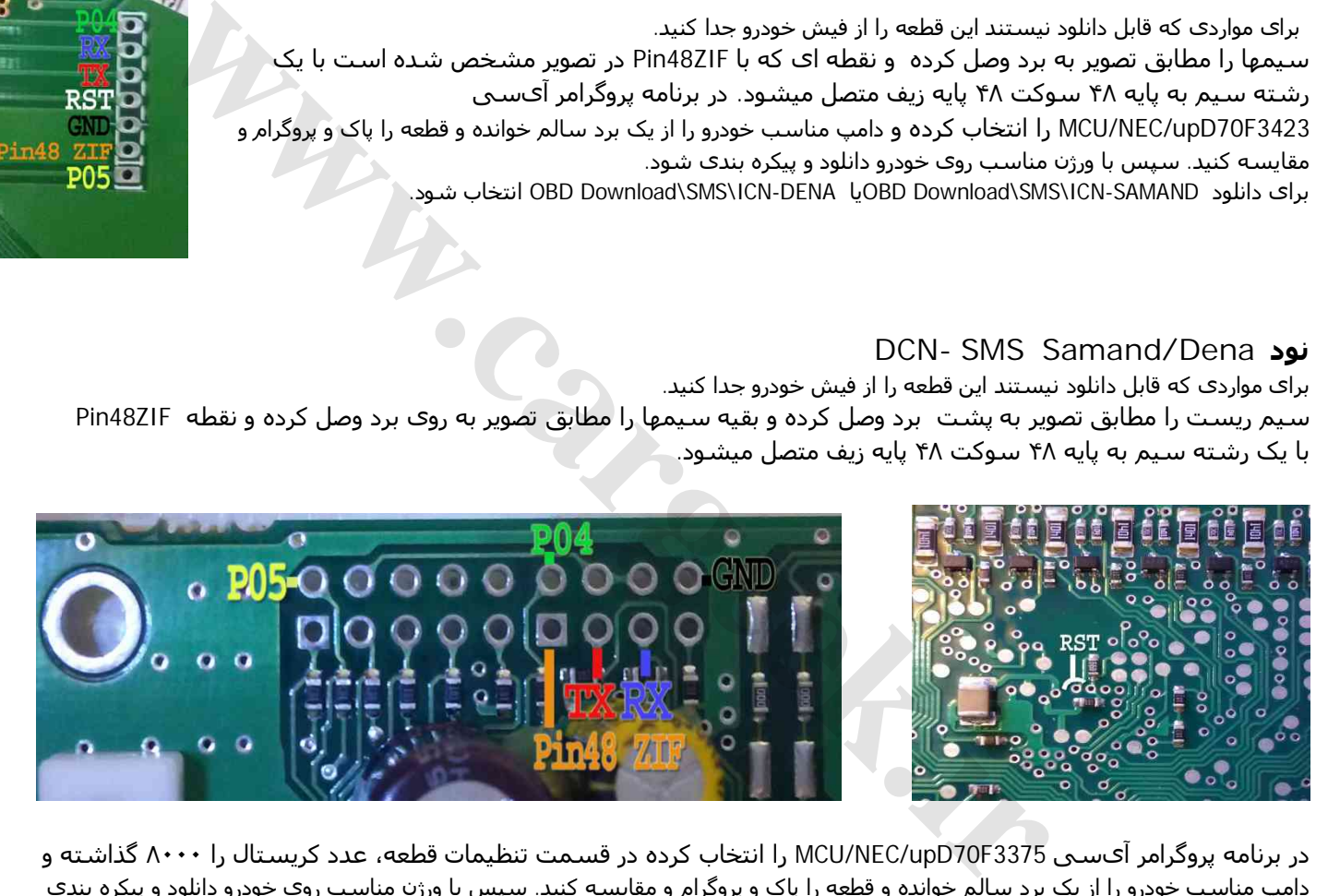

در برنامه پروگرامر آیسی 3375F70upD/NEC/MCU را انتخاب کرده در قسمت تنظیمات قطعه، عدد کریستال را ٨٠٠٠ گذاشته و دامپ مناسب خودرو را از یک برد سالم خوانده و قطعه را پاک و پروگرام و مقایسه کنید. سپس با ورژن مناسب روی خودرو دانلود و پیکره بندی شود.

## **گیربکس اتوماتیک ایسیو -341k2SIM ھیوندایی و کیا ۴ سیلندر با آیسی 1766TC** [www.CarGeek.ir](http://www.cargeek.ir/)

در مدلھای سالھای ٢٠١٢ به بالا برنامه گیربکس اتوماتیک مجتمع شده در ایسیو موتور با کد -341K2SIM درون آی سی 1766TC قرار گرفته است. برنامه ریزی آن در مدل A5000 با کمک برد Tricore قابل انجام است. اتصال برق ایسیو مطابق شکل زیر است:

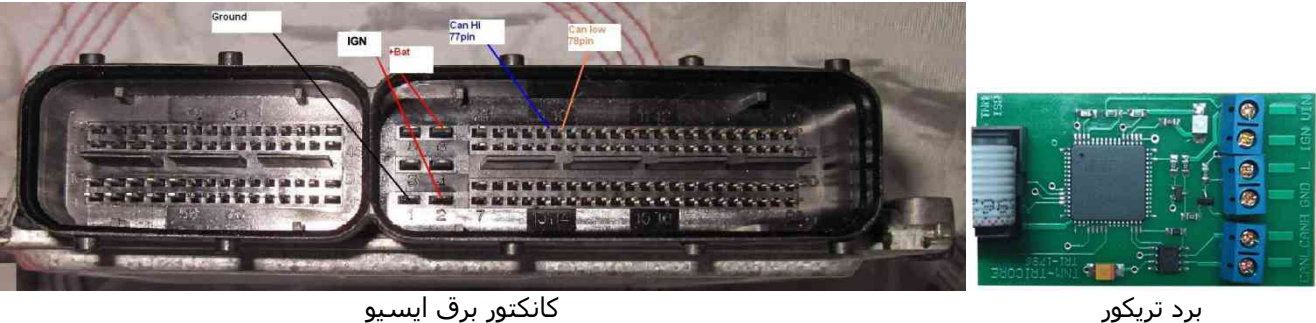

<span id="page-55-0"></span>

برد Tricore را با کابل سفید ١٠ رشته را به پشت پروگرامر متصل کنید. پایه ٧٧ کانکتور ایسیو را به کانکتور آبی رنگ برد به نام CANH و و پایه ٧٨ کانکتور ایسیو را به CANL وصل کنید نقطه GND برد tricore به پایه Ground ایسیو وصل میشود و IGN را به پایه ٢ کانکتور ایسیو وصل کنید. مثبت یک منبع تغذیه ١٢ ولتی را به پایه ۶ ایسیو (BAT+ (و پایه VIN برد تریکور وصل کنید و منفی تغذیه را به Ground) پایه ١) ایسیو وصل میشود.

قبل از روشن کردن تغذیه، ۴ عدد مقاومت بین ١٠٠ اھم تا ۴٧٠ اھم ، در نقاط مشخص شده در عکس زیر لحیم کنید. از لیست (GearBox(Flash1766TC341-K2SIM/Kia-Hyundai/Programmer Ecu را برای فلشداخلی آن و برای اییپرام داخلی آن از .کنید انتخاب را SIM2K341-TC1766EEprom(GearBox) لیست

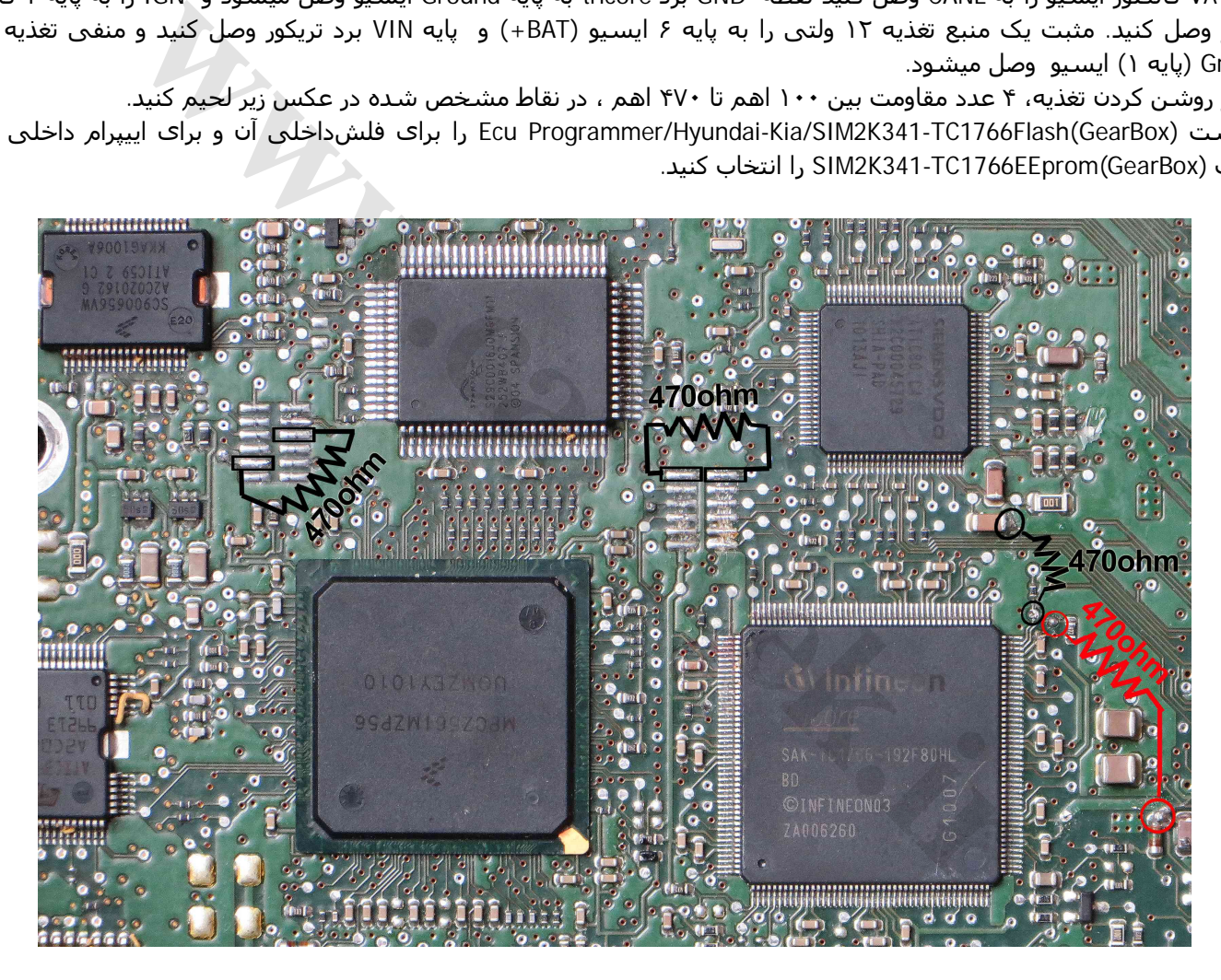

**با توجه به تنوع مدل خودرو و سال تولید ھر ایسیو باید دامپ سالم از روی ایسیوی ھم مدل خودش تھیه شود.**

#### <span id="page-56-0"></span>**ایسیو 60MT-Delphi خودرو MT 1.5 5J-Jacj با آیسی تریکور** [www.CarGeek.ir](http://www.cargeek.ir/)

برنامه ریزی آن در مدل A5000 با کمک برد Tricore قابل انجام است. اتصال برق ایسیو مطابق شکل زیر است:

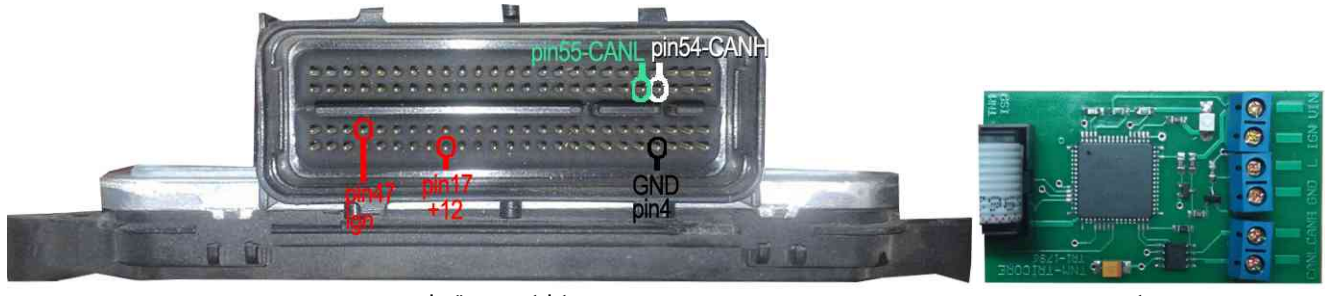

برد تریکور کانکتور برق ایسیو

برد Tricore را با کابل سفید ١٠ رشته را به پشت پروگرامر متصل کنید. پایه ۵۴ کانکتور ایسیو را به کانکتور آبی رنگ برد به نام CANH و و پایه ۵۵ کانکتور ایسیو را به CANL وصل کنید نقطه GND برد tricore به پایه Ground ایسیو وصل میشود و IGN را به پایه ۴٧ کانکتور ایسیو وصل کنید. مثبت یک منبع تغذیه ١٢ ولتی را به پایه ١٧ ایسیو (BAT+ (و پایه VIN برد تریکور وصل کنید و منفی تغذیه را به Ground) پایه ١) ایسیو وصل میشود.

قبل از روشن کردن تغذیه، ١ عدد مقاومت بین ١٠٠ اھم تا ۴٧٠ اھم ، در نقطه مشخص شده در عکس زیر لحیم کنید. و یک رشته سیم بین نقطهھای L روی برد تریکور و برد ایسیو وصل کنید. پایه ١٢٢ آی سی باید از روی فیبر بلند شود.

لیست (MT5-1.5JACJ(Flash60-MT-Delphi/JAC /Programmer Ecu را برای فلشداخلی آن و برای اییپرام داخلی آن از لیست -Delphi (MT60-EEprom(JACJ5-1.5MTرا انتخاب کنید. در پایان مقاومت باید از روی برد برداشته شود و پایه ١٢٢ لحیم شود.

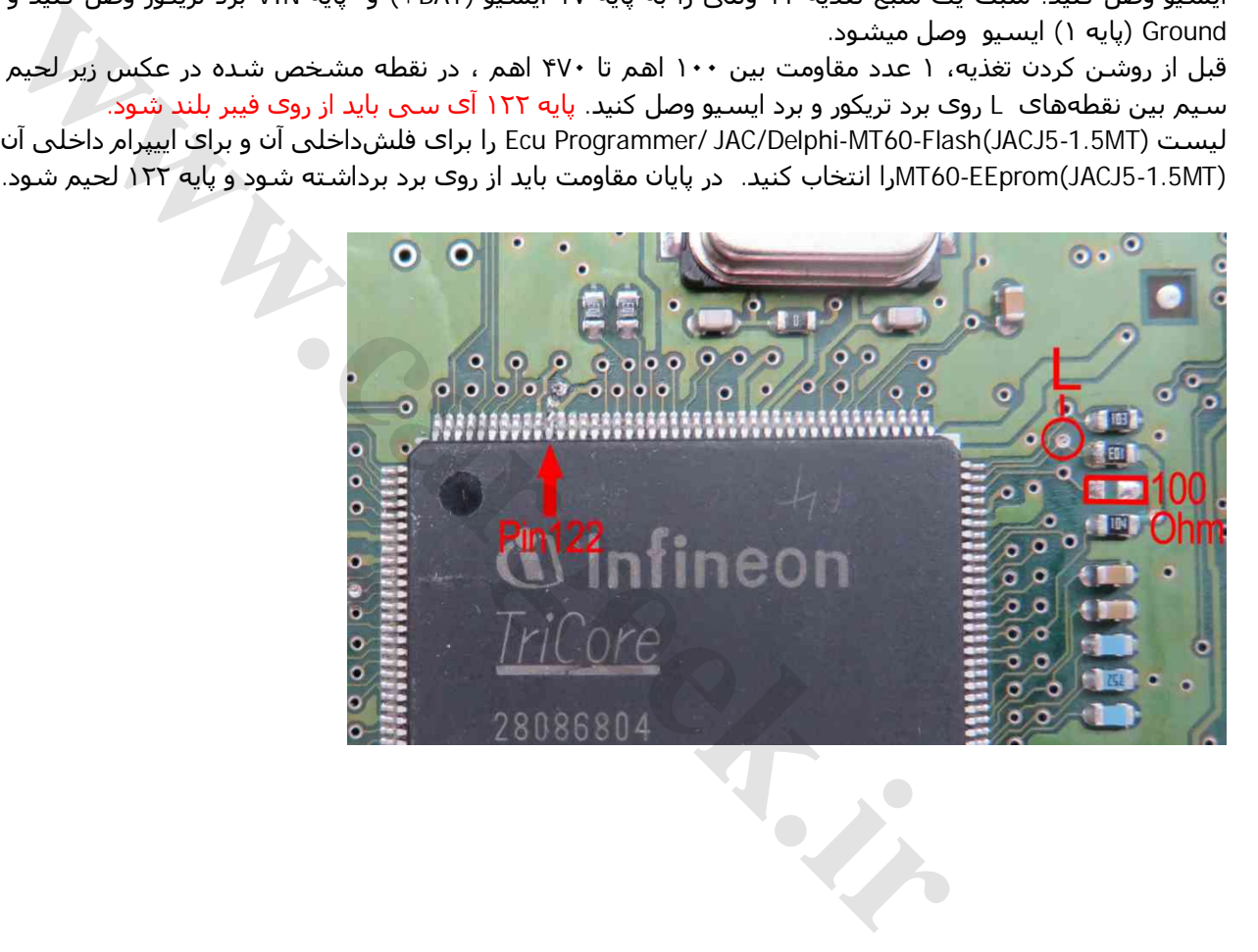

#### **منوی عملیات کمکی زیمنس :**

- **کپی و بازیابی کدسوئیچ:** برای انتقال کدسوئیچ از یک دامپ معیوب که کدسوئیچ سالمی دارد به دامپ سالم (خام یا دارای کد سوئیچ دیگر) -١ **کپی کد سوئیچ از دامپ به حافظه** : با زدن این گزینه ، کدسوئیچ دامپی که روی صفحه است ( مثلا از روی ایسیو خوانده شده یا فایلش توسط دکمه باز کردن فایل باز شده) به درون حافظه بطور موقت کپی میشود.
- -٢ **بازیابی کد سوئیچ از حافظه به دامپ**: با زدن این گزینه ، کدسوئیچی که توسط مرحله ١ در حافظه نگھداری شده بود به درون دامپی که روی صفحه است بازیابی خواھد شد. اگر این دامپ ھم مدل ایسیوی خودرو شما باشد با جیتگ این دامپ یا عملیات تبدیل زیمنس، دیگر نیاز به تعریف سوییچ نیست. توجه کنید که با خروج از برنامه حافظه پاک میشود و باید مرحله ١ تکرار شود.
- -٣ **جستجو در فایلھای زیمنس** : برای جستجو در میان فایلھای زیمنس و SSAT بر اساس نام خودرو و یا مشخصات ایسیو و شماره ھای مرجع . Name Car :نام خودرو را انتخاب کنید و یا آنرا خالی بگذارید ( توجه کنید که خودرو ھای ۴٠۵ و سمند و پارس در بعضی موارد فایل مشترک دارند و شاید لازم باشد برای پارس جستجو با عنوان ۴٠۵ و سمند نیز انجام شود) Type ECU: نوع ایسیو (تکسوز / دوگانه سوز / 48CIX /CGD 4/CA و ... ) را انتخاب کنید و یا آنرا خالی بگذارید.

در مواردی که شماره کالیبراسیون یا شماره بوت و یا مرجع نرم افزار یک ایسیو را دارید میتوانید ھمه موارد یا یکی از آنھا و یا بخش ابتدایی از این شماره ھا را قسمت مربوطه وارد کنید و دکمه جستجو را بزنید. دستگاه در میان تمام دامپھای موجود بدنبال موارد وارد شده گشته و یک یا چند فایل که دارای این مشخصات باشد را به شما نمایش میدھد. پوشه جدیدی بنام User نیز در پوشه Dump ایسیوکیت اضافه شده است که کاربر می تواند فایلھای جدید زیمنس خود را به آنجا کپی کند و دستگاه در میان مجموعه فایلھای خوانده شده توسط شما (با فرمت bin (نیز قادر به جستجو میباشد.

- -۴ **خام کردن فایل لود شده** : ایجاد دامپ خام آماده تعریف سوئیچ از فایل کددار زیمنس باز شده در بافر (این گزینه در منوی بافر تحت عنوان "پر کردن حافظه" نیز موجود است)
- -۵ **انکود و دکود فایل لود شده** : تغییر فرمت فایل زیمنس مابین ایسیوھای با آی سی F10ST) CGENoFlash/CIX/SSAT (و زیمنس با آی سی 167C. یکی از موارد استفاده آن وقتی است که کد سوئیچ خودرو با ایسیوی اشتباھی خوانده شده برای مثال ایسیوی CGE بدون فلش اشتباھا با مدل فلش دار خوانده شده . با زدن این گزینه فرمت آن اصلاح خواھد شد. با زدن مجدد این گزینه ،تغییرات ایجاد شده به حالت اولیه بر میگردد .
- -۶ **دانلود خودکار اصلاحیه** : با انتخاب این گزینه، دانلود اصلاحیه انتخاب میشود. پس از انجام اینکار و اتصال کابل دیاگ و باز کردن سوئیچ ، دکمه دانلود اصلاحیه را بزنید. نرم افزار بطور خودکار ایسیو را بررسی میکند و درصورت نیاز به اصلاحیه پنجره ای باز شده و شماره کالیبراسیون برنامه ارتقاء به شما نمایش داده شده و تنھا در صورت تائید شما اصلاحیه را دانلود میکند. برای کلیه ایسیوھای زیمنس و اس ست ایران خودرو و سایپا چه فلشدار و چه بدون فلش قابل استفاده است.

(دانلود خودکار اصلاحیه توسط دکمه انتخاب قطعه و سپس انتخاب (Fix(SSAT/SIEMENS /EcuFIX/ObdDownload نیز قابل انتخاب است) **www.cargement.com** 

#### **تاریخچه تغییرات دیاگ :**

- -١ اضافه شدن دیاگ ایسیو NG 7.4.11 M Bosch
- -٢ ورژن جدید ١็٠۶ دیاگ ۵٠٠٠ با پشتیبانی موتور 7EF و خودرو رانا
- -٣ ورژن جدید ١็٠٨ دیاگ ۵٠٠٠ با پشتیبانی ایسیو P8MM پارس و ۴٠۵ و 5.2BoschMp زانتیا ٢٠٠٠ برای مدل A5000
	- -۴ ورژن جدید ١็٠٨ دیاگ ۵٠٠٠ با پشتیبانی ایسیو ریو Immo/MAF/MAP برای دیاگ مدل ۴٠٠٣ (دیاگ پیشرفته)
		- -۵ اضافه شدن دیاگ ایسیو 34J) تک سنسور ٢ سنسور اروپایی) خودرو ٢٠۶ در دیاگ ورژن ١็١٠
			- -۶ اضافه شدن MANDO-ABS و 90L در دیاگ ورژن ١็١٢
			- -٧ اضافه شدن ELX Pars/ -1800Xantia در دیاگ ورژن ١็١٣
				- -٨ اضافه شدن -206 BSI به دیاگ ۵٠٠٠

#### نسخه ١็١٨ دیاگ ۵٠٠٠ : ٢۴ اسفند ٩١

- -١ اضافه شدن دیاگ و پیکربندی ایسیوی CNG35-J خودرو ٢٠۶
- -٢ اضافه شدن دیاگ و پیکربندی کیسه ھوای SRS AutoLiv خودروی ٢٠۶
- -٣ اضافه شدن دیاگ و پیکربندی ترمز ضد قفل 70MK-Teves خودروی ٢٠۶
	- -۴ اضافه شدن دیاگ ایسیوی گاز 90L500-SAX
	- -۵ اضافه شدن راھنمای تعریف سوئیچ پراید والئو
		- -۶ اصلاح تعریف سوئیچ پراید والئو
		- -٧ اضافه شدن فلش ایسیوی 90L

#### نسخه ١็٢٠ دیاگ ۵٠٠٠ : ٢٧ اردیبھشت ١٣٩٣

- -١ تعریف سوئیچ زیمنس CIM
	- -٢ تعریف سوئیچ SSAT
	- -٣ تعریف سوئیچ 2ICU
- -٤ اضافه شدن کدھای خطای ناشناخته برای پراید ٧٫٤٫١١ و بایفول

#### نسخه ١็٣٠ دیاگ : (١٧ مھر ١٣٩٣)

- -١ کدخوان زیمنس در دیاگ
- -٢ اصلاح ترمز ضد قفل ٢٠۶ 70mk-teves
	- -٣ اصلاح کیسه ھوای -206Autoliv
- -۴ رفع عدم نمایش خطاھا در بعضی از ایسیوھای 96SL
	- -٥ اضافه شدن کدھای خطای ناشناخته برای 96SL
- -۶ اضافه شدن تعریف سوئیچ بوش .7.4.4M و سیستم کد ١۴ رقمی بوش 7.4.9
- -٧ اضافه شدن نمایش مسافت طی شده به نیسان بوش 7.9.7 در دیاگ مدل ۴٠٠۴ (دیاگ پیشرفته) **[www.cargeek.ir](http://www.cargeek.ir/)**
	- -٨ اضافه شدن تعریف ایسیو جدید ٢٠۶ در دیاگ مدل ۴٠٠۴ (دیاگ پیشرفته)
	- -٩ اضافه شدن پیکره بندی خودکار ایسیوھای بوش ٢٠۶ در دیاگ مدل ۴٠٠۴ (دیاگ پیشرفته)
		- -١٠ اضافه شدن دیاگ زامیاد دیزل در دیاگ مدل ۴٠٠۴ (دیاگ پیشرفته)

نسخه ١็٣٢ دیاگ : (٢٠ مھر ١٣٩٣): اصلاح کدخوان زیمنس دوگانه سوز

#### نسخه ١็۵٠ دیاگ : (١٧ دی ١٣٩٣)

- -١ رفع ایراد قطع ارتباط در ھنگام نمایش پارامترھای ایسیو در برخی از سری ھای دیاگ
	- -٢ رفع ایراد عدم نمایش خطاھا در بعضی از ایسیوھای 96SL
	- -٣ اضافه شدن تعریف سوئیچ 90L در دیاگ مدل ۴٠٠۴ (دیاگ پیشرفته)
		- -٤ رفع ایراد عدم ارتباط رانا زیمنس فاز ٠ با دیاگ روی خودرو
			- -٥ تعریف سوئیچ بھینه شده CIM
			- -٦ اصلاحیه کدھای خطای بوش 7.4.4me از نسخه ١٫١٨
				- -٧ اصلاح مقدار دھی اولیه پراید ساژم
- -٨ اضافه شدن ایسیوھای زیمنس یورو ۴ برای -٢٠۶ رانا پراید در دیاگ مدل ۴٠٠۴ (دیاگ پیشرفته)
	- -٩ اصلاح خطاھای ترمز ضد قفل بوش
	- -١٠ اضافه شدن ترمز ضد قفل بوش پراید
	- -١١ اضافه شدن ایربگ ٤٠٥ و پراید ( کروز / ایمن ) در دیاگ مدل ۴٠٠۴ (دیاگ پیشرفته)

#### نسخه ٢ دیاگ : (٣٠ شھریور ١٣٩۴)

- -١ تعریف سوئیچ بوش پراید (در دیاگ مدل ۴٠٠۴)
	- -٢ اضافه شدن دیاگ تیبا
- -٣ اضافه شدن ایربگSLE-SRS برای خودروھای سمند ۴٠۵- –رانا تیبا پراید (در دیاگ مدل ۴٠٠۴)
	- -۴ رفع خطاھای ناشناخته 90L500-SAX و پژو ۴٠۵ دوگانه
		- -۵ رفع مقادیر اشتباه سنسور اکسیژن پراید 7.4.11 Bosch
			- -٦ قابلیت عکسبرداری از صفحه نمایش
			- -٧ حذف پرش صفحه در پیکره بندی BSI
				- -٨ اضافه شدن دیاگ دنا

#### **تاریخچه تغییرات ایسیوکیت :**

## نسخه :٨็٢٢ ( ١۵ آبان ١٣٩٠)

اولین نسخه برنامه

#### نسخه :٨็٣٠ ( ٢ آذر ١٣٩٠)

- -١ اضافه شدن ایسیو بوش ٧็۴็٩ سمند گازسوز و بنزینی 7EF به دانلود و تبدیل از راه OBD
	- -٢ اضافه شدن ایسیو زیمنس ریو برای پروگرام با کابل ۶ سیم
- -٣ اضافه شدن قابلیت خواندن دامپ از راه OBD برای ایسیو ھای والئو و ساژم و بوش ٧็۴็۵ r)<br>W. ۲.A سمند گازسوز و بنزینی FF7<br>سیس ریو برای پروگرام با کابل ۶ سبیم<br>سیس ریو برای پروگرام با کابل ۶ سبیم<br>سیس وزیمنس پیکان وانت ایموبلایزر<br>Cliroen-C5 Dashbor<br>CLIR در ملال بال ۶ سبیم<br>Post ME7.4<br>Devel (برای پروگرام با کابل
	- -۴ اصلاح دامپ 34J با دو سنسور
	- -۵ اضافه شدن دانلود و تبدیل ایسیو زیمنس پیکان وانت ایموبلایزر
		- A2C00038136(0L72A) آیسی شدن اضافه -۶
	- -٧ اضافه شدن آیسی Dashbord 5C-Citroen به شماره CFU552091SC

#### نسخه :٨็۴٠ ( ۴ بھمن ١٣٩٠)

- -١ اضافه شدن قابلیت خواندن دامپ از راه OBD برای ایسیو بوش ٧็۴็۴
	- -٢ اضافه شدن ایسیو زیمنس 90L برای پروگرام با کابل ۶ سیم
	- -٣ اضافه شدن ایسیو 7.4.11ME Bosch برای پروگرام با کابل ۶ سیم
		- -۴ ایسیو مگنتی مارلی 2.02LP6 ) پژو -۴٠٧ سیتروئن 5C (
			- -۵ فلشر برای زیمنس ساژم والئو

#### نسخه :٨็۴۴ ( ١۵ بھمن ١٣٩٠)

- 5000A مدل در NEC D76F0111GJ(A1) شدن اضافه -١
	- -٢ اضافه شدن ایسیو 2000-21S

#### نسخه :٨็۵٠ ( ١۵ فروردین ١٣٩١)

- -١ تغییر سخت افزار ایسیو کیت به مولتیپلکس
- -٢ اضافه شدن ایسیو گیربکس اتوماتیک زیمنس
	- -٣ اضافه شدن دانلود BSI
- -۴ اضافه شدن دانلود و خواندن EEPROM از راه OBD برای 4PL در مدل A5000
	- -۵
	- -۶ اضافه شدن ایسیو 2000-29S

#### نسخه ۰٫۵۵٪ ( ۲۵ فروردین ۱۳۹۱)

-١ تبدیل پایه ایسیو زیمنس از راه OBD در مدل A5000

#### نسخه :٨็۶٠ (١۵ اردیبھشت ١٣٩١)

-١ پروگرام آیسی 374TMS ایسیو 96SL در مدلھای 5000 و A5000

#### نسخه :٨็۶۵ (١٨ خرداد ١٣٩١)

- -١ برد تستر PWM و شبیهساز سنسور میللنگ و سنسور اکسیژن
	- -٢ تصحیح دفترچه برای پینھای برق ایسیو گیربکس زیمنس
- -٣ دانلود و تبدیل کلیه ایسیوھای گیربکس زیمنس و کنتینانتال -٢٠۶پارس- 5C در مدلھای A5000 5000,

- -۴ اضافه شدن ایسیو ژنراتور برق مرسدس LA457OM
- -۵ معرفی مدلھای جدید ارزانتر با قابلیتھای کاھش یافته

#### نسخه :٨็۶٧ (١ تیر ١٣٩١)

- -١ تصویر اتصال 96SL با ٢ آی سی فلش (مدل اروپایی)
- -٢ اضافه شدن پروگرام اییپرام از راه OBD برای 34J و C881Pride

#### نسخه :٨็٧٠ (٢١ تیر ١٣٩١)

- -١ اضافه شدن **دیاگ ۵٠٠٠** برای دارندگان ایسیوکیت A5000/5000 بطور رایگان
	- -٢ اضافه شدن ایسیو فرمان برقی مگان ١۶٠٠
		- -٣ اضافه شدن F2000-3S
- -۴ اضافه شدن 7.4.4boschMe پژو ۴٠۵ با موتور ٢٠۶ ( معمولی و دنده اتوماتیک)

#### نسخه :٨็٧١ (٢١ مرداد ١٣٩١)

- -١ اضافه شدن دانلود و تبدیل immoblizer CNG-SLC
- -٢ اضافه شدن دانلود و تبدیل ٢ نسخه جدید 7.4.4boschMe
	- -٣ اضافه شدن دانلود سمند زیمنس بنزینی 7EF
	- -۴ اضافه شدن دامپ اییپرام بدون کد انواع ایسیو
		- -۵ دامپ جدید 7.4.9Bosch بنزینی ایموبلایزر
			- -۶ دانلود و تبدیل و جیتگ 2000-23S

#### نسخه :٨็٧۴ (٢١ شھریور ١٣٩١)

- -١ دانلود بوش ٧็۴็۵ دریچه گاز پلاستیکی برای رفع ایراد چوب کردن ترمز به شماره مرجع (9679087180) <sup>14</sup> بالأستيكت براى رفع ايراد جوب كردن ترمز به شماره مرجع (9679087180)<br>We stay (1800) براى رفع (1800 براى براى 1800 براى 1800 (9679056580)<br>We stay (9666824780)<br>We stay (9666824780)<br>We stay (9666824780)<br>We stay (9666824780
	- -٢ دانلود بوش ٧็۴็۵ دریچه گاز فلزی برای رفع ایراد چوب کردن ترمز به شماره مرجع (9679056580)
		- -٣ دانلود بوش ٧็۴็۵ با شماره مرجع (9666824680)
		- -۴ دانلود بوش ٧็۴็۵ با شماره مرجع (9666824780)
		- -۵ دانلود بوش ٧็۴็۵ با شماره مرجع (9665790880)
		- -۶ دانلود 7.4.4boschMe پژو ٢٠۶ با شماره مرجع (12)(9666824480)
		- -٧ دانلود 7.4.4boschMe پژو ٢٠۶ با شماره مرجع (91)(9664081680)
			- -٨ دانلود 7.4.4boschMe پژو ٢٠۶ با شماره مرجع (9659280280)
		- -٩ دانلود 7.4.4boschMe پژو ٢٠۶ با شماره مرجع (23)(9644927480)
			- -١٠ دانلود 7.4.4boschMe پژو ٢٠۶ با شماره مرجع (9645937380)
			- -١١ دانلود 7.4.4boschMe پژو ٢٠۶ با شماره مرجع (9647480580)
		- -١٢ دانلود 7.4.4boschMe پژو ٢٠۶ با شماره مرجع (35)(9650346180)
			- -١٣ دانلود گیربکس ٢٠۶ با شماره مرجع (9653213180)

#### نسخه :٨็٧٩ (٩ مھر ١٣٩١)

- -١ اضافه شدن دانلود ایسیو پراید NG 7.4.11 M Bosch به ایسیوکیت .
	- -٢ اضافه شدن جیتگ برد داشبورد ولو ۴٢٠

#### نسخه :٨็٨٠ (٢۶ مھر ١٣٩١)

- -١ دانلود بوش ٧็۴็۵ به شماره مرجع (9652552380)
	- M4-E3 و M4-E1 سریھای J34 دانلود -٢
- -٣ نمایش کدسوئیچ و کیلومتر دامپھای زیمنس لود شده در بافر با زدن دکمه **تنظیمات قطعه**
- -۴ خواندن کد سوئیچ و کیلومتر زیمنس بنزینی (معمولی و ایموبلایزر) از راه OBD برای مدل A5000

#### نسخه :٨็٨١ (٢۵ مھر ١٣٩١)

-١ تبدیل زیمنس + CNG از راه OBD در مدل A5000

#### نسخه :٨็٨۴ (١۵ آذر ١٣٩١)

- -١ دانلود 34J پژو ٣٠٧
- -٢ ساده سازی و اصلاح تبدیل زیمنس در مدل A5000
- -٣ نمایش اکسس کد و کیلومتر اییپرام والئو توسط دکمه تنظیمات قطعه در 95160\_EEprom\_206\_4PL

#### نسخه :٨็٨۶ (۵ دی ١٣٩١)

- -١ نمایش اکسس کد ذخیره شده در دامپ ایموبلایزر زیمنس (00038136C2A (با زدن دکمه تنظیمات قطعه
	- -٢ نمایش شماره مرجع و ورژن دامپ زیمنس با زدن دکمه تنظیمات قطعه
		- -٣ اصلاح دامپ پیکان وانت ایموبلایزر
		- -۴ اضافه شدن دامپھای بوش ٧็۴็۴ و ٧็۴็۵ تیونینگ

#### نسخه :٨็٨٩ (٩ بھمن١٣٩١)

- S2000-2A-Europe , S2000-2A , S2000-25 دانلود شدن اضافه -٩
	- -١٠ اصلاح تبدیل پیکان وانت ایموبلایزر زیمنس در مدل A5000
	- -١١ اضافه شدن یک مرحله باز بست سوئیچ در تبدیل زیمنس
		- -١٢ اضافه شدن دانلود و فلش 7.9.7.1 Bosch زامیاد

**[www.cargeek.ir](http://www.cargeek.ir/)**

- -١٣ اضافه شدن دانلود روا زیمنس گاز و دامپ سمند گاز با شماره F5356WY2015E7ILX
	- -١۴ اصلاح تمام دامپھای زیمنس بنزینی بدون ایموبلایزر به صفر کیلومتر

#### نسخه :٨็٩٠ (٣ اسفند١٣٩١)

- -١ اضافه شدن شناسایی خودکار انواع ایسیو توسط دکمه **شناسایی ایسیو**
- -٢ اصلاح پاک شدن و پروگرام 2000-35S از راه جیتگ و اضافه شدن تصویر آن به دفترچه
	- -٣ انتقال آیسیھای ایپرام از نرم افزار ایسیو کیت به نرم افزار پروگرامر
		- -۴ اضافه شدن دانلود ایسیو زیمنس تیبای بنزینی

#### نسخه :٨็٩۵ (١٨ خرداد ١٣٩٢)

- -١ اضافه شدن دانلود ایسیو -500SAX خودرو دوگانه سوز 90L
	- -٢ دانلود ایسیو دوگانه سوز ٢٠۶ (CNG -35J(
- -٣ پروگرام جیتگ ایسیو دوگانه سوز ٢٠۶ (CNG -35J (برای اولین بار در ایران
	- -۴ پروگرام جیتگ ایسیو دوگانه سوز زیمنس 90L
	- -۵ اضافه شدن اییپرام FN جھت حفظ پیکربندی بعد از پروگرام
- -۶ دانلود زیمنس پراید بنزینی اسفند ٩١ که بروی ایسیوی دوگانه سوز نصب است
- -٧ اضافه شدن خواندن کد و تبدیل ایسیوھای دوگانه سوز زیمنس از راه OBD برای اولین بار در ایران درمدل A5000

#### نسخه :٩็٠۵ (١٩ آبان ١٣٩٢)

- -١ اضافه شدن ایسیوھای FH-Merceds -457,Mercedes
	- -٢ خام شدن دامپ پراید بنزینی با ایسیو بایفول
	- -٣ اضافه شدن دامپھای FN از نسخه 02C تا 05C

#### -۴ رفع ایراد تنظیمات قطعه در ایسیو ساژم ٢٠۶

#### نسخه :٩็٢٠ (٢١ فروردین ١٣٩٣)

- -١ تھویه مطبوع کامیون ولو (آیسی A60AZ908HC ( در مدل A
- -٢ شیشه بالابر کامیون اکتروس١٨۴٣ ( آیسی A60AZ908HC ( در مدل A
	- -٣ جیتگ UCH) BSI (مگان ( آیسی 256DP12S9 (در مدل A
- (MB90F457S- MB90F387S سی آی (OMVL-RAF04 گاز کیت جیتگ -۴
- -۵ جیتگ کیت گاز پژو ۴٠۵ OMVL تکمیل کاری (آی سی CA347F90MB(
- -۶ جیتگ ماجول درب سمند مولتی پلکس PDN / DDN) آی سی 2123F5R (
	- -٧ آیسی قفل فرمان مرسدس (آیسی 00021756C2A ( در مدل A
		- -٨ جیتگ ایسیو SSAT
- -٩ جیتگ ایسیو وانت زامیاد دیزل 39C16 EDC Bosch) آیسی 562MPC ( در مدل A
	- -١٠ جیتگ ایسیو سوناتا 34H-K2SIM) آیسی 562MPC ( در مدل A
		- ۰۱۱ جیتگ ایسیو Bosch17.4 (آیسی 1796-Tricore ) در مدل A
			- -١٢ دانلود CCN سمند/رانا٢٠۶/ مولتی پلکس
				- -١٣ دانلود FN سمند/رانا٢٠۶/ مولتی پلکس
			- -١۴ دانلود PDN / DDN سمند/رانا٢٠۶/ مولتی پلکس
			- -١۵ پیکر بندی CCN سمند/رانا٢٠۶/ مولتی پلکس
				- -١۶ پیکر بندی FN سمند/رانا٢٠۶/ مولتی پلکس
			- -١٧ پیکر بندی DDN/PDN سمند/رانا٢٠۶/ مولتی پلکس
		- -١٨ رفع ایراد دور موتور (58+2) در شبیه ساز PWM از نسخه ٩็٠۵
- -١٩ اضافه شدن دامپ ایپرام داخلی 96SL ایران ( دامپ داخلی 374TMS (برای تبدیل 96SL اروپایی
	- -٢٠ اضافه شدن دامپ فلش 405\_96SL برای B010F29
		- -٢١ اضافه شدن دامپ D8V16GAL ایسیو 96SL
	- -٢٢ اضافه شدن دامپھای خام اییپرام پراید بوش 7.4.11/7.9.7 و زانتیا بیکد
		- -٢٣ رفع خطای رمز نگاری ۴ در عملیات جیتگ
	- -٢۴ اضافه شدن جیتگ ایسیو FH-PLD-Mercedes با آی سی BB200F29
		- (BB2MLNH1) ٢٠٠٠ مزدا Siemence-CA4 دانلود -٢۵
			- CR3(TB491PM1) تیبا دانلود -٢۶
			- -٢٧ دانلود رانا زیمنس(3TRTC05C (CBM
			- -٢٨ دانلود رانا زیمنس (1P20TURM (2CR
			- -٢٩ دانلود ایسیو زیمنس وانت (2C4KK06C(CIM
	- -٣٠ دانلود ایسیو زیمنس پراید 3CR در ٢ نسخه 1C2SS05C و 1STEC03C
		- -٣١ دانلود پراید بوش بنزینی 7.9.7
			- -٣٢ دانلود ایسیو 2000-21S
		- -٣٣ دانلود بوش آفریقایی .7.4.4M) حل مشکل پاک شدن کد سوئیچ)
	- -٣۴ دانلود سمند زیمنس بنزینی 08G8-CI7-EF) حل مشکل فشنگی دمای آب)
		- -٣۵ دانلود سمند زیمنس بنزینی 09G-CIU7-EF
		- -٣۶ دانلود سمند زیمنس بنزینی (02CM71SG(CIR7-EF

- -٣٧ دانلود ۴٠۵ زیمنس بایفول (CBE (جدید 223E7IAX
- -٣٨ دانلود پراید زیمنس بایفول (7CB (جدید 02MP80XC
- -٣٩ دانلود و تبدیل پایه پراید زیمنس ارتقاء یافته (02PM180X (در مدل A
- -۴٠ تبدیل پایه پراید زیمنس بنزینی با ایسیو دوگانه سوز 63SGK80A در مدل A
- -۴١ خواندن کد و تبدیل پایه تیبا زیمنس بنزینی با ایسیو دوگانه سوز 2GPM817S در مدل A

#### نسخه C:٩็٢٠) ٢١ اردیبھشت ١٣٩٣)

- -١ دانلود ایسیو زیمنس پارس (1KDUC05C(CIM
	- -٢ دانلود پارس SSAT بنزینی
		- -٣ دانلود پارس SSAT دوگانه
	- -۴ دانلود پراید یورو ۴ (2C4U05C(
	- -۵ دانلود زیمنس زامیاد بنزینی
		- -۶ دانلود زیمنس زامیاد دوگانه
- -٧ دانلود پراید بنزینی با ایسیو دوگانه 2CA) 1SGK0AA3(
	- -٨ دانلود مزدا ٢٠٠٠ (1MLNH2BD(

#### نسخه :٩็٢١ (٣ خرداد ١٣٩٣)

- -١ جیتگ ایسیو بنز اسپیرینتر
- -٢ نمایش کد سوئیچ ٨ رقمی ایران خودرو و ١۴ رقمی سایپا
	- -٣ جیتگ کیت گاز 04PIRO
	- -۴ جیتگ ایسیو گاز نیسان (غرب استیل)

#### نسخه :٩็٢٢ (١٠ تیر ١٣٩٣)

- -١ دانلود ایسیو زیمنس پارس دوگانه (1DUK60A4(
	- -٢ دانلود SSAT دوگانه پارس یورو ٢
	- -٣ دانلود SSAT دوگانه پارس یورو ۴
	- S2000\_3F(9644235980) دانلود -۴
	- -۵ دانلود پیکان وانت زیمنس بنزینی CIR
		- -۶ دانلود پراید زیمنس بایفول (6CB(
		- -٧ تعریف ریموت سمند مالتیپلکس

#### نسخه ٩็٣٠ ایسیوکیت : (٢٠ مھر ١٣٩٣)

**توجه: از این نسخه ایسیو کیت به بعد در صورت باز نکردن فایل یا انتخاب نکردن تبدیل ، دکمه ریختن برنامه خاموش خواھد بود.** سببرینتر<br>WPR (فرمی ایران خودرو ۱۴ رقمی سایبا<br>WPR (می سایبا)<br>WPR (وی سایبان دوگانه (AA60DUK1)<br>S2000\_3F(%<br>سایبول (CBG)<br>سایبول (CBG)<br>سیبان برای (CBK)<br>سیبان برای (CBK)<br>سیبان برای (CBK)<br>S2000<br>WPR (با شماره مرجع (CBC) ورانا (ری

- -١ پروگرام JTAG و برنامه ریزی CBM ٢٠۶ و رانا (ریست کردن) در مدل جدید CBM )نیاز به آپدیت سخت افزار)
	- -٢ JTAG و دامپ PDN سمند
	- -٣ دانلود و پیکره بندی CBM ٢٠۶ و رانا از راه کانکتور OBD
	- -۴ اضافه شدن انتخاب تبدیل برای اییپرام انواع بوش 7.4.5 و دامپھای بیکد پیکره بندی شده
		- -۵ دانلود و تبدیل بوش ٧็۴็۵ با شماره مرجع (9679111980) و سخت افزار 9805007380
			- -۶ دانلود و تبدیل بوش ٧็۴็۵ با شماره مرجع (9662738080)
			- -٧ دانلود و تبدیل بوش ٧็۴็۴ با شماره مرجع (9648024580)
				- -٨ دانلود و تبدیل 2000-1S
				- -٩ دانلود و تبدیل 2000-24S
				- -١٠ دانلود و تبدیل B2000-2S
				- -١١ دانلود و تبدیل C2000-2S
				- -١٢ دانلود و تبدیل A2000-3S
- -١٣ دانلود و تبدیل بیش از ١۵ مدل ایسیو 34j وارداتی با شماره ھای مرجع نرم افزاری زیر: -٩۶۶۵٩٩٠٣٨٠-٩۶۶١٩٧٨٨٨٠-٩۶۶۴۵٨٩٨٨٠-٩۶۶٣٣٩۴١٨٠-٩۶۶۵٠۵١٠٨٠-٩۶۶۵٩٩٠٣٨٠-٩۶۶٧٢٧٨١٨٠-٩۶۶۶٢۶٢٨٨٠-٩۶۶٧٣١٧٩٨٠ -٩۶۶۵٣۶۴٩٨٠-٩۶۶۶٢۵٧۵٨٠
	- -١۴ اضافه شدن انتخاب تبدیل برای اییپرام انواع 34J و دامپھای بیکد پیکره بندی شده برای تیپھای مختلف خودرو
		- -١۵ اضافه شدن دکمه تنظیمات قطعه برای اییپرام انواع بوش و کیلومتر کارکرد
			- -١۶ دانلود ایسیو زیمنس پراید ٢ گانه سوز 5CA
			- -١٧ دانلود ایسیو زیمنس پارس ٢ گانه سوز (222E7IAX(
			- ١٨ دانلود ایسیو زیمنس پارس بنزینی (CIM-E4 (YG20240133-A
				- -١٩ دانلود ایسیو زیمنس 7EF بنزینی A00421380-IK
				- -٢٠ دانلود ایسیو زیمنس پیکان وانت ٢ گانه سوز (4K0p50A4(
					- -٢١ دانلود ایسیو زیمنس پیکان وانت بنزینی (CIY(
					- -٢٢ دانلود ایسیو زیمنس وانت پراید بنزینی (1C4SV05C(

 $m_{\tilde{p}}$ 

-٢٣ دانلود ایسیو زیمنس وانت زامیاد (NCNI-MAS( -٢۴ دانلود ایسیو SSAT پارس بنزینی یورو۴

#### نسخه :٩็٣١ (٢۶ مھر ١٣٩٣)

- -١ اضافه کردن نقشه کابل شیلد پروگرام CBM
	- -٢ دانلود پراید یورو ۴ (1C4U05C(

#### نسخه :٩็٣٢ (١٠ آبان ١٣٩٣)

- -١ نقشه روی برد CBM
- -٢ رفع ایراد دکمه نوشتن پیکره بندی در MUX
- -٣ اضافه شدن دکمه پاک کردن برای پاک کردن کدھای خطای نودھای ماکس و اکوماکس در ایسیوکیت
	- -۴ اضافه شدن دانلود و پیکره بندی ICN رانا و L6P206
	- -۵ دانلود و تبدیل بوش ٧็۴็۴ کروز و لیمیتر فعال با شماره مرجع (9645733380)
		- -۶ دانلود و تبدیل بوش ٧็۴็۵ با شماره مرجع (9666830180)
		- -٧ دانلود و تبدیل بوش ٧็۴็۵ با شماره مرجع (9691527880)

#### نسخه :٩็٣۴ (٢۵ آذر ١٣٩٣)

- -١ پروگرام جیتگ ایسیو زیمنس (کروز) CGD ) صفحه ۵٠)
- -٢ پروگرام جیتگ ایسیو زیمنس (کروز) 34CXI ) صفحه ۵١)
	- -٣ جیتگ ایسیو گاز لندی رنزو امگاس سمند(صفحه ۴٧)
- -۴ اضافه شدن جیتگ و دامپ دامپ OMVL کارخانهای SLC405) صفحه ٣٩)
	- -۵ دانلود ایسیو زیمنس 7EF بنزینی (1C4EE05C(
		- -۶ دانلود ایسیو زیمنس پراید بنزینی (01AIMCK8(
	- -٧ دانلود ایسیو پراید دوگانه 5CA با سیستم ایموبلایزر زیمنس قدیمی
		- -٨ اصلاحیه دانلود DDN/PDN
			- -٩ دانلود سریع زیمنس CAN

#### نسخه :٩็٣۶ (١۵ دی ١٣٩٣)

- -١ پروگرام جیتگ نود CCN SMS
- -٢ پروگرام جیتگ ایسیو زیمنس (کروز) 48CXI
	- -٣ خواندن و نوشتن اییپرام ایسیو CGD

#### نسخه ٩٫٣٨: (۴ اسفند ١٣٩٣)

- -١ اضافه شدن تنظیمات قطعه و انتخاب تبدیل برای اییپرام بوش 7.4.4me ٢٠۶
	- -٢ اضافه شدن جیتگ برد لایت کامیون ولو ( صفحه ٣٣)
- -٣ اضافه شدن جیتگ ٢ مدل ایسیو -141K2SIM سوناتا 2007 و 2013 ( صفحه ۴٢)
- -۴ اضافه شدن دانلود زیمنس ۴٠۵ بنزینی CEE یورو۴ با کالیبراسیون A20240183-YG
- -۵ اضافه شدن دانلود زیمنس سمند سورن بنزینی CGK یورو۴ با کالیبراسیون A00448880-IK
	- -۶ اضافه شدن جیتگ زیمنس زامیاد دوگانه 48CIX با کالیبراسیون 3SZBC2CA
	- -٧ اضافه شدن دانلود زیمنس بنزینی 03C-CIM با شماره کالیبراسیون STECC03C
		- -٨ اضافه شدن دانلود و تبدیل بوش ٧็۴็٩ دوگانه بدون ایموبلایزر سری اول
			- -٩ اضافه شدن دانلود و تبدیل بوش ٧็۴็٩ سمند مالتیپلکس SMS
				- -١٠ بھینه سازی خواندن و نوشتن اییپرام CGD) جیتگ)
				- -١١ اضافه شدن تنظیمات قطعه برای بوش ٧็۴็١١ پراید
				- -١٢ بھینه سازی دانلود DDN/PDN سمند مولتی پلکس
		- ١٣ اضافه شدن خواندن و نوشتن ایبپرام (تنها) برای CCN-SMS / FN-Multiplex

#### نسخه ٩٫٣٩: (١٧ اسفند ١٣٩٣)

- -١ دانلود 34J) ٩۶۶۶۵١١٧٨٠(
- -٢ دانلود 34J) ٩۶۶٢٣۴٠۶٨٠(
- -٣ دانلود 34J) ٩۶۶١٣٨۶٢٨٠(
- -۴ دانلود 7.4.5Bosch) ٩۶۶٣٣٣٧۶٨٠(
- (9657178280) S2000-3E دانلود -۵
- -۶ جیتگ ایسیوی زیمنس جدید تیبا 3CRC) صفحه ۵١ )

#### نسخه :٩็۴١ (٢۶ خرداد ١٣٩۴)

- -١ سیستم جدید تبدیل زیمنس برای کلیه زیمنسھای تکسوز و دوگانه (حتما برای آشنایی با سیستم جدید صفحه ٧ را مطالعه کنید)
	- -٢ جیتگ ایسیوی زیمنس CGE) صفحه 48 )

**٦٣**

- -٣ اضافه شدن دانلود زیمنس دوگانه 6CA پراید با شماره کالیبراسیون 2SUMC2CA
- -۴ اضافه شدن جیتگ زیمنس دوگانه 6CA زامیاد با شماره کالیبراسیون 3SZBC2CA
- -۵ اضافه شدن دانلود زیمنس بنزینی CGE٢٠۶- با شماره کالیبراسیون A00501080-IK
	- -۶ اضافه شدن دانلود زیمنس بنزینی CEF٢٠۶-
- -٧ اضافه شدن دانلود زیمنس بنزینی CGT٢٠۶- با شماره کالیبراسیون A00389380-IK
- -٨ اضافه شدن دانلود زیمنس بنزینی CEE405- موتور 5TU با شماره کالیبراسیون A20240188-YG
	- -٩ اضافه شدن دانلود زیمنس بنزینی CGE405- با شماره کالیبراسیون A20240183-YG
		- -١٠ اضافه شدن دانلود زیمنس 7EF سمند CIZ/CIU
	- -١١ اضافه شدن دانلود زیمنس دوگانه پیکان وانت CIM با شماره کالیبراسیون 5C4KK2CA
		- -١٢ اضافه شدن دانلود زیمنس دوگانه 2CA تیبا با شماره کالیبراسیون 2STSC2CA
- -١٣ اضافه شدن دانلود زیمنس بنزینی با ایسیوی دوگانه 2CA تیبا با شماره کالیبراسیون 1GPM818S
	- -١۴ اضافه شدن دانلود SSAT ایران خودرو فلش دار اصلاحیه خطای سنسور میل سوپاپ
		- -١۵ اضافه شدن دانلود 405 با ایسیوی بوش 7.4.4me ضدسرقت
		- -١۶ اضافه شدن توضیحات و مشخصات برای برخی دامپھای قدیمی

#### نسخه :٩็۴٢ (1 تیر ١٣٩۴)

- -١ اضافه شدن دانلود زیمنس CIM2000-Mazda با شماره کالیبراسیون B72323856-
- -١ اضافه شدن دانلود زیمنس 4CA2000-Mazda بنزینی با شماره کالیبراسیون 3MLNH2BB

#### نسخه :٩็۴٣ (٢ تیر ١٣٩۴)

- -١ اضافه شدن دانلود SSAT فلش دار با شماره کالیبراسیون 03P1CI4X
- -٢ اضافه شدن دانلود SSAT فلش دار با شماره کالیبراسیون 02P2GI4X

#### نسخه :٩็۴۴ (٩ تیر ١٣٩۴)

- -١ اضافه شدن دانلود زیمنس 2CIM2000-Mazda با شماره کالیبراسیون C72323856-
	- -٢ اضافه شدن دانلود زیمنس پراید CRC با شماره کالیبراسیون 1TPTC06C
	- -٣ دامپھای جدید گیربکس 4AL و نامگذاری دامپ گیربکس برحسب تیپ خودرو
		- -۴ رفع خطای خواندن از آدرس غیر معتبر در برخی ایسیوھای زیمنس

#### نسخه :٩็۴۶ (١١ تیر ١٣٩۴)

-١ اضافه شدن دانلود زیمنس پراید وانت 1CIM

#### نسخه :٩็۵٣ (۴ آذر ١٣٩۴)

- -١ اضافه شدن جیتگ ایسیو لواتو (گاز) زامیاد (صفحه ۵٣)
- -٢ اضافه شدن دانلود زیمنس بنزینی پارس CGX با شماره کالیبراسیون 1C4KX05C
	- -٣ اضافه شدن دانلود زیمنس بنزینی پارس CGE
		- -۴ اضافه شدن دانلود زیمنس بنزینی پراید CGE
		- -۵ اضافه شدن دانلود زیمنس بنزینی ٢٠۶ CGE
	- -۶ اضافه شدن دانلود زیمنس بنزینی سمند 7EF- CGE

#### تکمیل دانلود و جیتگ کلیه نودھای مولتیپلکس ایرانخودرو موجود تا آذر ٩۴ شامل ٧ مورد زیر

- -٧ اضافه شدن جیتگ و دانلود و پیکره بندی ماجول (FCM (FAM خودروھای ٢٠۶ و رانا اکوماکس (صفحه ۵٣) Wardsoov - We wardsoov - We wardsoov - We wardsoov - We wardsoov - We wardsoov - We wardsoov - We wardsoov - We<br>(1) Wardsoov - We wardsoov - We wardsoov - We wardsoov - We wardsoov - We wardsoov - We wardsoov - We wardsoo
	- -٨ اضافه شدن دانلود MFD خودروھای ٢٠۶ و رانا اکوماکس (صفحه ۵٣)
	- -٩ اضافه شدن جیتگ و دانلود نود 3MFD رانا٢٠۶/ اکوماکس (صفحه ۵٣)
		- -١٠ اضافه شدن جیتگ و دانلود SMS-ICN) سمند /دنا) (صفحه ۵٣)
			- -١١ اضافه شدن جیتگ و دانلود SMS-RN) سمند /دنا) (صفحه ۵۴)
			- -١٢ اضافه شدن جیتگ و دانلود SMS-FN) سمند /دنا) (صفحه ۵۴)
		- -١٣ اضافه شدن جیتگ و دانلود SMS-DCN) سمند /دنا) (صفحه ۵۴)

#### نسخه :٩็۵٧ (١۵ دی ١٣٩۴)

- -١ اصلاح نوشتن اییپرام CGD نسخه ٩็۵٣
- -٢ اضافه شدن منوی عملیات کدسوئیچ زیمنس برای کپی کد از دامپ خراب به دامپ سالم
	- -٣ دکمه اجرای خودکار ھوشمند برای جیتگ
	- -۴ اضافه شدن دامپ جیتگ -48CIX پراید دوگانه
		- -۵ اضافه شدن دامپ جیتگ -48CIX تیبا دوگانه
			- -۶ اضافه شدن دانلود زیمنس بنزینی رانا CGE
	- -٧ اضافه شدن دانلود زیمنس بنزینی مزدا ٢٠٠٠ CGE
	- -٨ اضافه شدن دانلود زامیاد بنزینی بوش با کنیستر

#### نسخه :٩็۶١ (٢۶ بھمن ١٣٩۴)

- -١ دانلود و تبدیل ۴٠۵ دوگانه CIM-CBR
- -٢ اضافه شدن دانلود زیمنس دوگانه 6CA زامیاد با شماره کالیبراسیون 3SZBC2CA
	- -٣ دانلود و جیتگ بوش یورو ۴ بنزینی دنا
	- -۴ دانلود رفع کننده مشکل آمپر بنزین (Refill (دوگانه سوز زیمنس 7XU
- -۵ دانلود اصلاحیه SSAT دوگانه و تکسوز 7XU برای بالا بودن دور موتور و رفع خطای سنسور میل سوپاپ
	- -۶ دانلود اصلاحیه CIM7-EF سمند برای رفع مشکل ریپ زدن
	- -٧ بھینه سازی تعریف ریموت اکوماکس- مالتیپلکس و SMS ) نمایش پیامھای راھنمای دیداری)

#### نسخه ۹٫۶۴: (۲۰ اردیبهشت ۱۳۹۵)

- -١ دانلود CBM رانا و ٢٠۶ نسخه ٣۴۵
- -٢ دانلود FCM رانا و ٢٠۶ نسخه ٣٠۴
- -٣ دانلود ICN رانا و ٢٠۶ نسخه ٣٨١
- -۴ دانلود HIGHEND-MFD رانا و ٢٠۶ نسخه B70
	- -۵ دانلود CCN دنا و سمند نسخه ۴็۶٠
		- -۶ دانلود FN دنا و سمند نسخه ۴็١٠
		- -٧ دانلود RN دنا و سمند نسخه ۴็٠٠
	- -٨ دانلود DCN دنا و سمند نسخه ۴็٠٠
		- -٩ دانلود ICN دنا نسخه ۴็٣٠
		- -١٠ دانلود ICN سمند نسخه ۴็٣٠
- EcuProgrammer/Renault/UCH\_L90\_95040 قسمت در UCH-L90-95040 کدخوان -١١
	- -١٢ دانلود / تبدیل / جیتگ پارس CEF یورو۴ بنزینی
	- -١٣ دانلود / تبدیل / جیتگ تیبا CGE یورو۴ بنزینی
	- -١۴ دانلود رفع کننده مشکل آمپر بنزین (Refill (دوگانه سوز پیکان وانت 7XU
	- -١۵ دانلود رفع کننده مشکل آمپر بنزین بوش 7.4.9 بنزینی یورو۴ دنا/سمند

#### نسخه :٩็۶٨ (۶ تیر ١٣٩۵)

- -١ اضافه شدن ١۶ مدل دانلود اصلاحی جدید ایران خودرو و منتقل شدن دانلودھای اصلاحی به ECUFIX\Download-OBD. دانلود اصلاحیه برای تمام ایسیوهای زیمنس و SSAT بطور خودکار شده و کافیست از CBD-Download\ECUFIX\Siemence/SSAT(Fix) را انتخاب کرده و دکمه ریختن برنامه را بزنید. در صورت وجود اصلاحیه برای ایسیو (CIM تکسوز / SSAT تکسوز یا دوگانه / فلشدار یا بدون فلش بیرونی) ، بعد از دریافت تائید از شما در کمتر از ١ دقیقه با ضریب اطمینان بالا (بدون نگرانی از مدل ایسیو ) دانلود خواھد شد. W. The Libel Magnet Menault/UCH\_I-90\_95040<br>الخال ادر قسمت CEF بريزندي سي الاسلام التي تتم التحالي التحالي التحالي التحالي التحقيقات التحقيقات التحقيقات ا<br>التحقيقات التحقيقات التحقيقات التحقيقات التحقيقات التحقيقات التحقيق
	- -٢ اضافه شدن ٧ مورد دانلود و تبدیل ایسیوھای جدید زیمنس سه ماھه اول سال .٩۵
	- -٣ اضافه شدن جیتگ گیربکس اتوماتیک ایسیوی 341K2SIM مربوط به خودروھای ۴ سیلندر کیا و ھیوندای (صفحه ۵۵) (تنھا در مدل A(
		- -۴ دانلود DCN دنا و سمند نسخه ۴็٢٠
		- -۵ اصلاح پیکره بندی CBM سمند اکوماکس (از کار افتادن کولر)
- -۶ نگھداری سابقه ایسیوھای شناسایی شده و دانلود و تبدیل شده در فایل ECUKITLog در پوشه Documents سیستم. در صورتی که بر اثر دانلود اشتباه برنامه ایسیو بھم بریزد ، شماره اصلی ایسیو در این فایل ثبت شده است و قابل پیگیری و بازیابی است.

#### نسخه :٩็۶٩ (١۵ تیر ١٣٩۵)

- -١ اضافه شدن جیتگ ایسیوی 60MT-Delphi مربوط به خودرو 5J-JACK) صفحه ۵۶) (تنھا در مدل A(
	- -٢ اضافه شدن تعریف ریموت و دانلود CEC پارس و ۴٠۵ در منوی CEC/Download-OBD
	- -٣ اضافه شدن کدخوان BSI ٢٠۶ از آی سی 95160 در قسمت BSI/Programmer-ECU

#### نسخه :٩็٧٢ (٢۶ مرداد ١٣٩۵)

- -١ اضافه شدن جیتگ ایسیوی CGE بدون فلش ( برای ایسیوھای قفل نشده)
- -٢ اضافه شدن دانلود و تبدیل و خواندن ایسیوی CGE بدون فلش بیرونی (پراید،۴٠۵،سمند ، ٢٠۶ و رانا، تیبا و ساینا)
	- -٣ اضافه شدن دانلود و تبدیل ایسیوھای خودروھای مربوط به تیر و مرداد ٩۵
		- -۴ اضافه شدن جیتگ و دانلود CBM سورن و دنا
			- -۵ اضافه شدن اصلاحیه آمپر بنزین پراید دوگانه
		- -۶ حذف محدودیت دانلود مالتی پلکس برای دارندگان مدل E

#### نسخه ٩٫٧٣: (٣ شهریور ١٣٩۵)

- -١ اضافه شدن منوی "عملیات کمکی زیمنس". این منو جایگزین عملیات کد سوئیچ زیمنس شده است. توضیحات در صفحه ۵٧ دفترچه.
	- -٢ اضافه شدن ۴ دانلود جدید زیمنس و روشن شدن دکمه تبدیل برای چند مدل زیمنس.
- تا به این نسخه مجموعه دامپھای زیمنس و SSAT به بیش از ١۵٠ دامپ رسیده ( منھای ١٧ مدل دامپ اصلاحیه که از نسخه ٩็۶٨ از دامپھای کامل زیمنس جدا شده اند) مجموعه دامپھای انواع ایسیو ھا و قطعات قابل برنامه ریزی در حال حاضر بالای ۴٧٠ فایل و تعداد عناوین خودرویی قابل انتخاب توسط دکمه انتخاب قطعه (دانلود و تبدیل و فلش و جیتگ) در ایسیوکیت ٧٣٨ عنوان میباشد. ٢٣٠٠٠ عنوان قطعه قابل برنامه ریزی غیر خودرویی و خودرویی نیز از طریق برنامه پروگرامر آیسی قابل انتخاب می باشد.
- -٣ بھینه سازی شناسایی خودکار برای زیمنس: در صورتی که ایسیو جدید باشد و در لیست نباشد یا قبلا اشتباه دانلود شده باشد در میان فایلهای دستگاه و حتی فایلهای جدید ایسیو ،تهیه شده توسط کاربر (واقع در پوشه Dump\User) بدنبال دامپهای مشابه و قابل دانلود روی ایسیو میگردد.

#### نسخه :٩็٧۶ (١٧ شھریور ١٣٩۵)

- -١ اضافه شدن جستجو بر اساس نام خودرو و نوع ایسیو در قسمت **جستجو در فایلھای زیمنس** . توضیحات در صفحه ۵٧ دفترچه.
	- -٢ اضافه شدن دانلود خودکار اصلاحیه در منوی **"عملیات کمکی زیمنس"**. توضیحات در صفحه ۵٧ دفترچه.
		- -٣ اضافه شدن چندین اصلاحیه شرکت سایپا و دانلود و تبدیل جدید.

Www.careek.ir